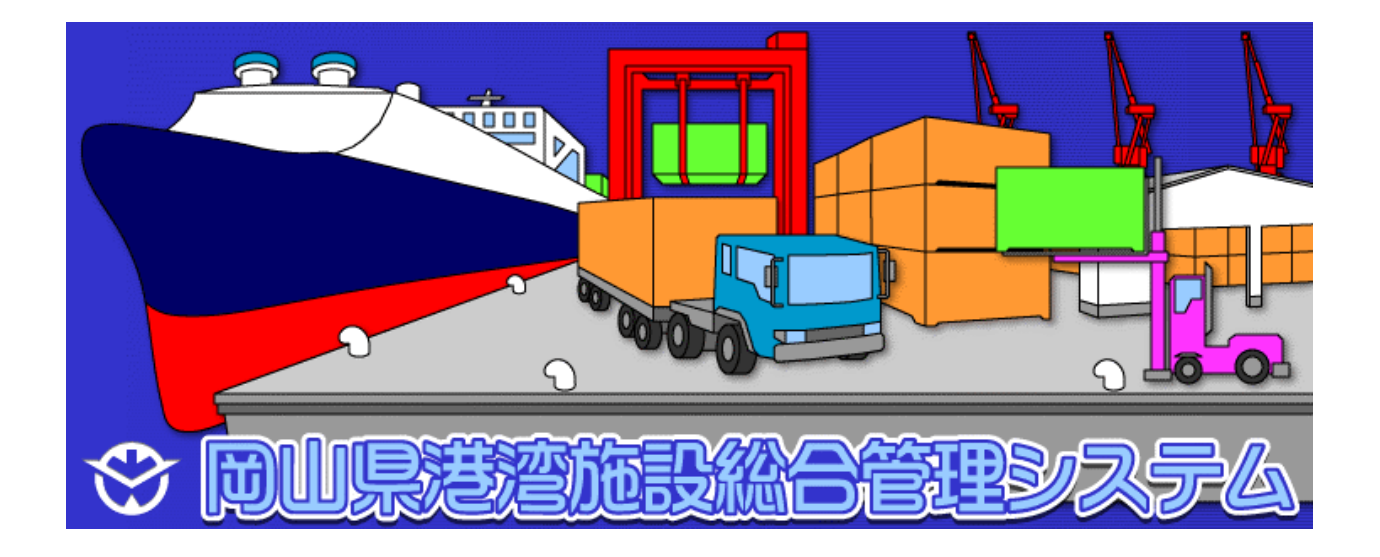

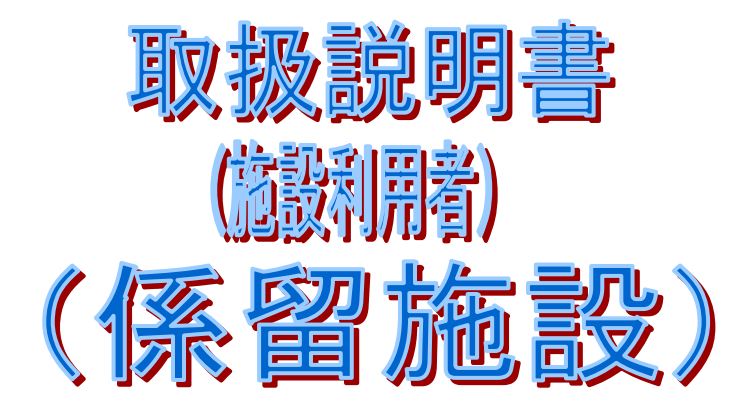

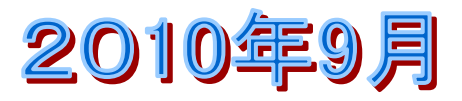

# 岡山県港湾施設総合管理システム(施設利用者) 目次

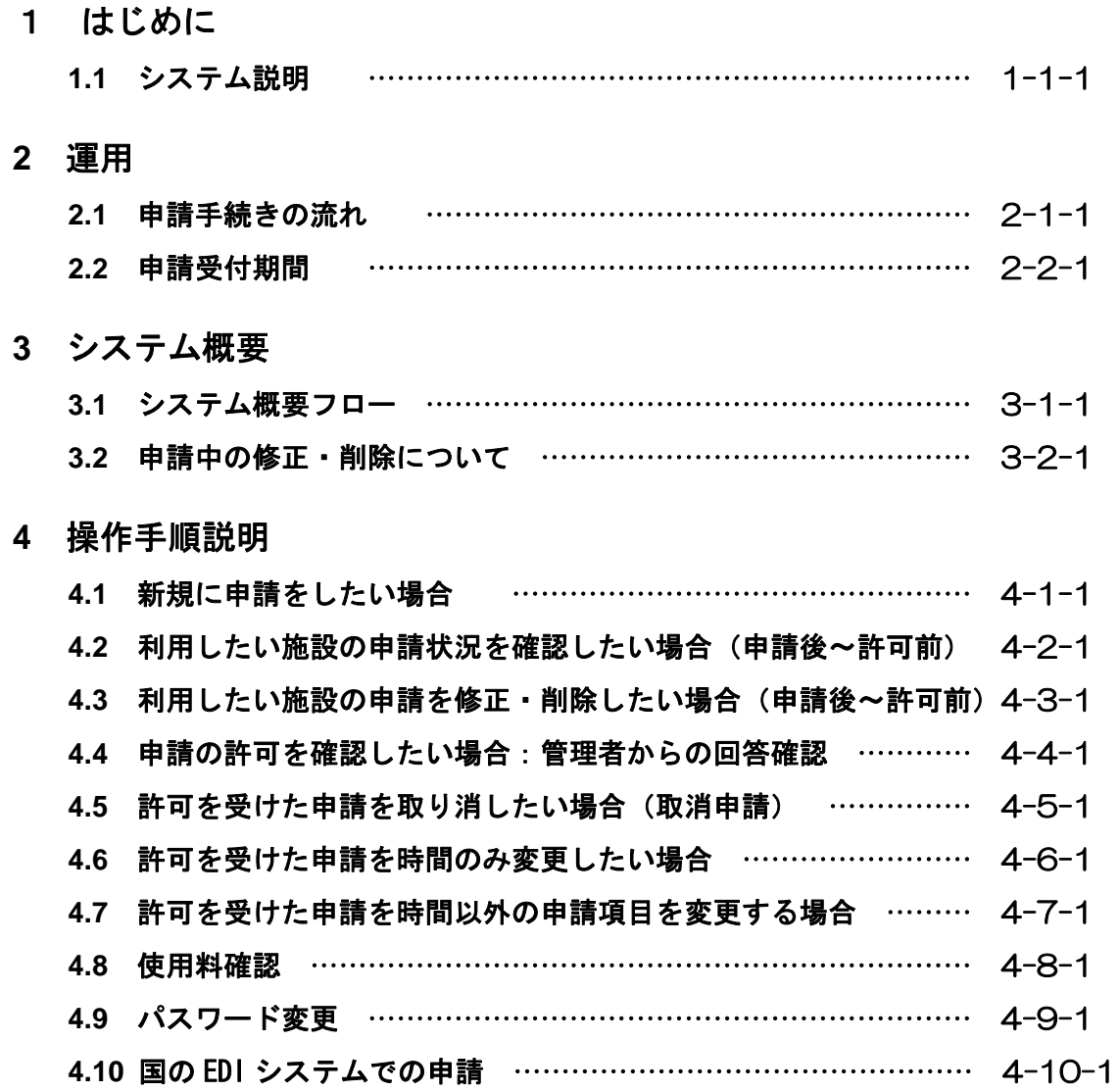

# 参考 機能説明

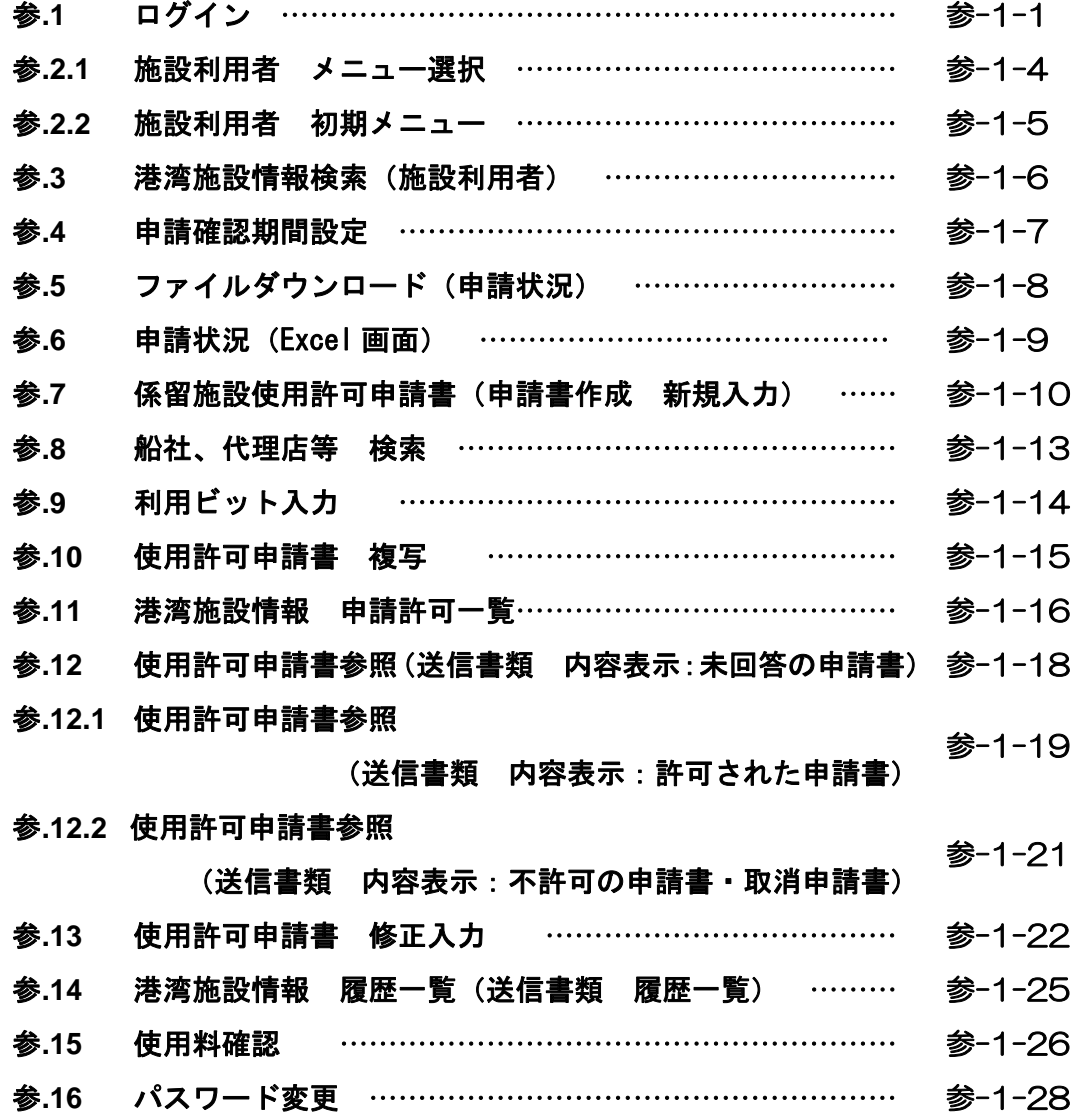

 $\overline{\phantom{a}}$ 

本システムは、港湾施設の一部の使用許可業務をインターネット上で行うとともに、施設の申 請状況および許可状況がインターネットで一覧表として確認できます。

#### 1.1 システム説明(係留施設使用許可申請)

- 1)システム概要
	- ① インターネットに接続して利用します。

施設に対する申請状況が一覧表で確認可能となりますので、施設の空き確認や調整 が可能となります。

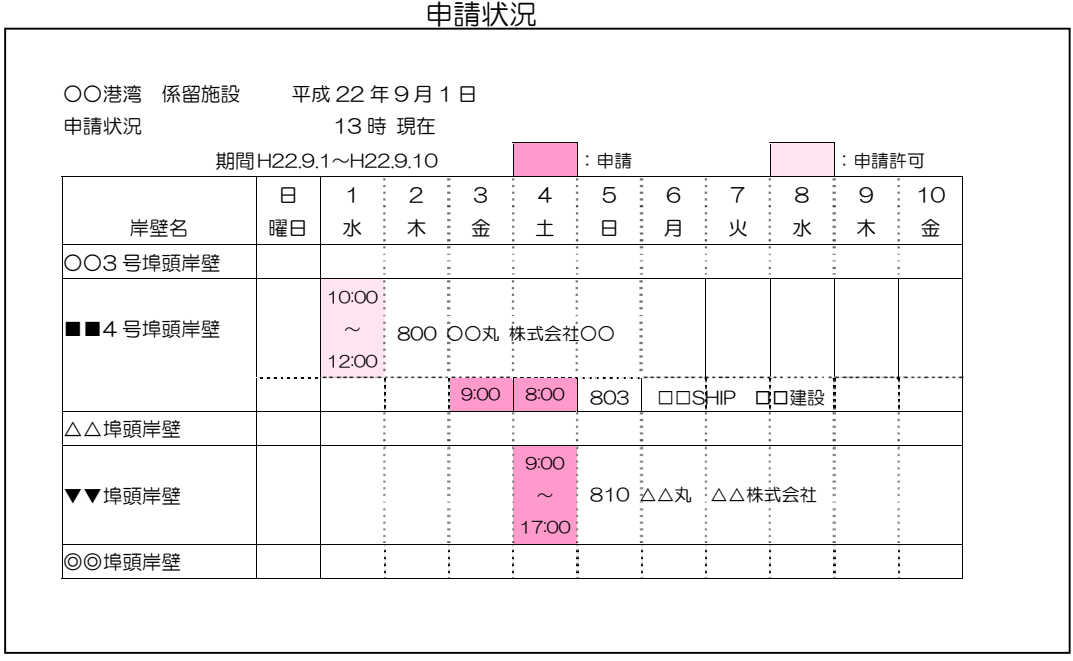

2)対象施設

宇野港、水島港、岡山港、東備港、牛窓港、北木島港、笠岡港、児島港 の8港。(山 田港、下津井港は、県管理の対象施設はありません)

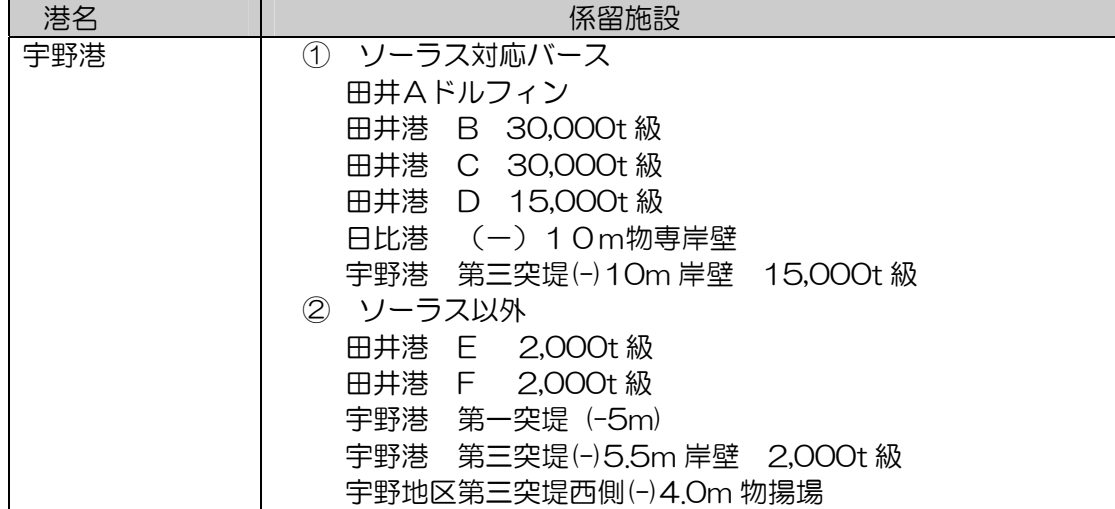

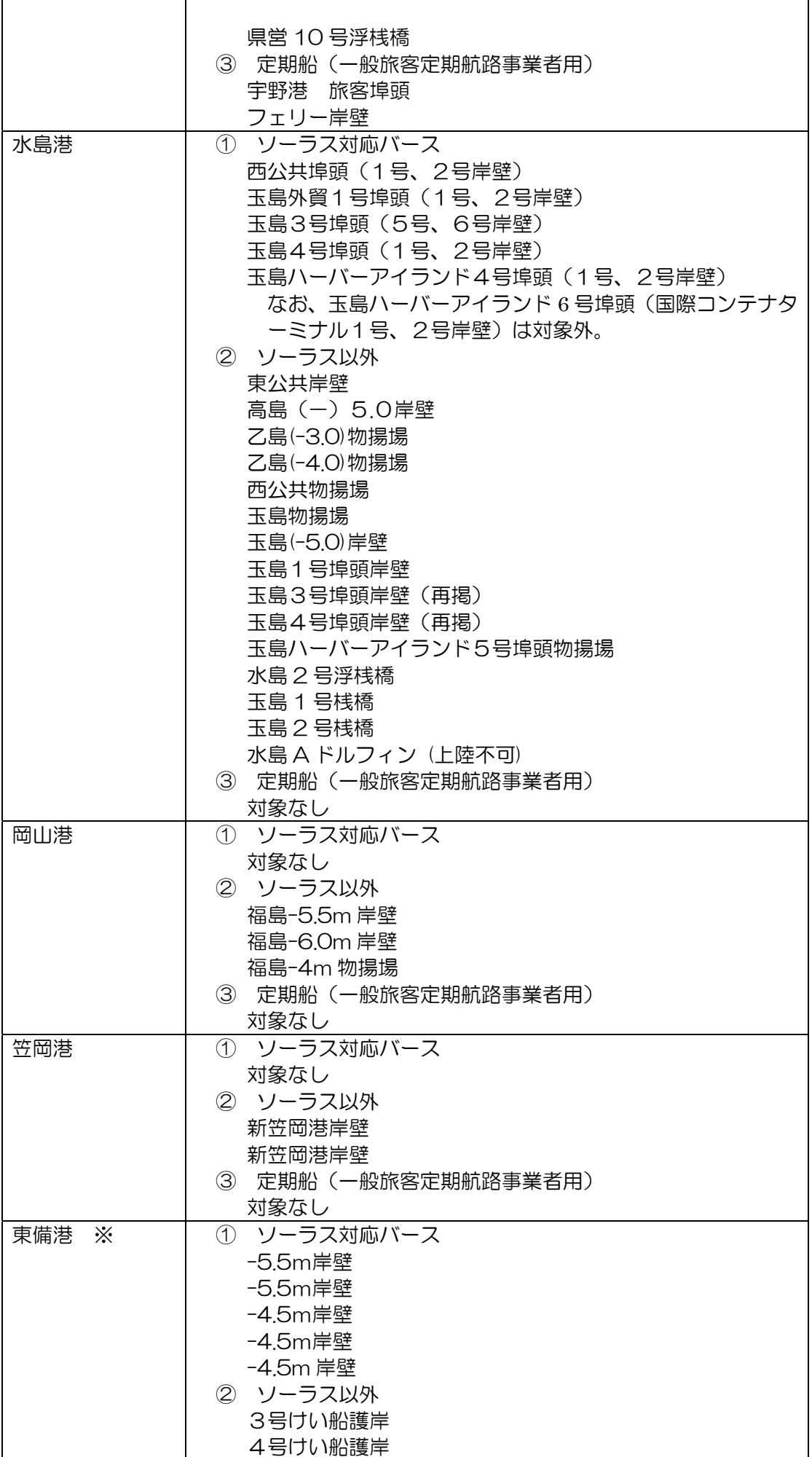

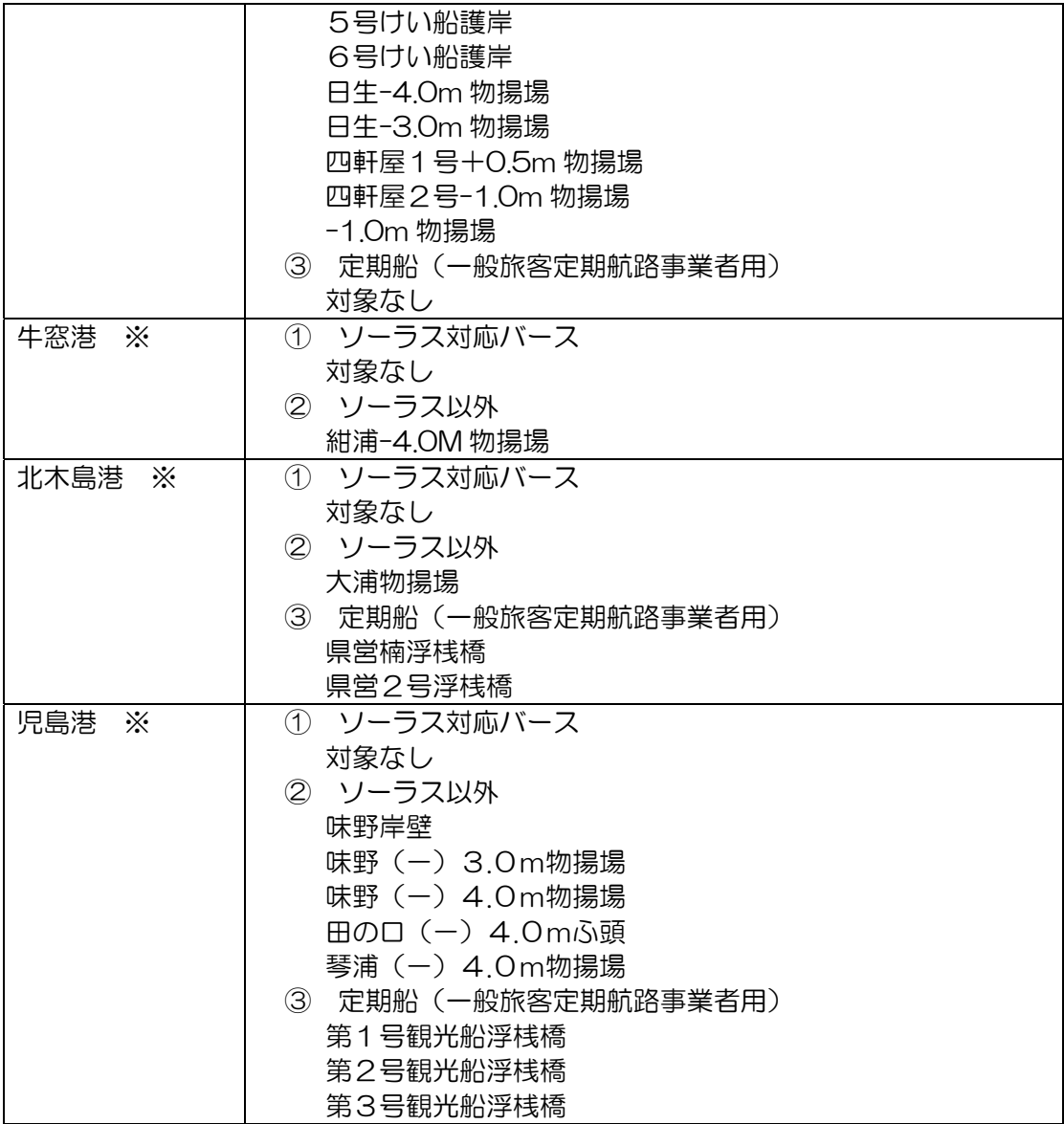

※東備港、牛窓港、北木島港、児島港は、現在システム運用を見送っています。

#### 2. 運用

2.1 申請手続きの流れ(係留申請)

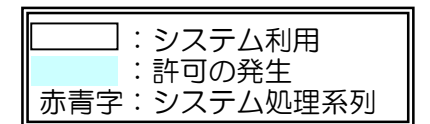

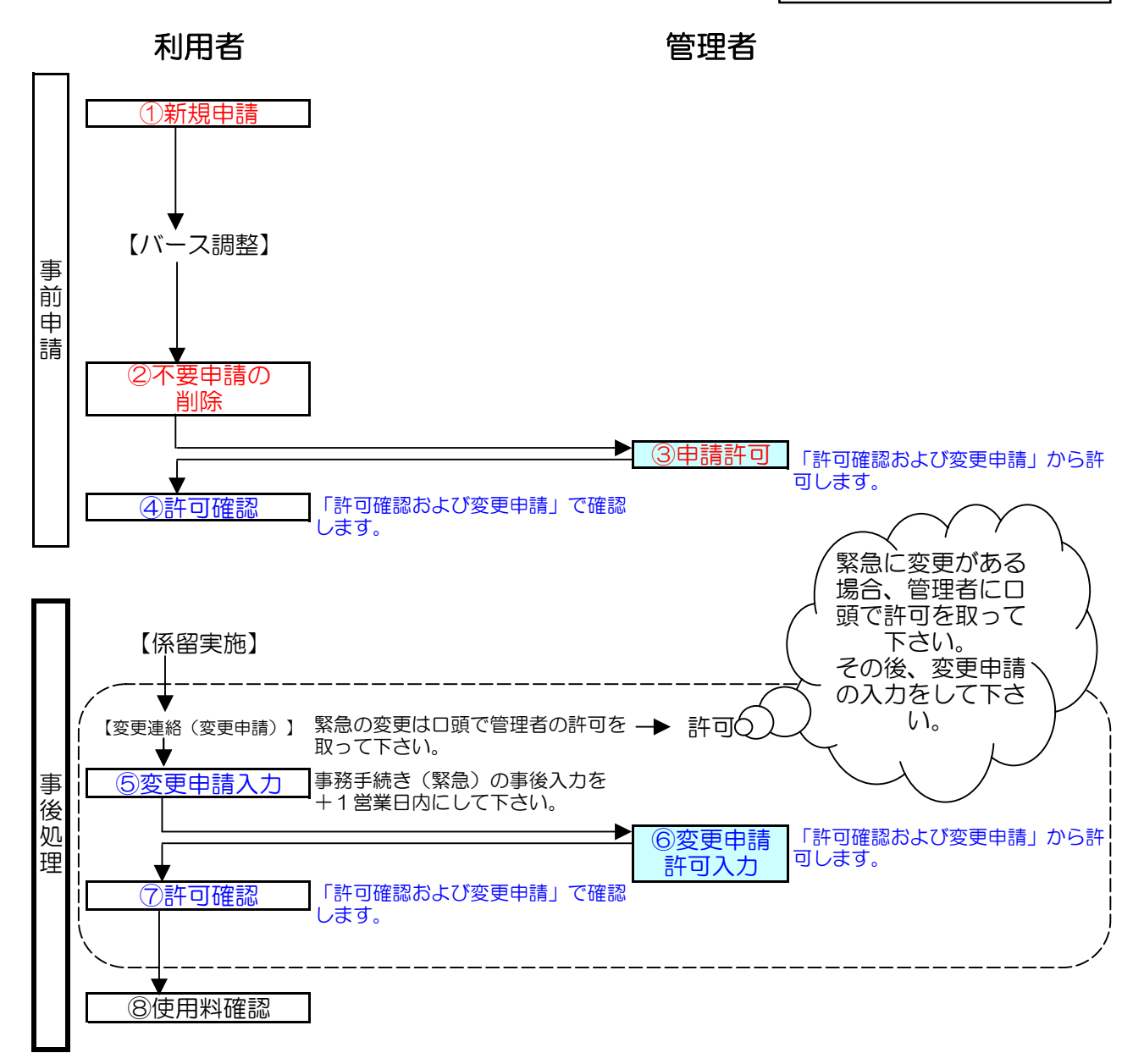

# ソーラス バースの場合 事前申請、事後処理

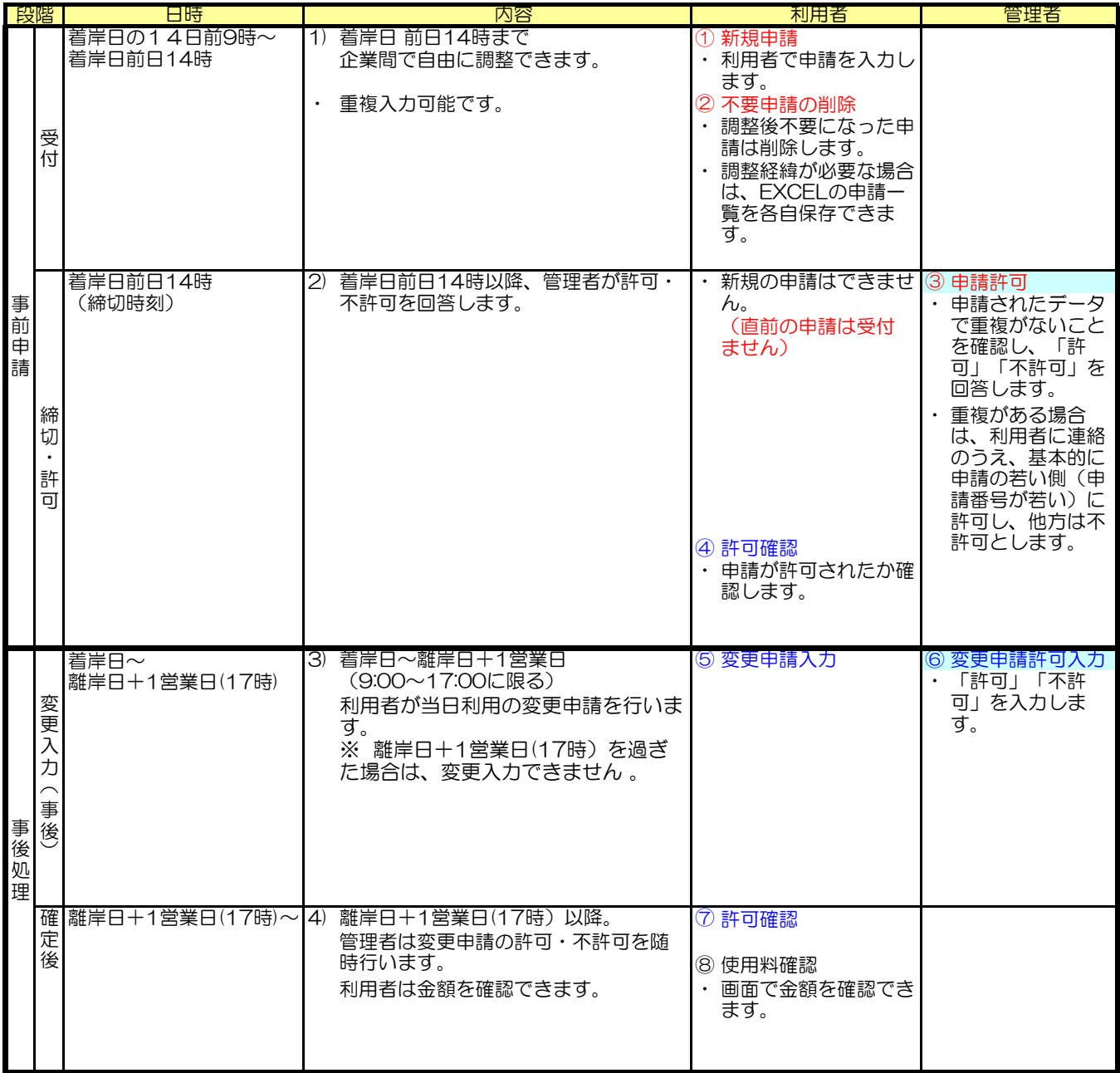

# ソーラス バース以外の場合 事前申請、事後処理

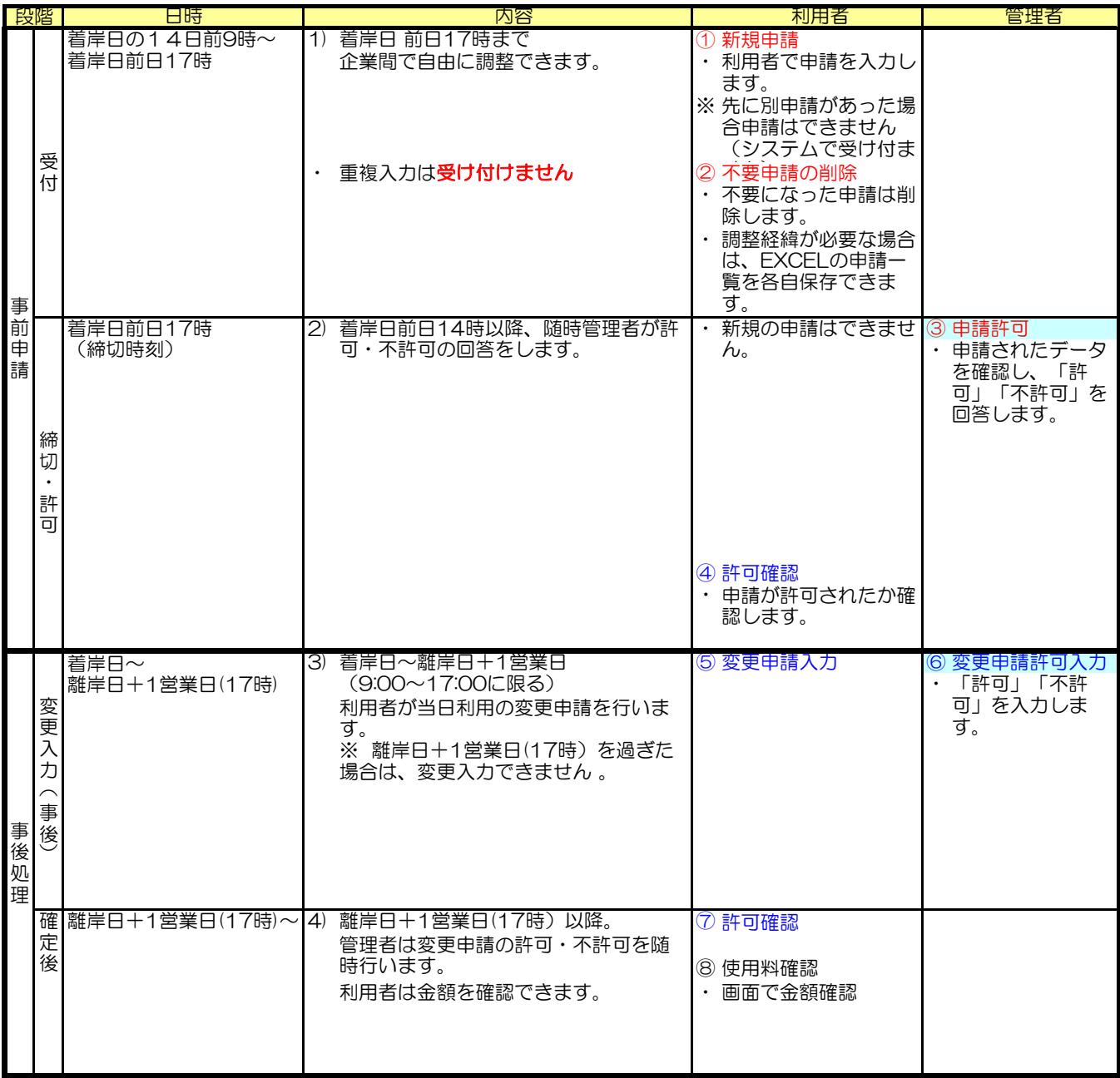

#### 2.2 申請受付期間

- 1 システム利用可能時間 ・平日9時~17時
- 2 新規申請受付期間
	- ・着岸日の二週間前~前日14時まで ( ソーラス以外は 17時まで ) ※「着岸日の二週間前」が土日祝日等システムによる受付を行わない日にあたる場合は、 繰り下がり、土日祝日等を明けた平日になります。 ※着岸日が土日祝日又は土日祝日の翌日の場合は、土日祝日の前日(平日)までに申請 して下さい。
		- (注1) 【緊急対応】休日及びシステム利用時間外の新規申請 緊急に休日等に新規申請が発生した場合は 利用者は管理者へ口答連絡を行い、管理者は口答で回答します。 (休日明けにシステムへの登録を、管理者が行います)
		- (注2) 【緊急対応】利用当日及びシステム利用時間外の変更申請・変更入力 緊急に利用日当日や利用時間外に変更申請が発生した場合は 利用者は管理者へ口答連絡を行い、管理者は口答で回答します。 その後、利用者は、離岸日+1営業日(17時)までに、変更入力 (事後処理)をしてください。

※休日をはさむ場合の変更申請入力は、休日明け+1営業日になります。

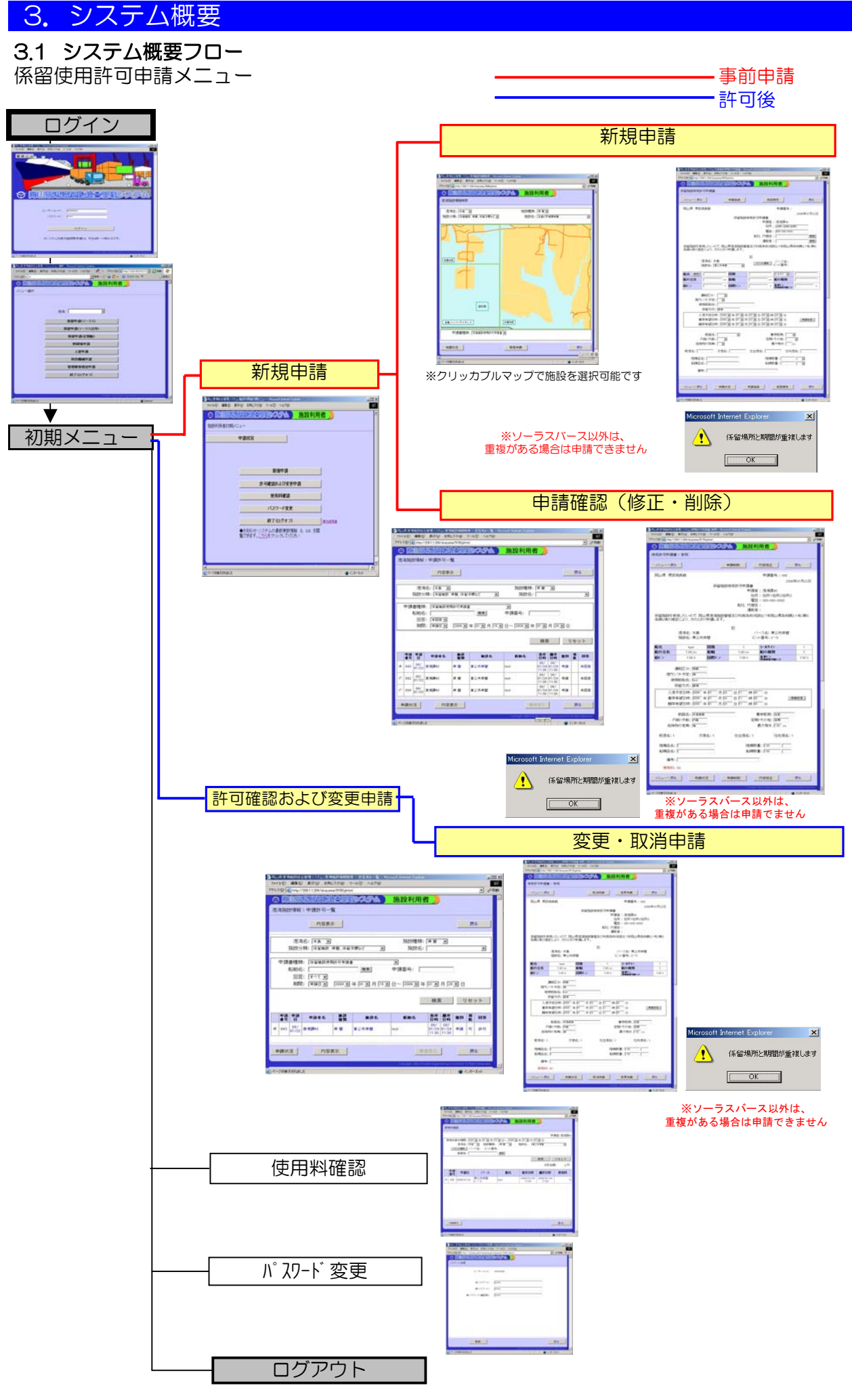

#### 3.2 申請中の修正・削除について

管理者の許可が出る前と出た後では、修正・削除方法が異なります。

〔許可前〕

新規申請の申請確認(修正・削除)から内容修正、 または内容削除をして下さい。

〔許可後〕

許可確認および取消申請から、取消申請をして下さい。

(注) 管理者の回答(許可・不許可)が出るまでの申請については、 利用者は修正・削除が可能です。 許可前であれば着岸日前日14時までは、利用者による 修正・削除が可能となっています。(ソーラス以外は17時まで)

### 4. 操作手順説明 (運用について) · 申請は、着岸日前日14時までで締め切ります。 ・平明16、日午日13日 - 1355 - 1376 - 1276<br>・管理者は、**着岸日前日16時頃までに許可**を出します。 ※着岸日が(土)・(日)・(月)の申請は、 (金)に許可を出しますので、(金)の14時までに申請してください。 ※着岸日が祝日又は祝日の翌日の申請は、 祝日の前日(平日)に許可を出しますので、祝日の前日(平日)の14時までに申請ください。 ※(ソーラス以外は前日17時まで)

# 4.1 新規に申請をしたい場合

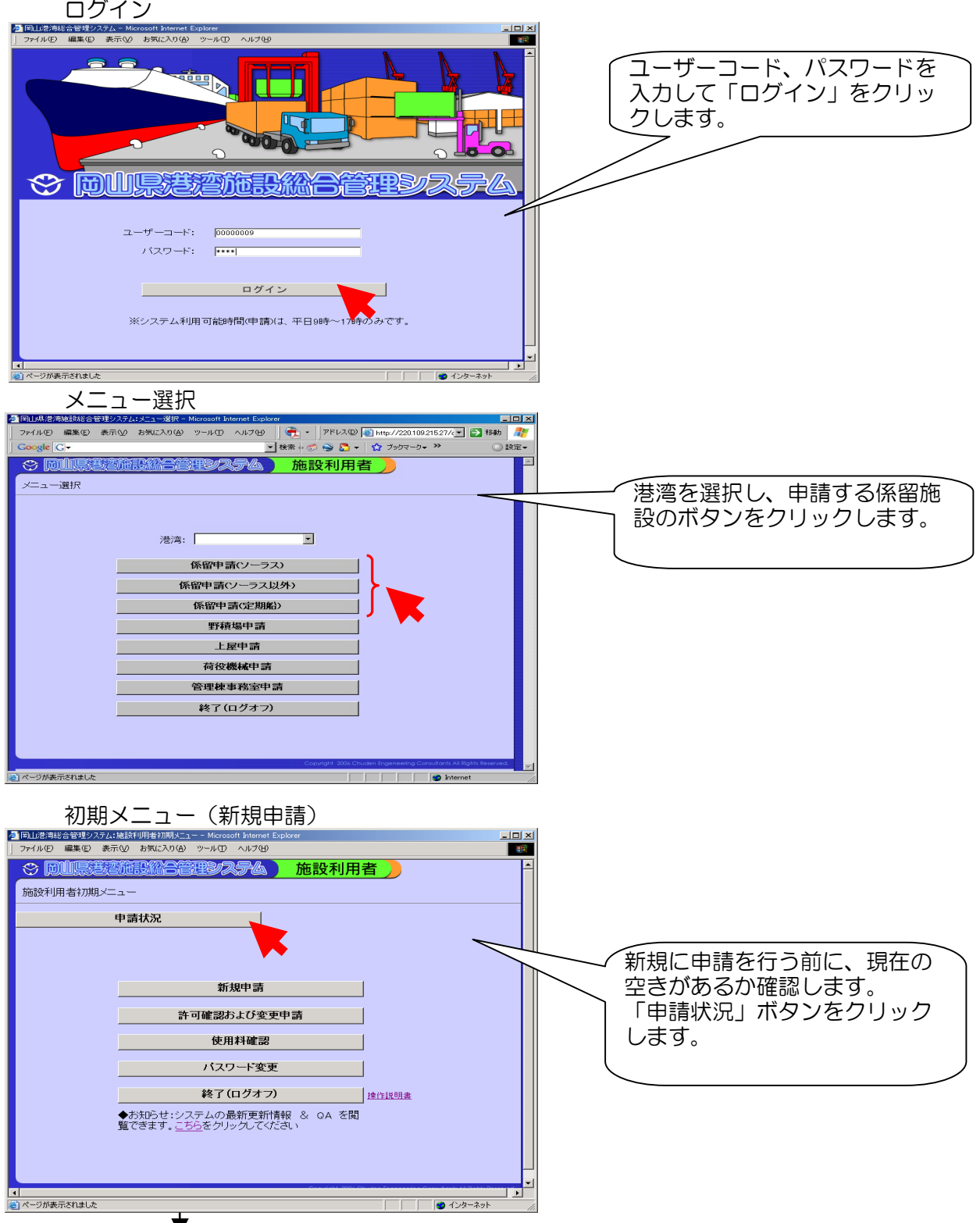

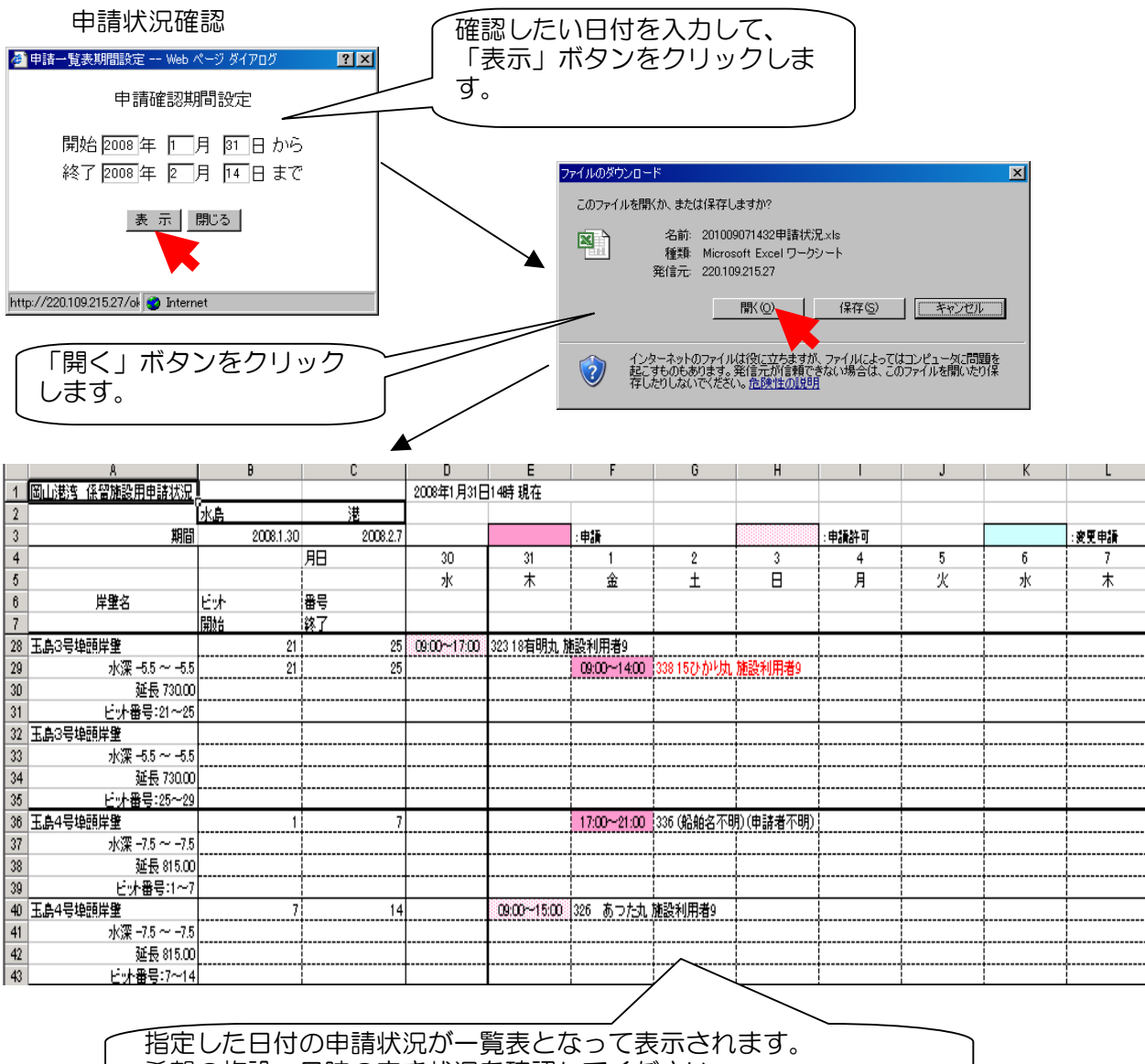

希望の施設、日時の空き状況を確認してください。

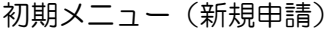

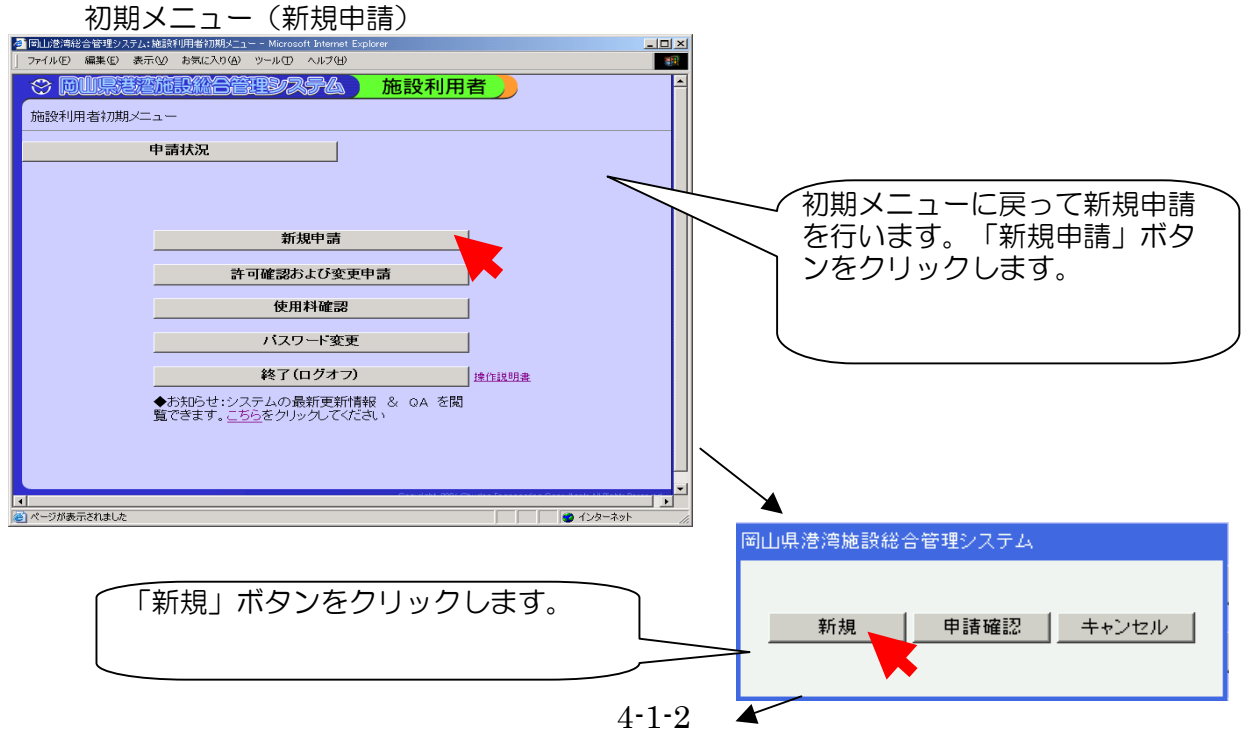

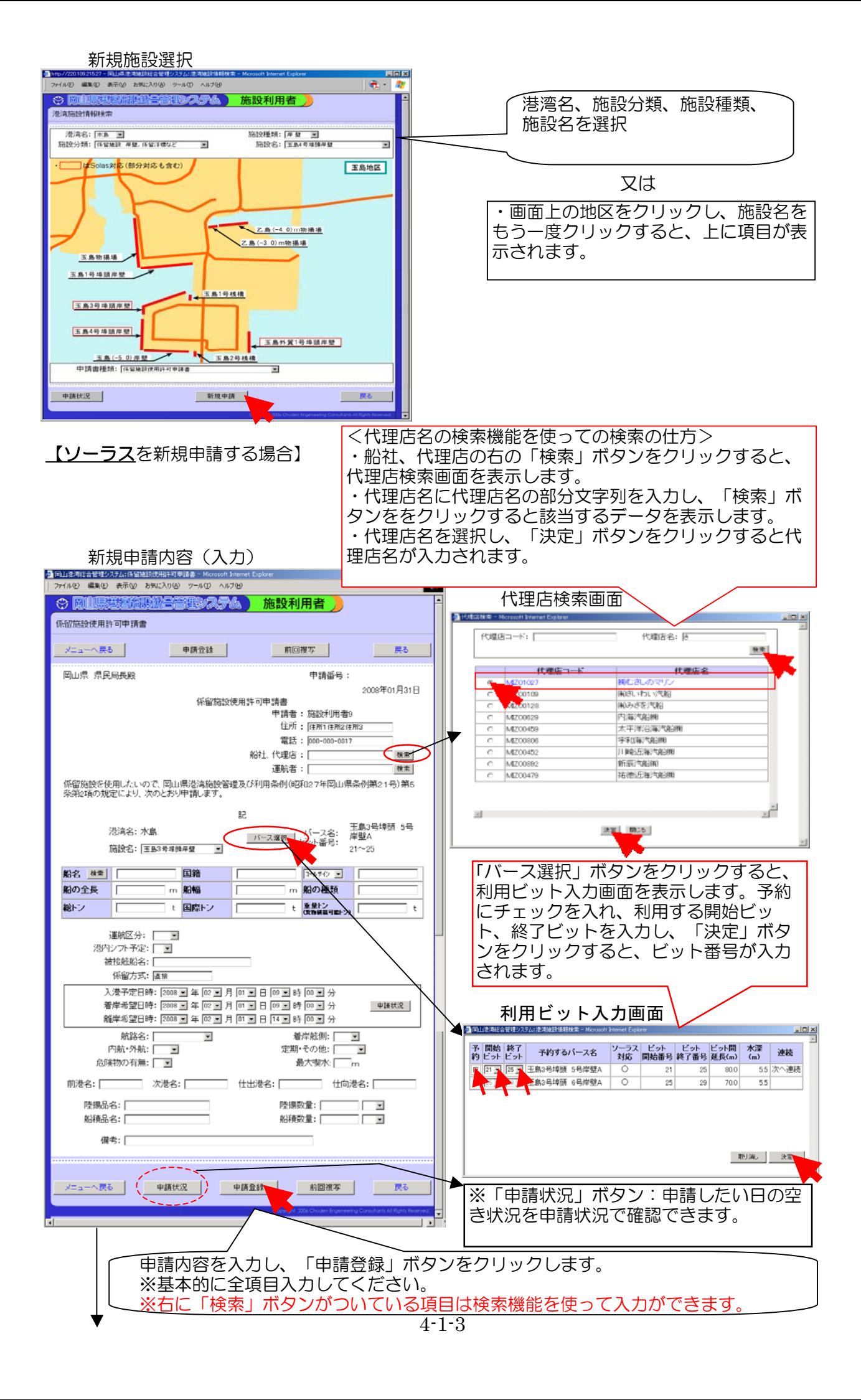

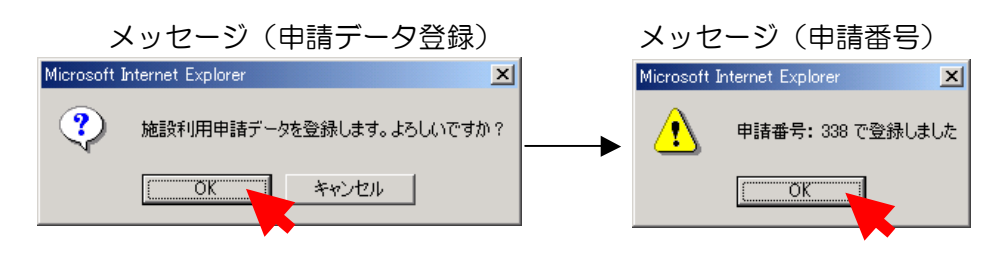

【ソーラス以外を新規申請する場合(例:乙島物揚場)】

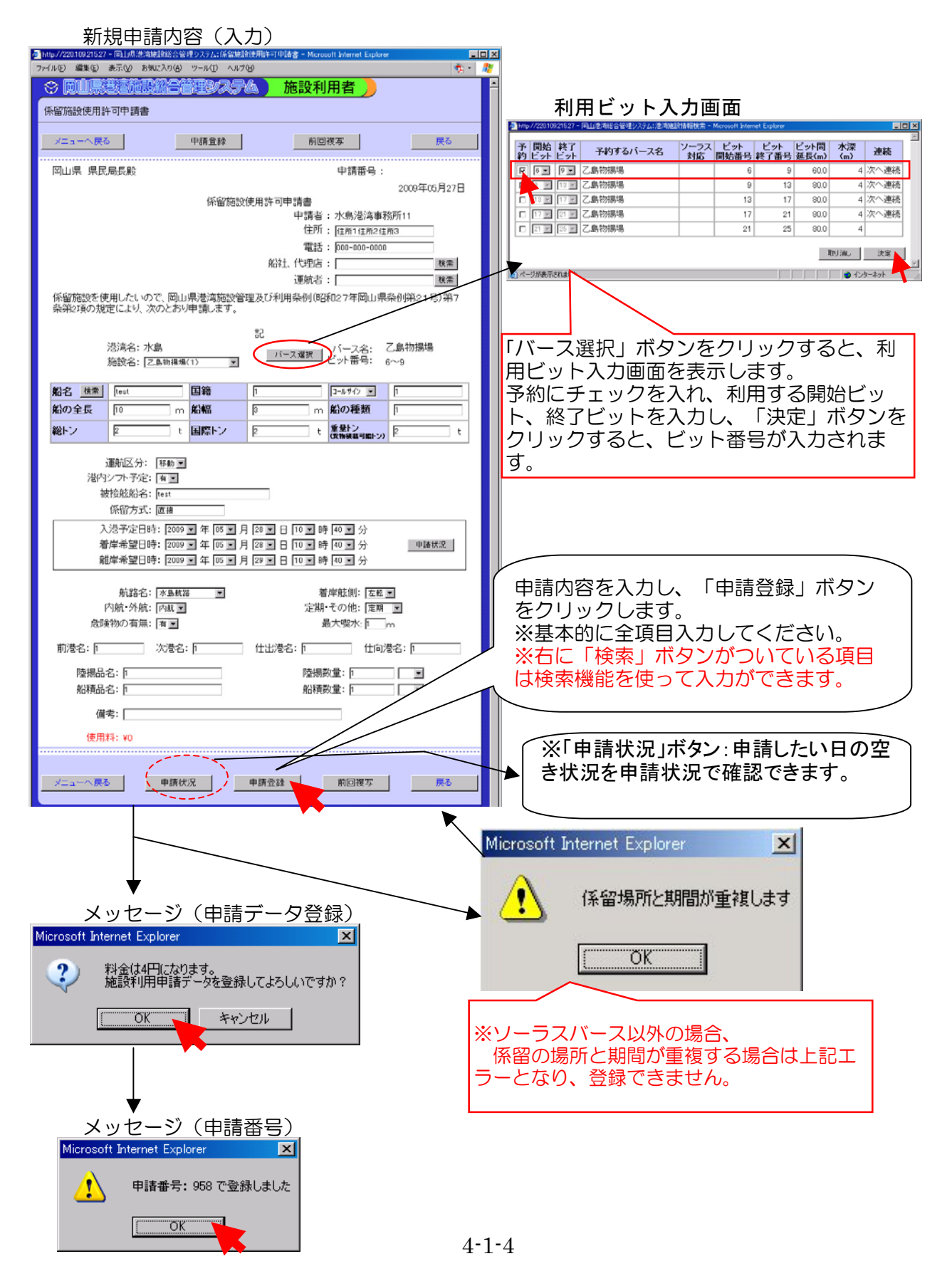

#### 【定期船を新規申請する場合(例:乙島物揚場)】

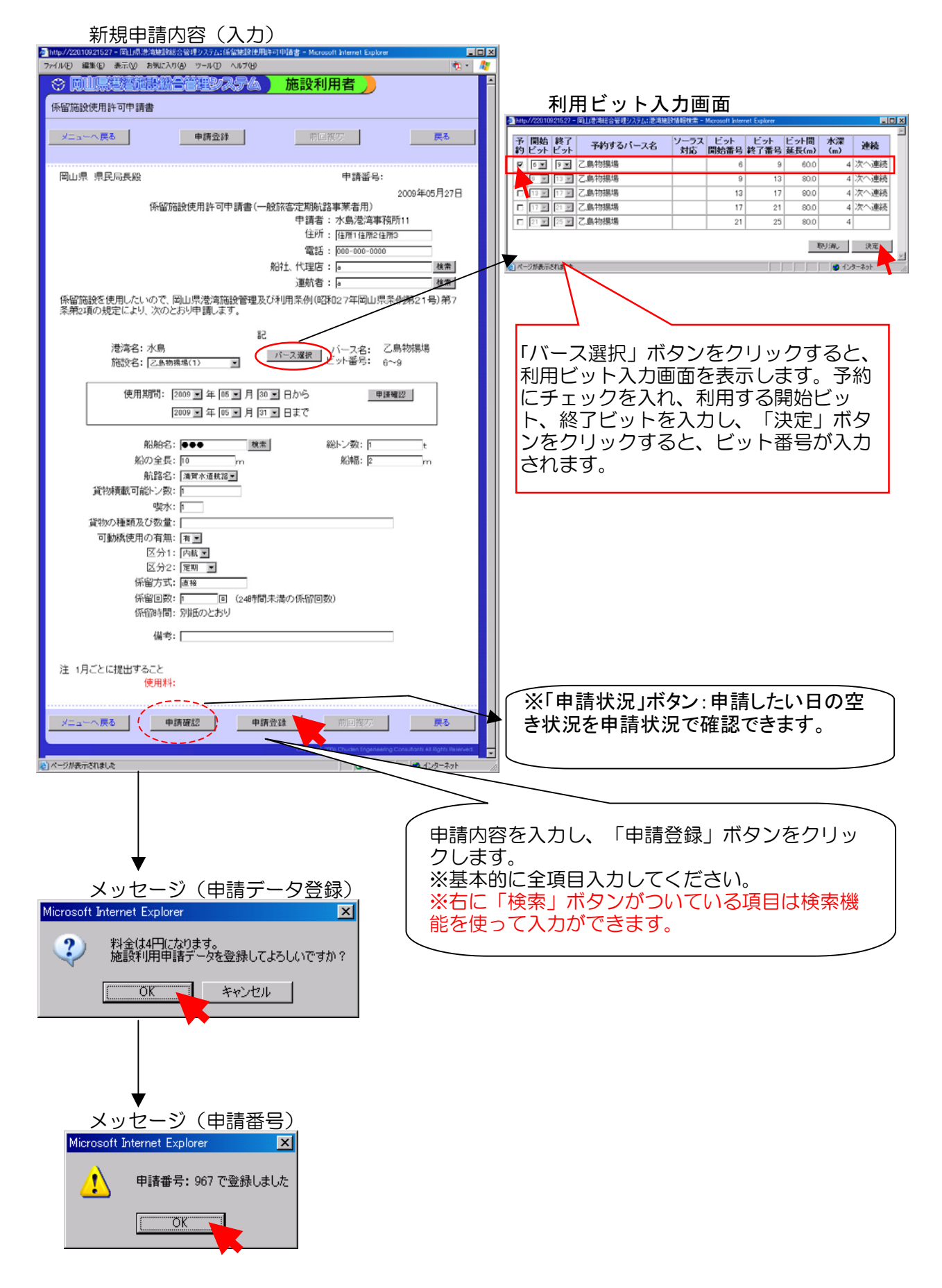

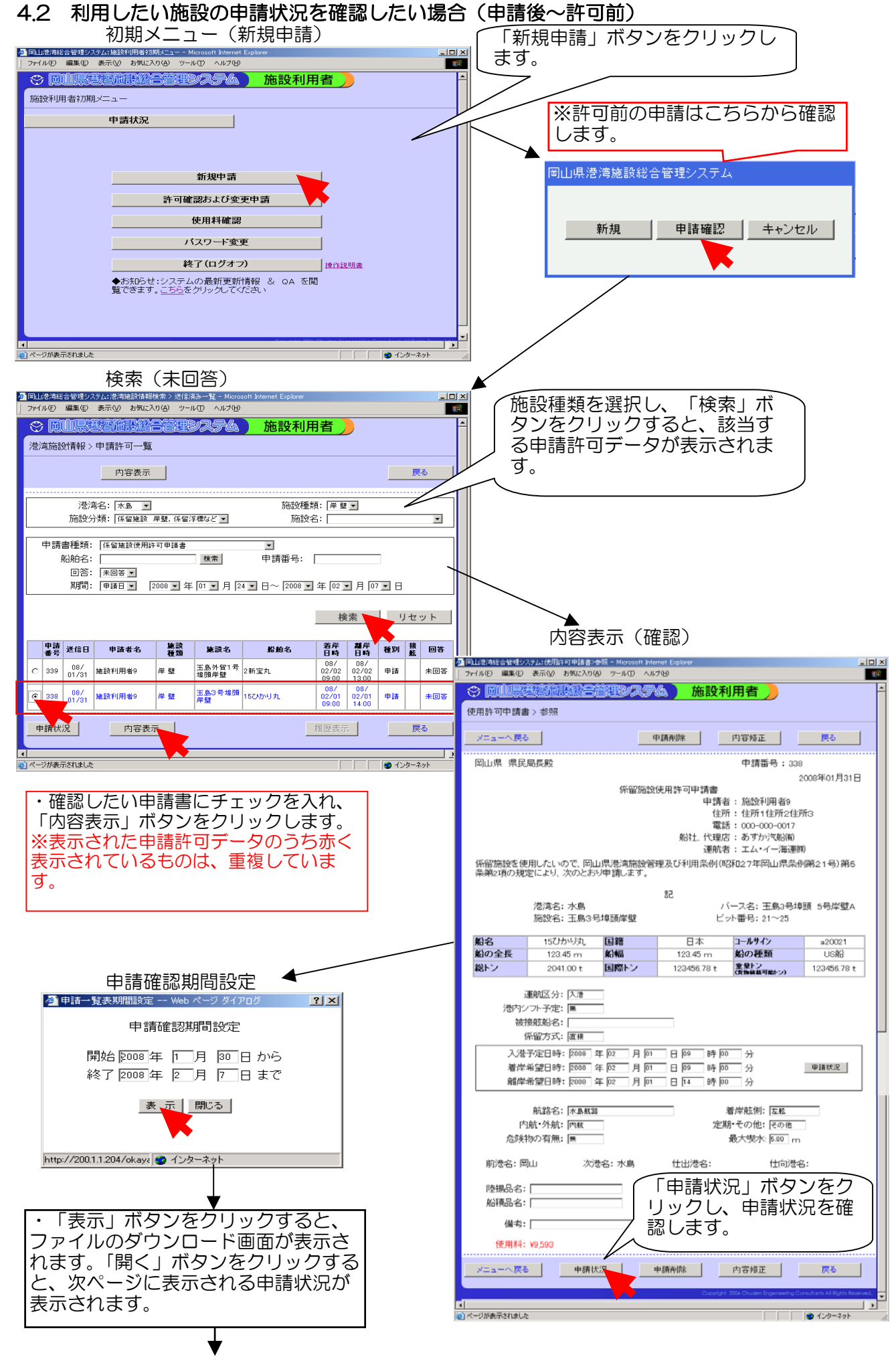

 $4 - 2 - 1$ 

申請状況

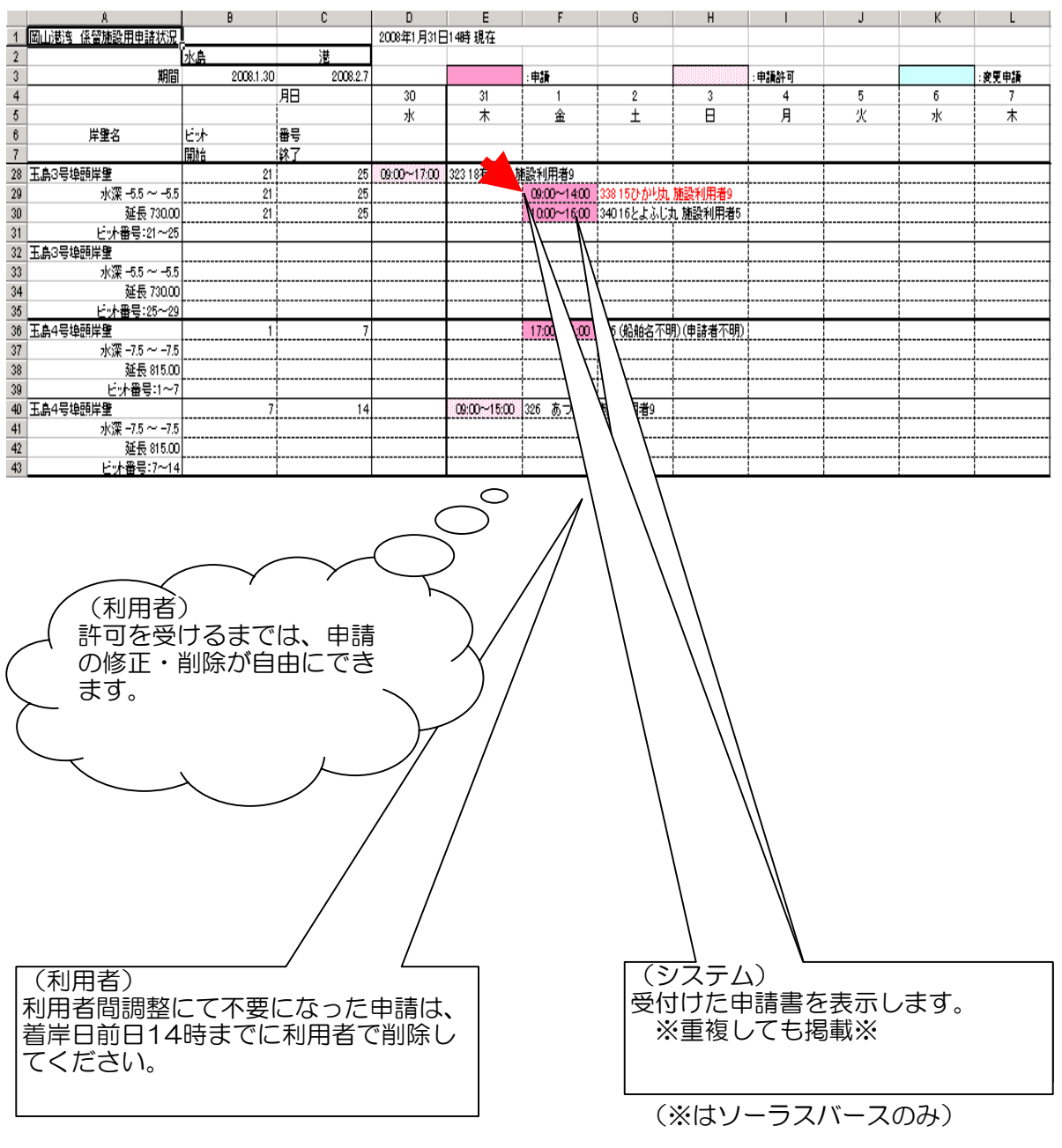

・前ページの内容表示(確認)で 「申請削除」ボタンから、申請の削除、 「内容修正」ボタンから、申請の修正ができます。

## 4.3利用したい施設の申請を修正・削除したい場合(申請後~許可前)

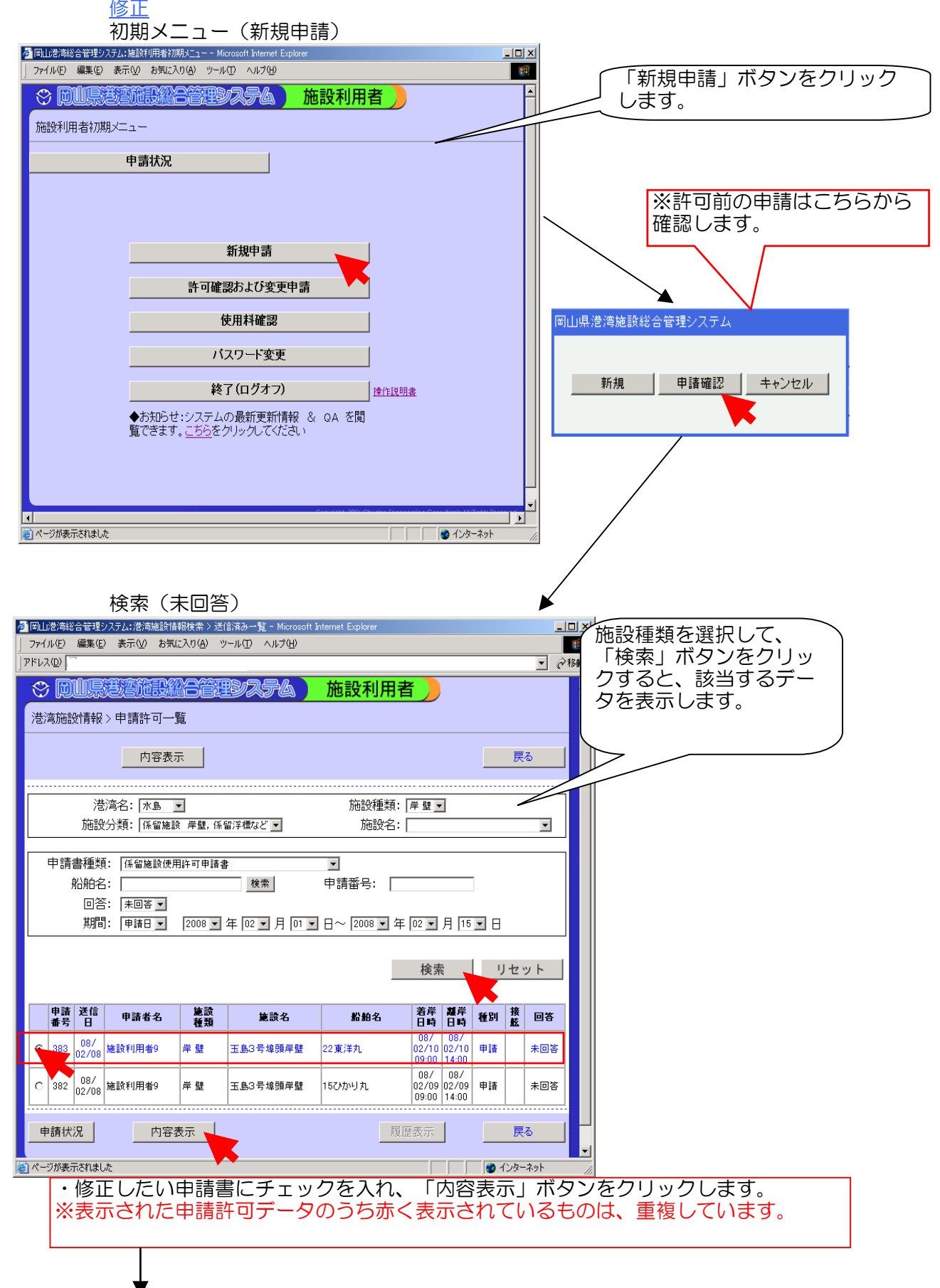

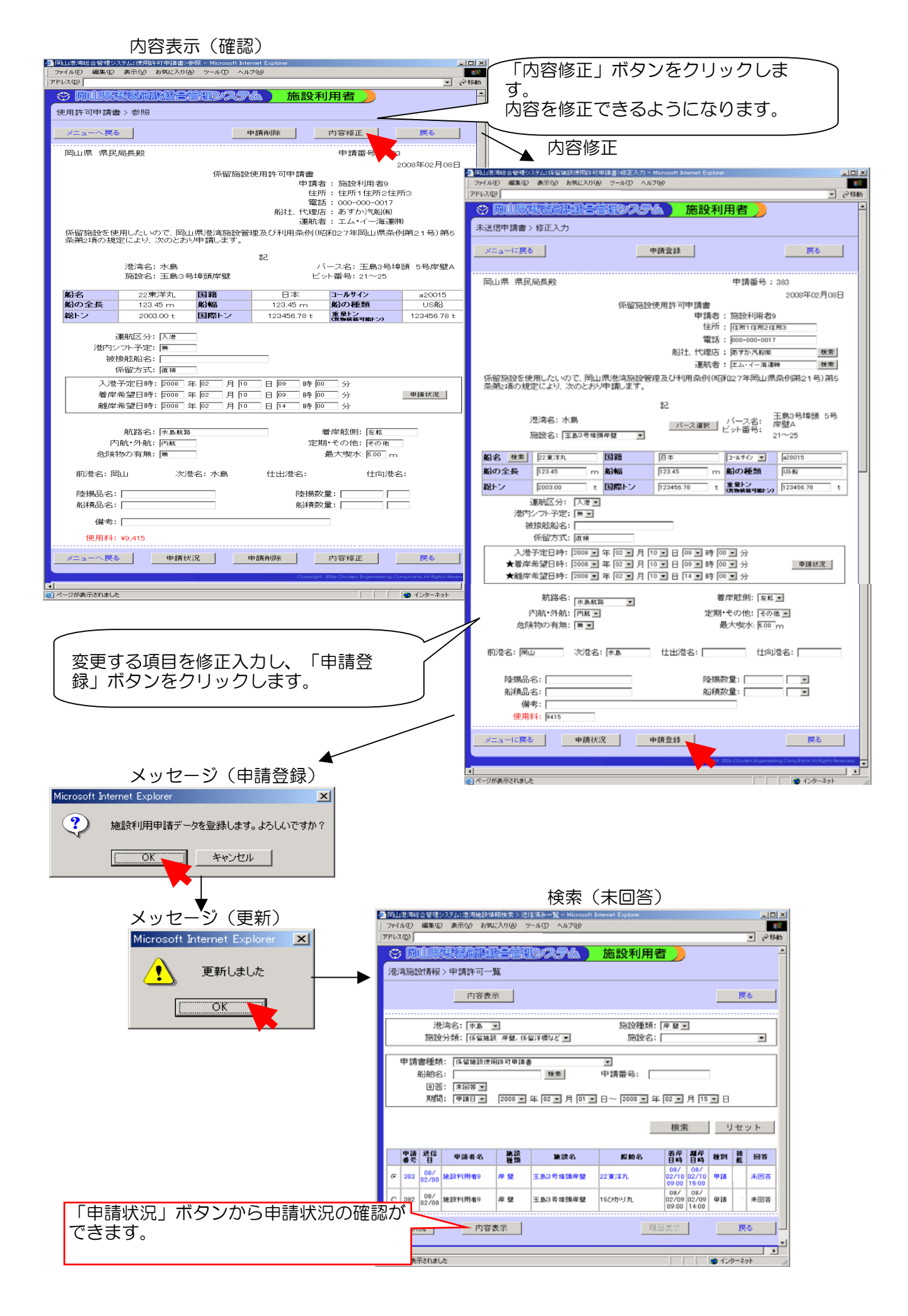

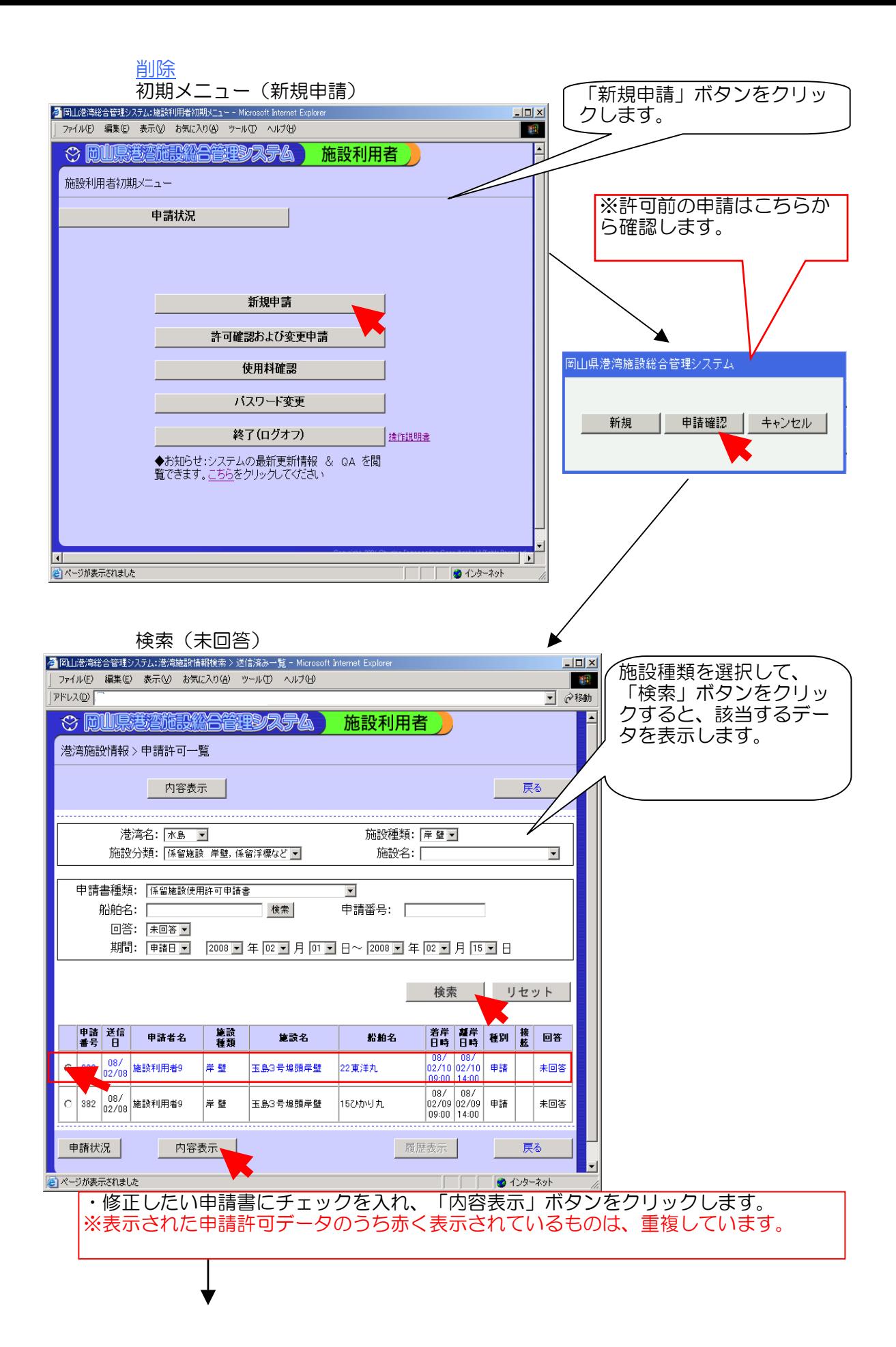

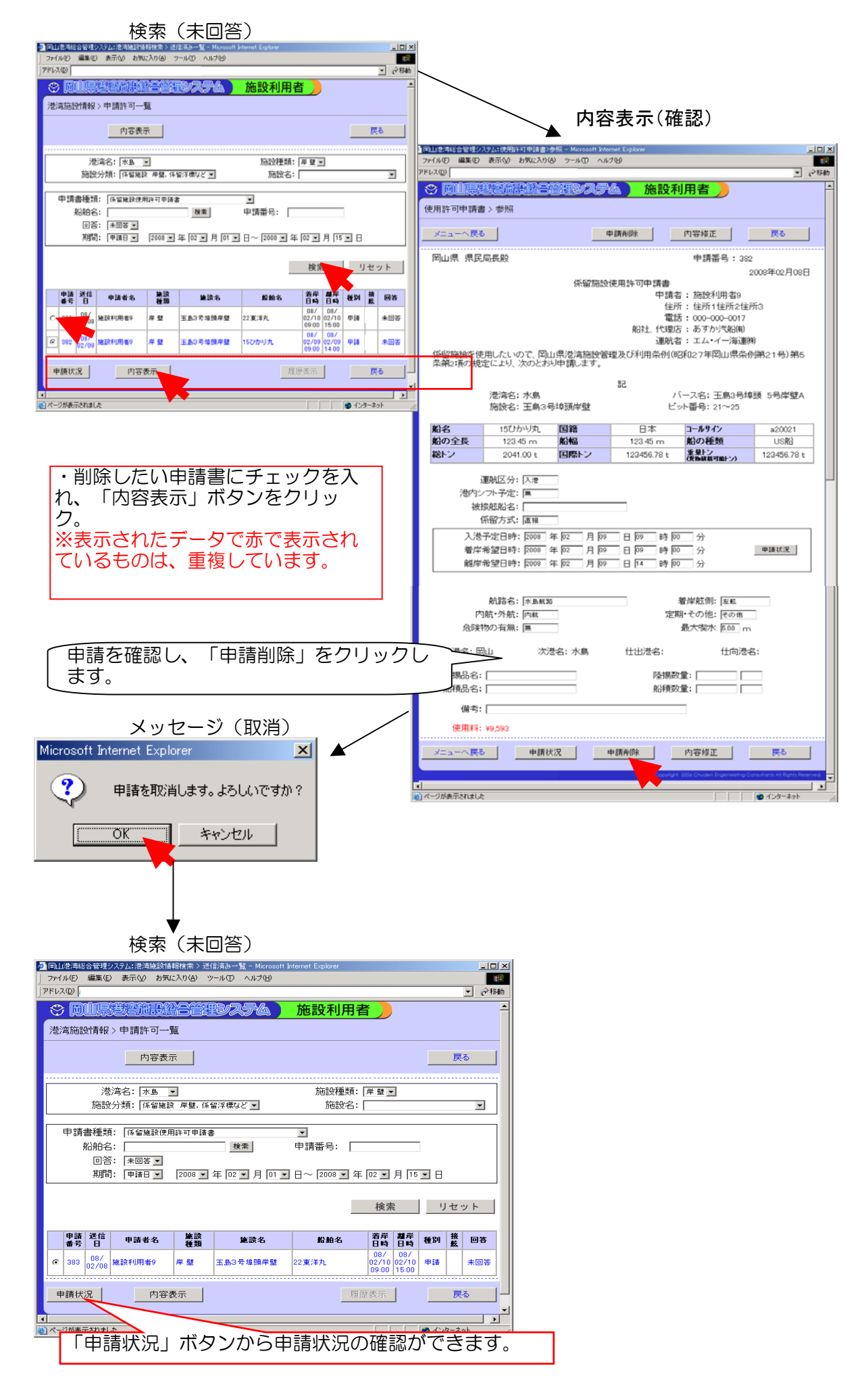

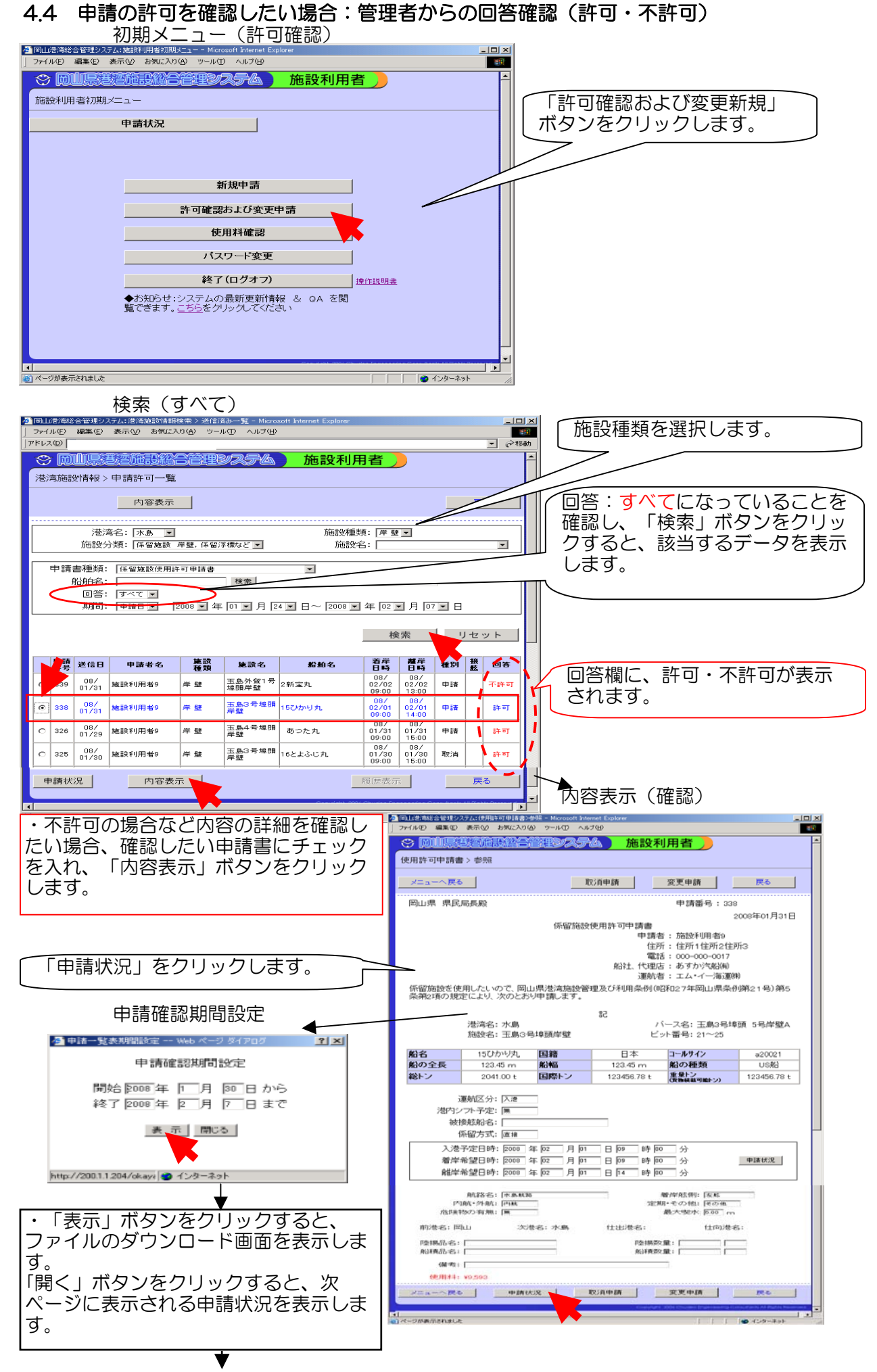

 $4 - 4 - 1$ 

申請状況

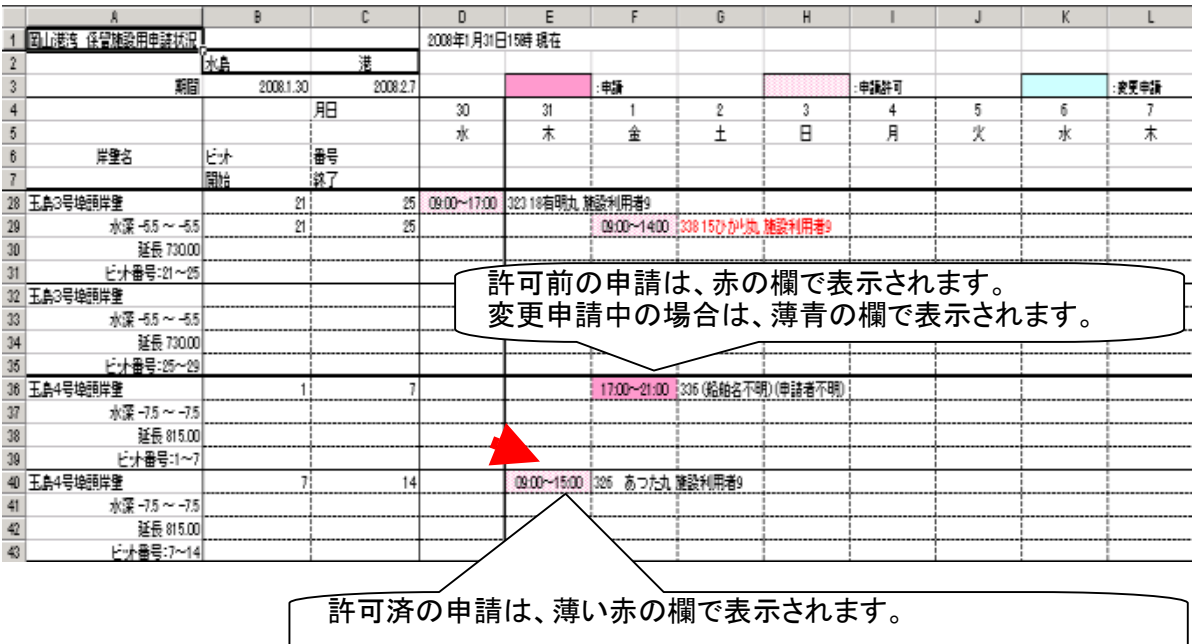

#### 4.5 許可を受けた申請を取り消したい場合(取消申請)

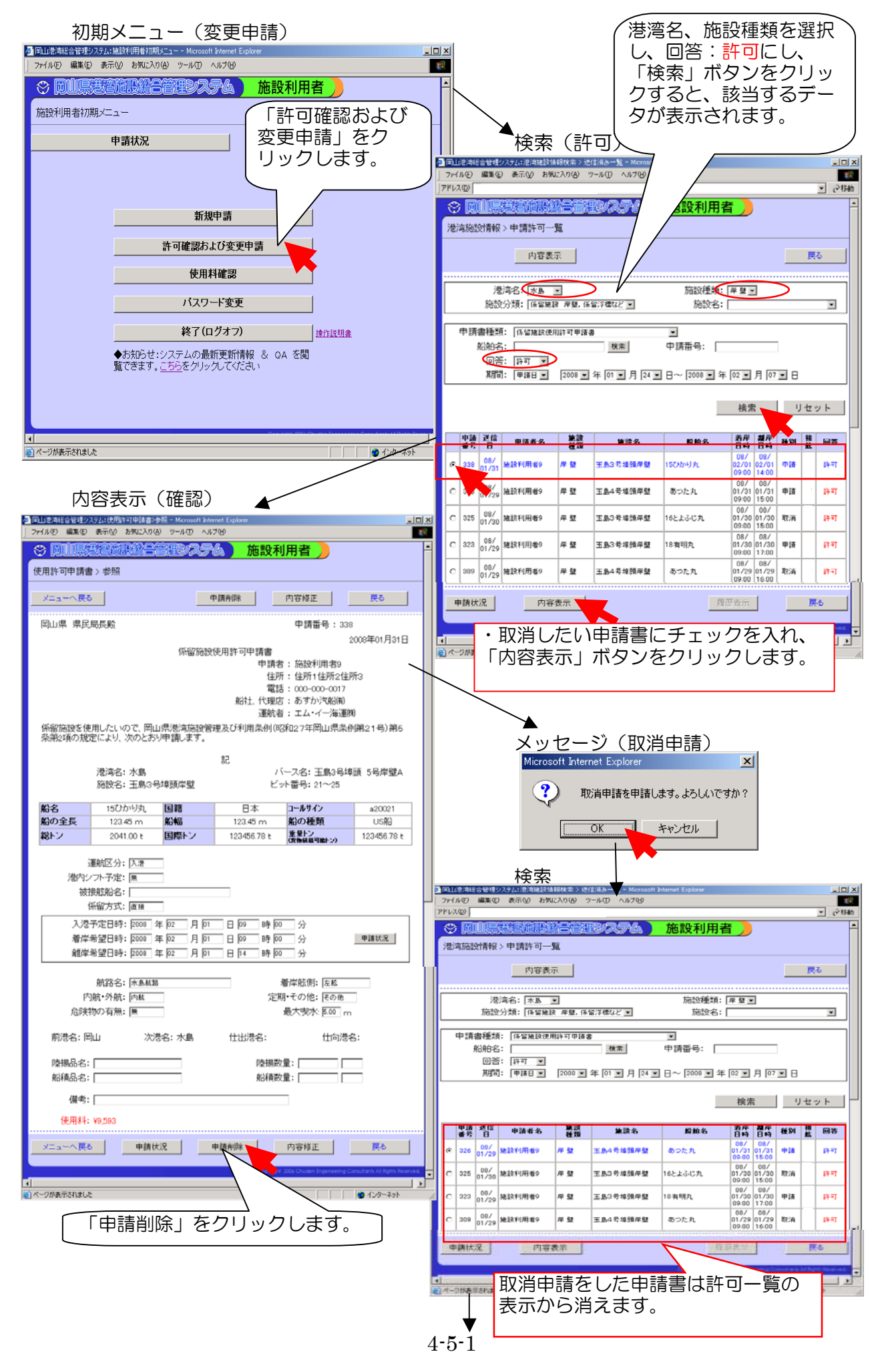

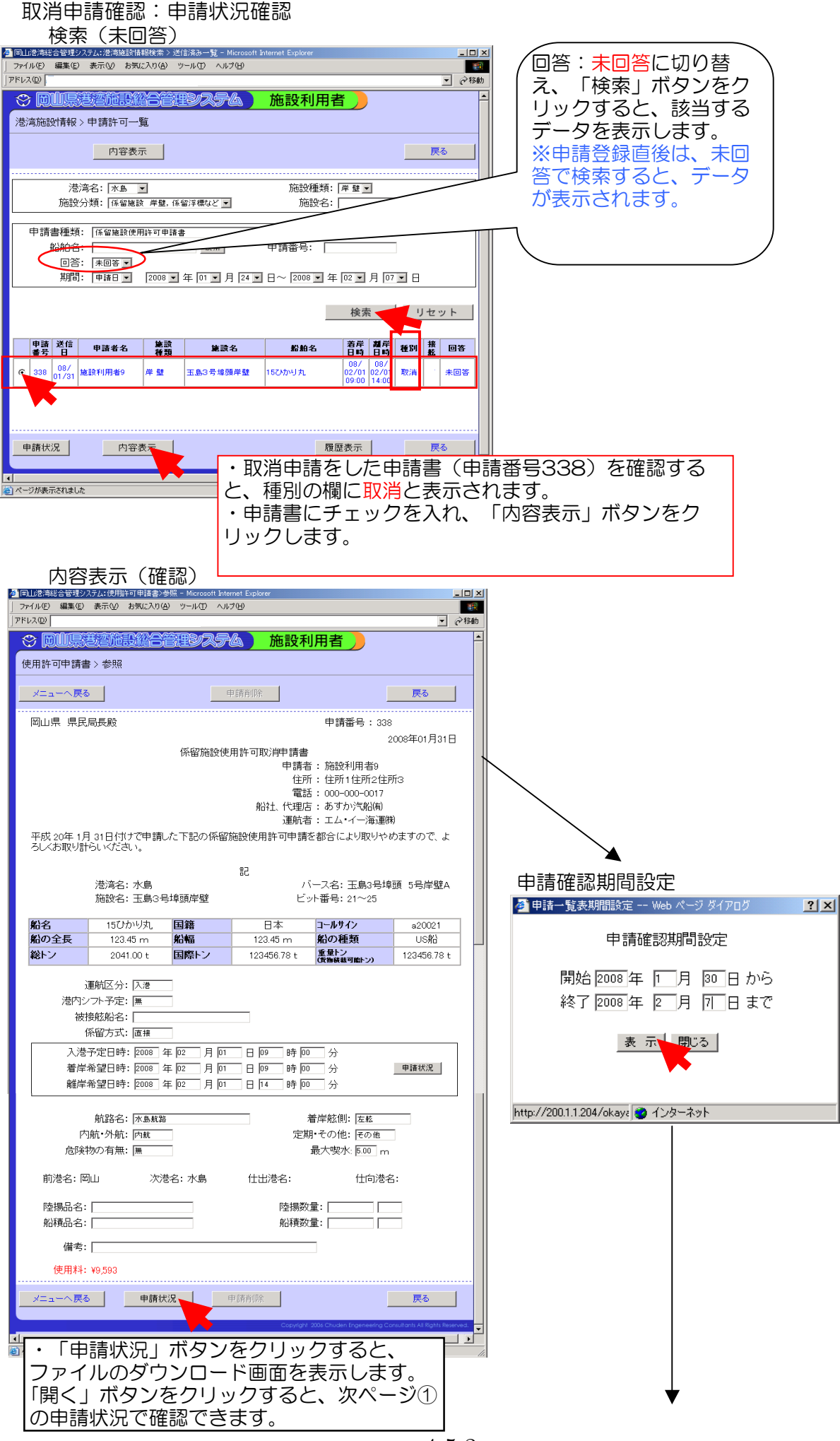

4-5-2

#### 申請状況

#### ①取消申請中の表示

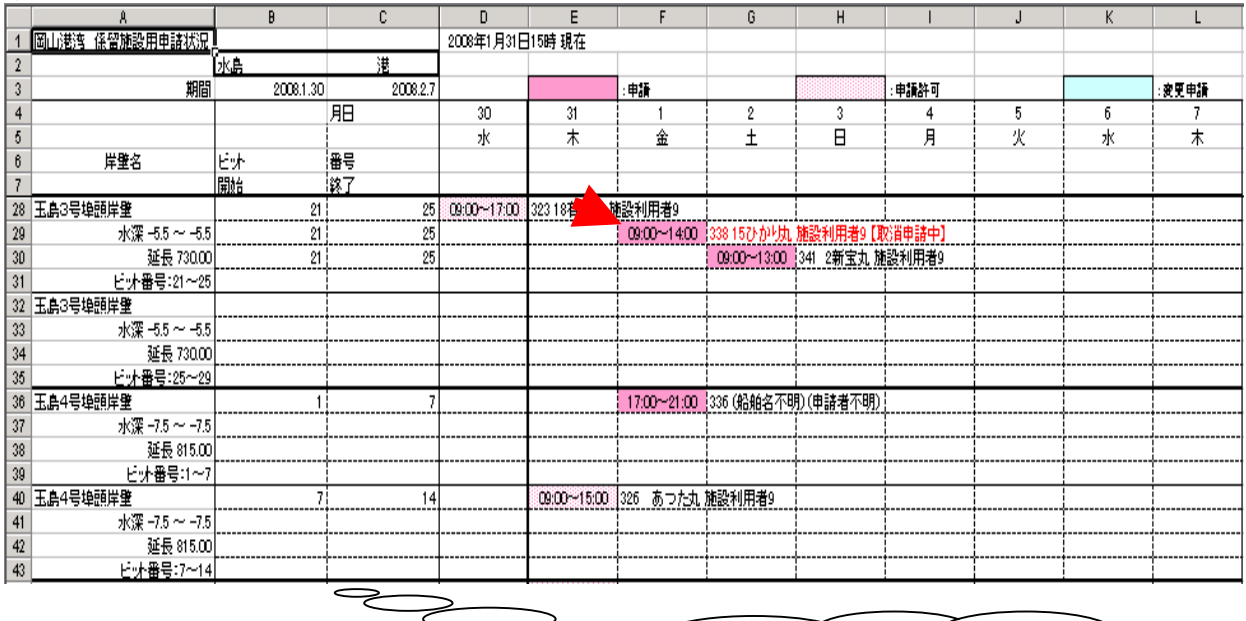

取消申請をして、許可が出ていない申請 は、【取消申請中】と表示されます。

#### ②取消申請の許可を得た表示

バース:玉島3号埠頭岸壁, 日時:1日 9:00~14:00 の取消申請(申請 。<br>|番号338) は、取消申請許可後は表示から消えています。

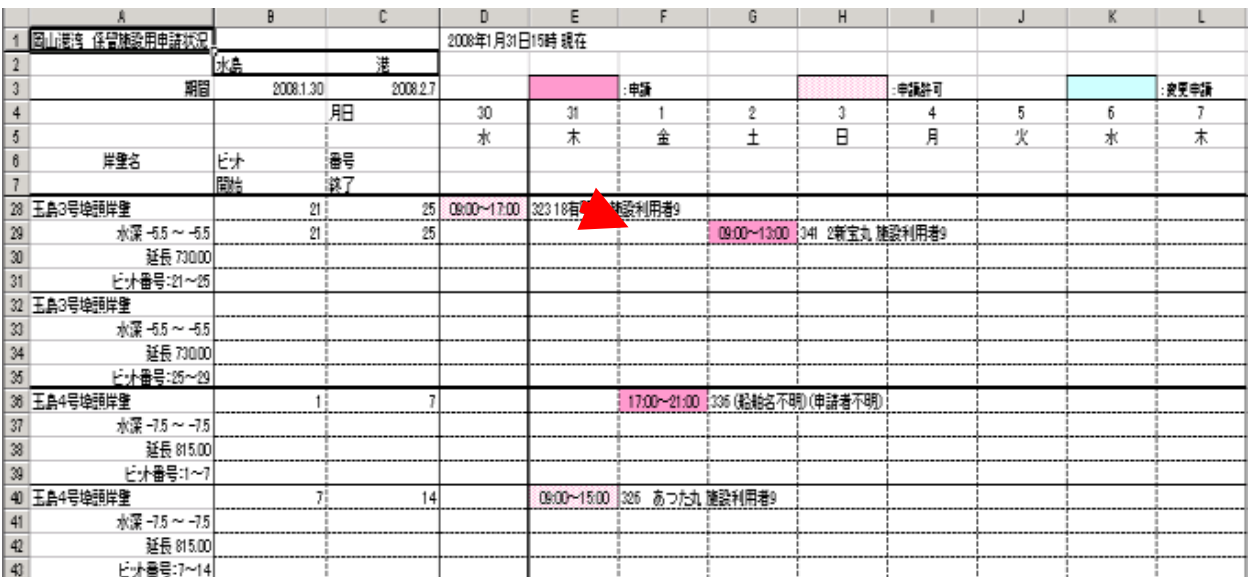

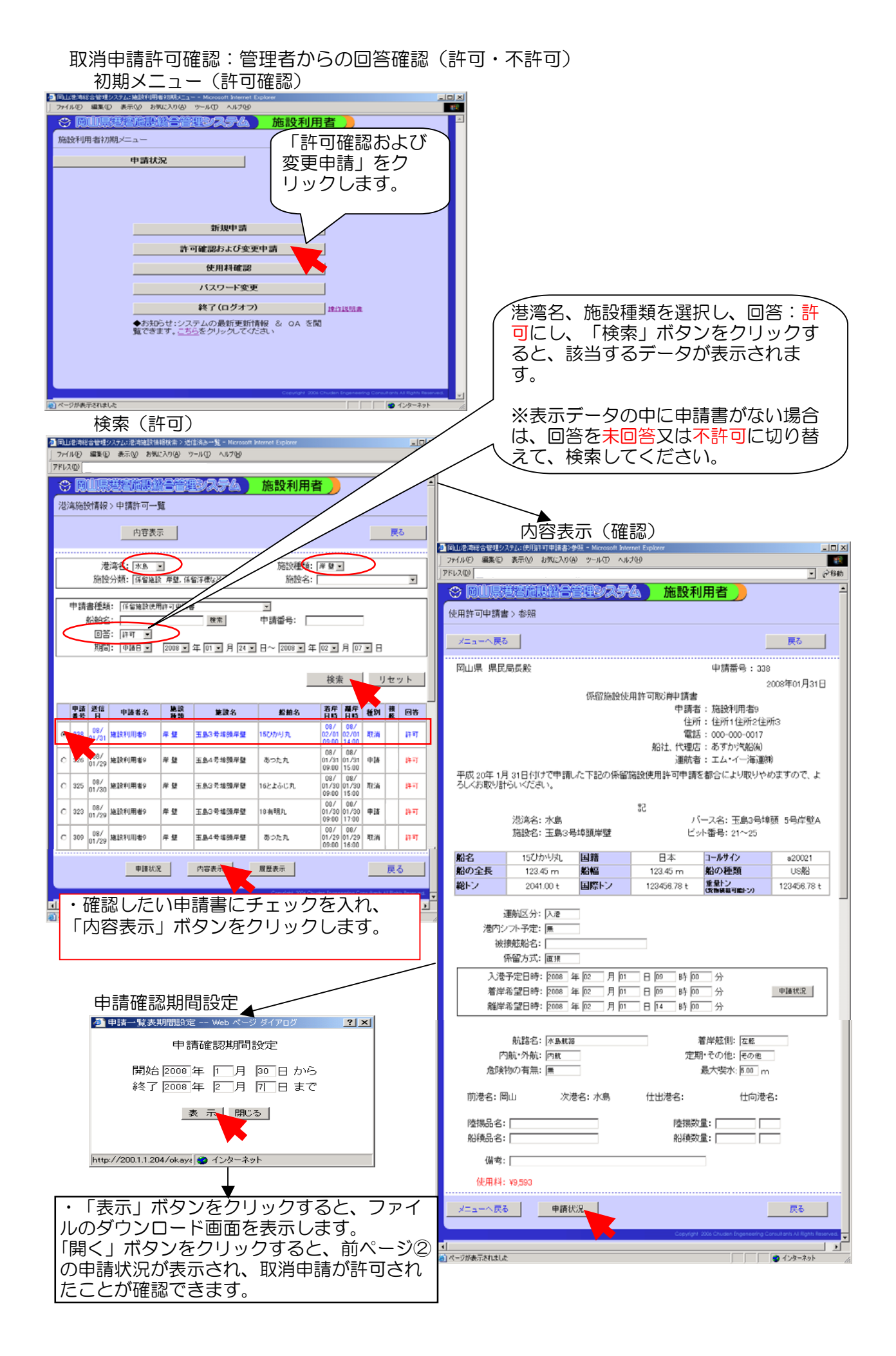

#### 4.6 許可を受けた申請を時間のみ変更したい場合

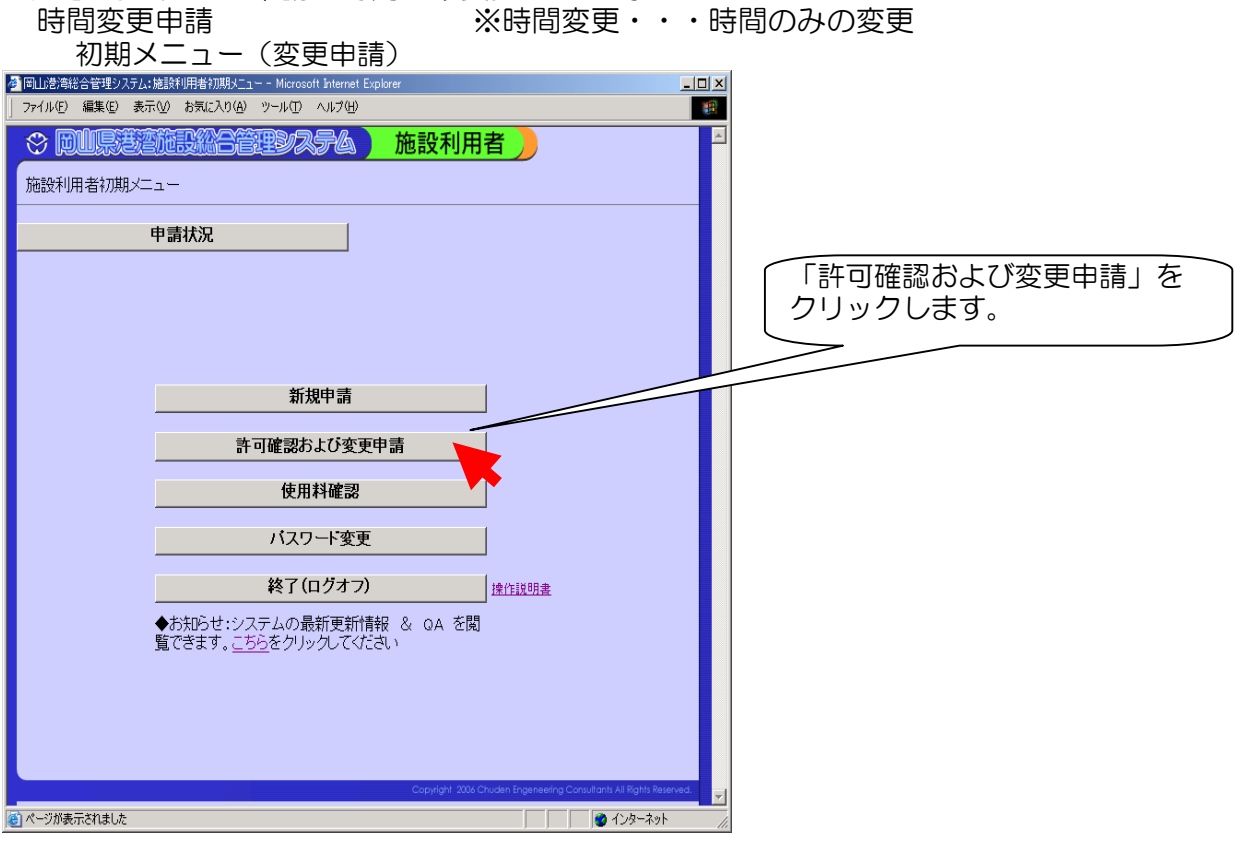

検索(許可)

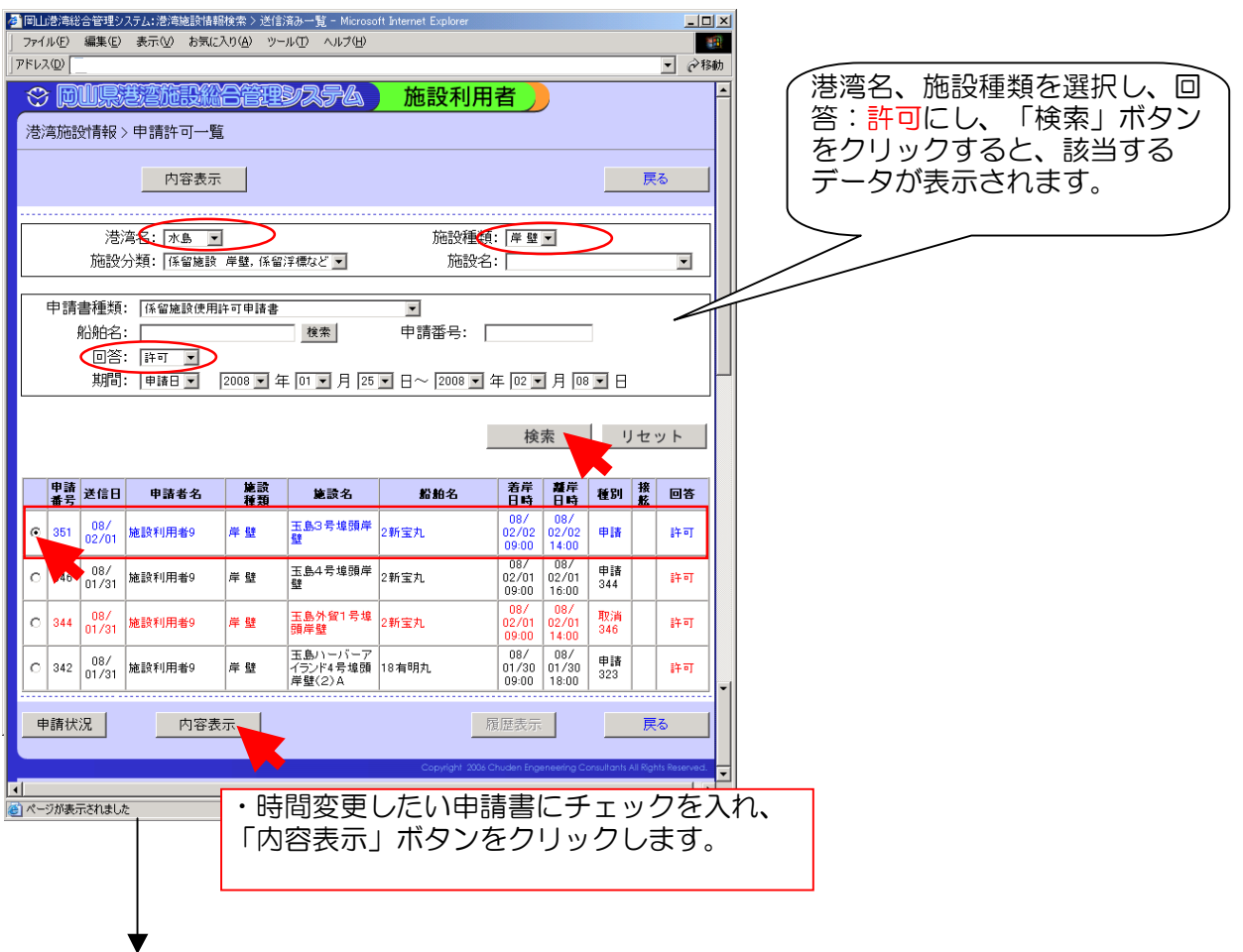

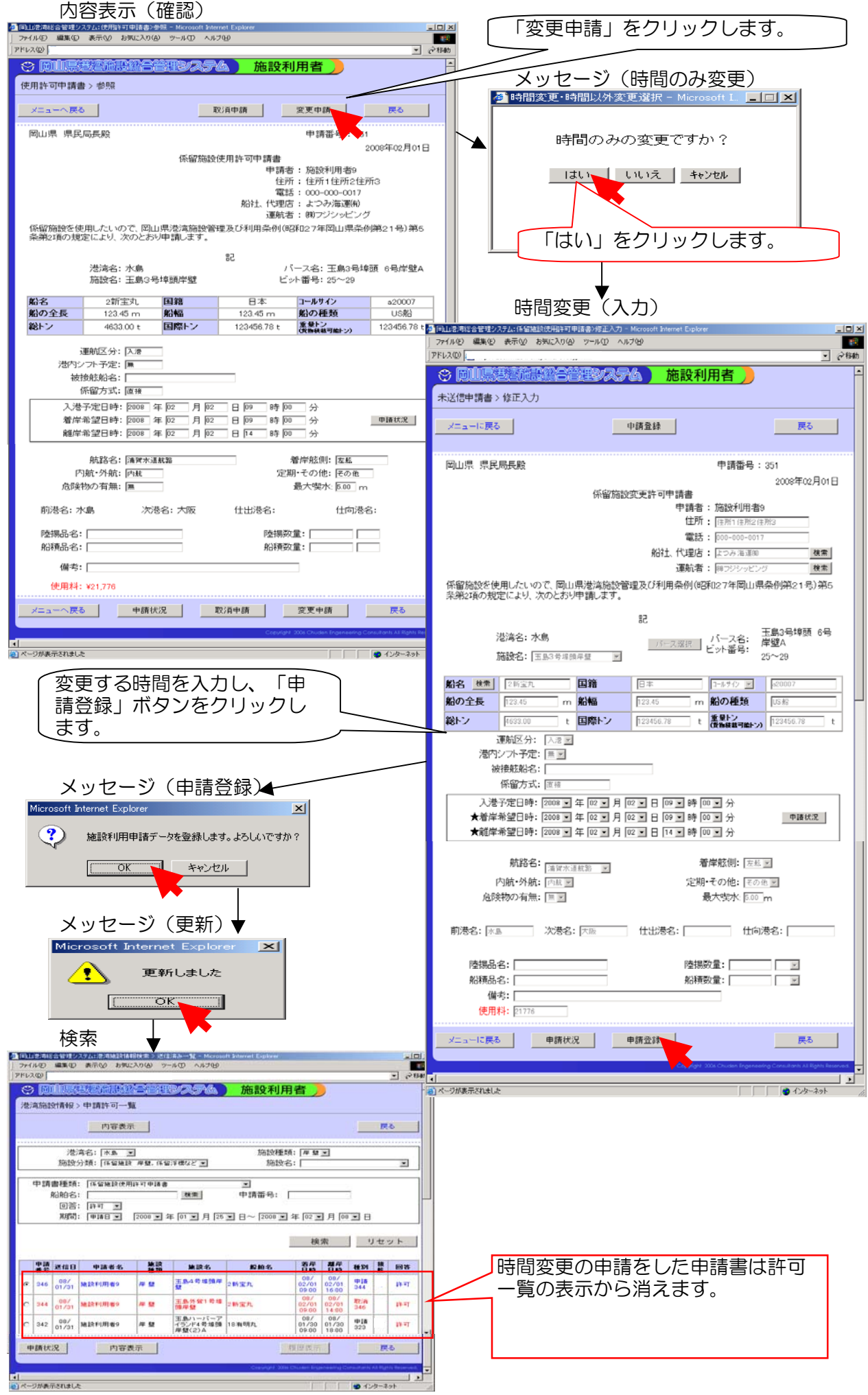

4-6-2

# 時間変更申請確認:申請状況確認 検索(未回答)

陸揚品名: [

船積品名:

<mark>|4|</mark><br>|<mark>※</mark>) ページが表示されました

備考: 使用料: ¥21,776

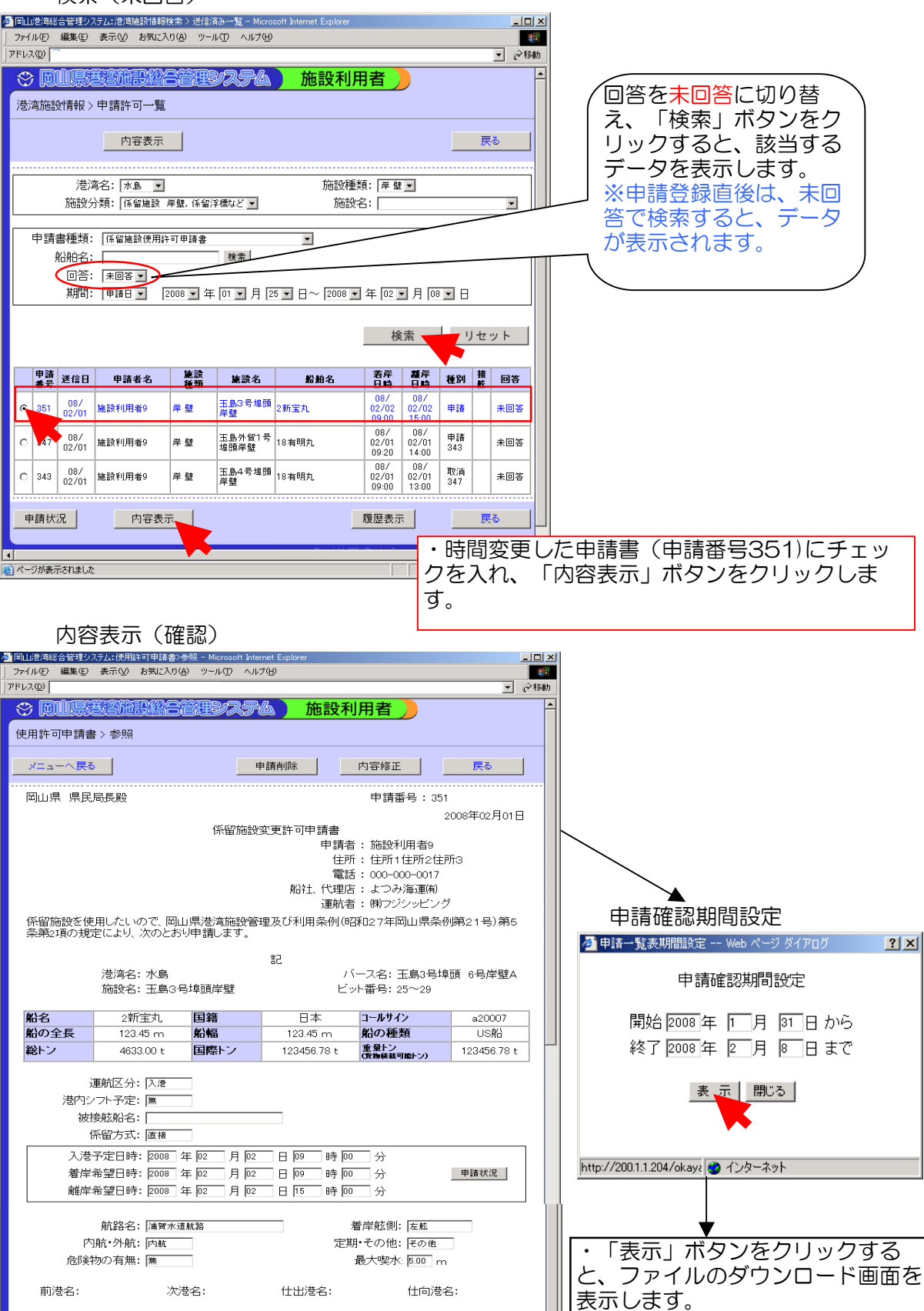

4-6-3

陸揚数量:

船積数量:

<mark>メニューへ戻る ● ●請状況 ● ●請削除 ● ●内容修正 ● ● 戻る ● ●</mark>

TΓ

TП

**TTT** 

す。

「開く」ボタンをクリックすると、次 ページ①の申請状況で確認できま

#### 申請状況

①時間変更の申請中の表示

バース:玉島3号埠頭岸壁, 日時:2日 9:00~14:00を バース:玉島3号埠頭岸壁, 日時:2日 9:00~15:00の時間変更の申請(申請番号  $351)$ 

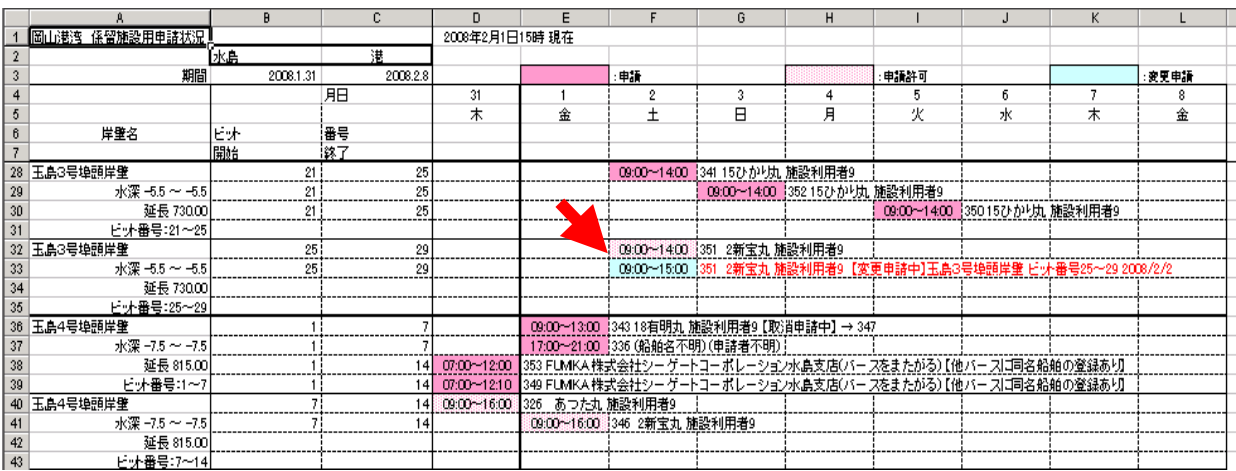

#### ②時間変更の許可を得た表示

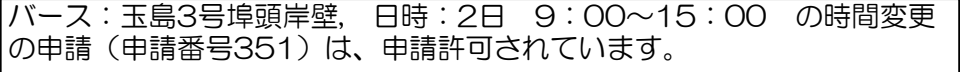

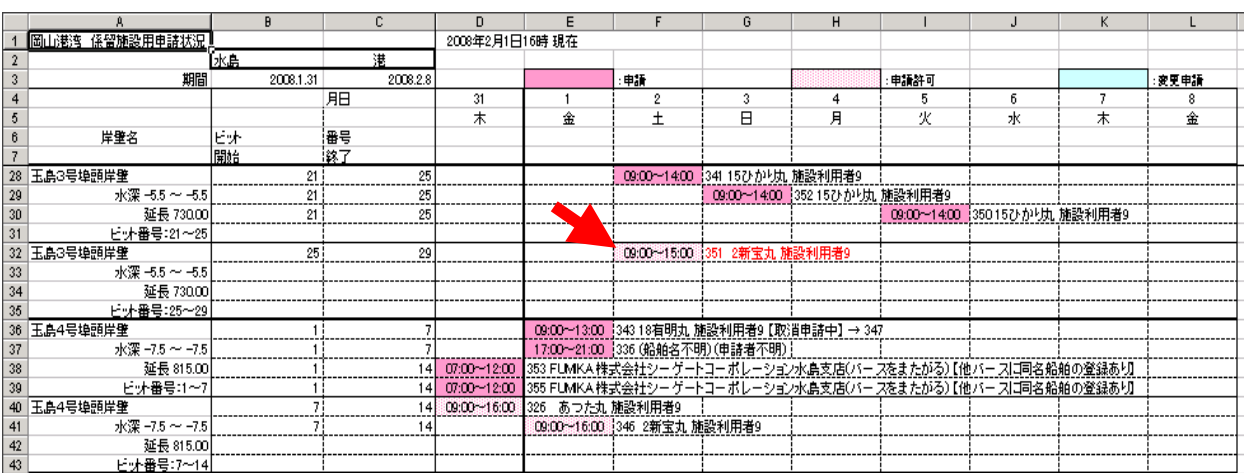

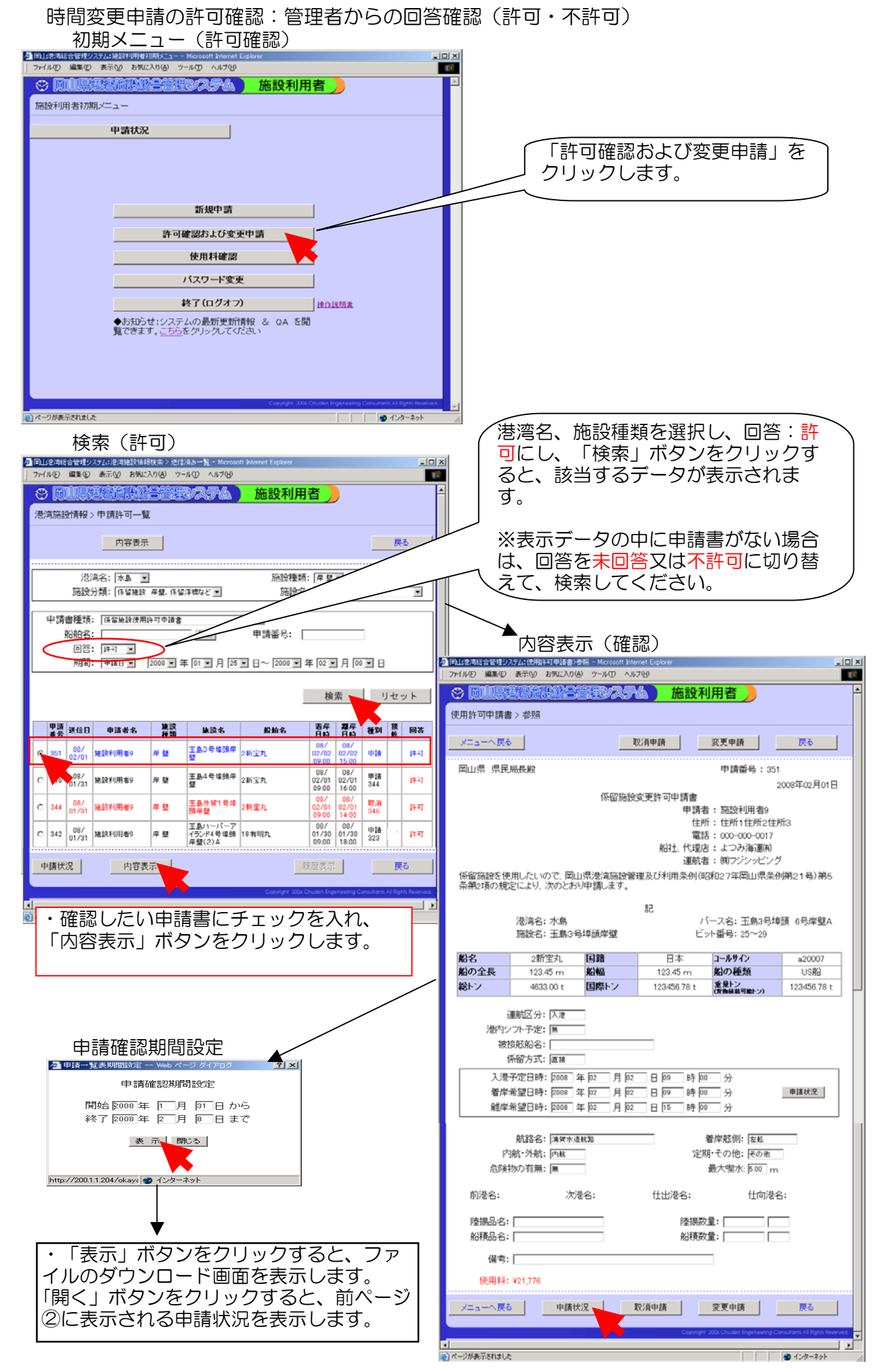

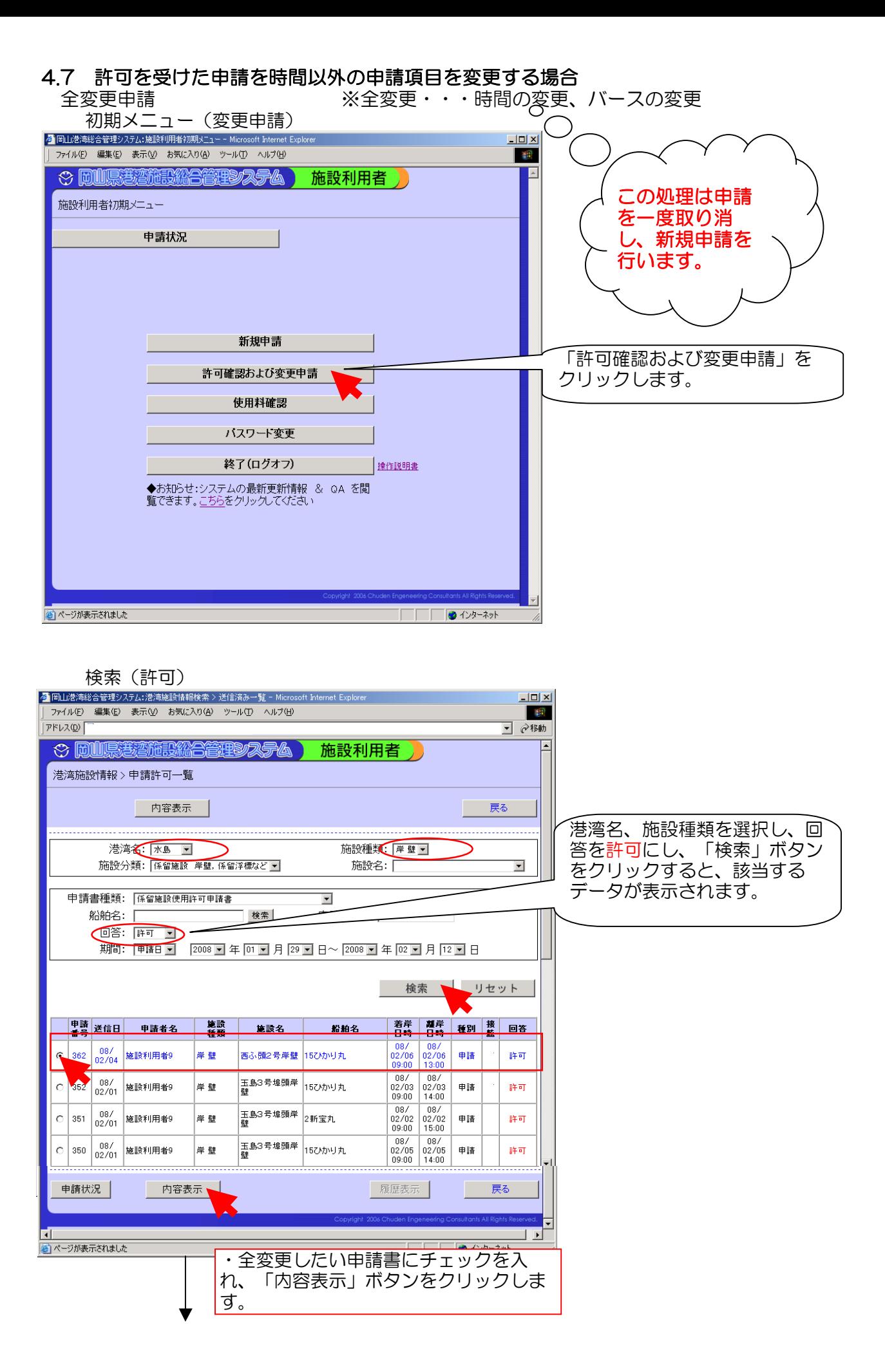

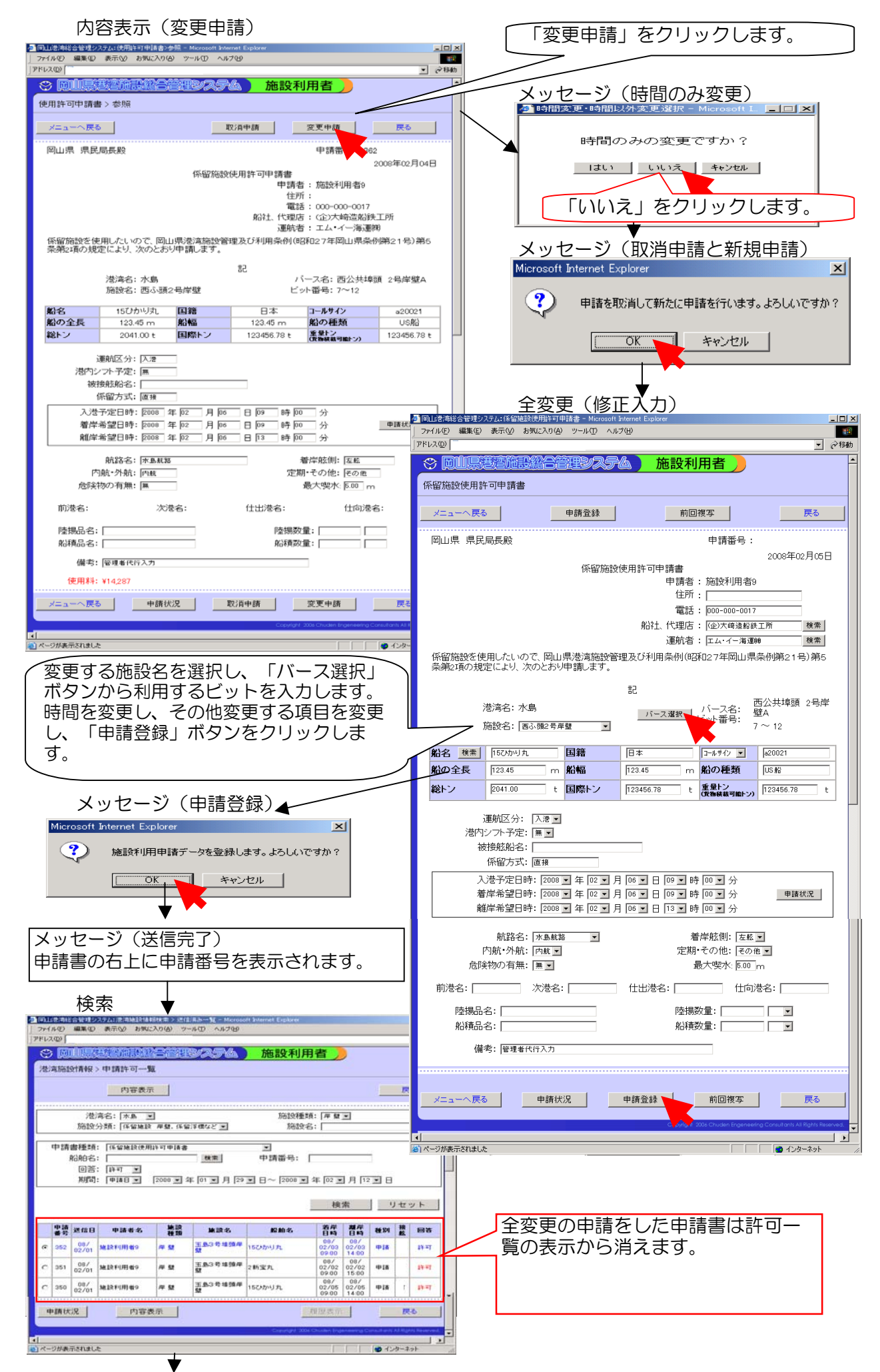

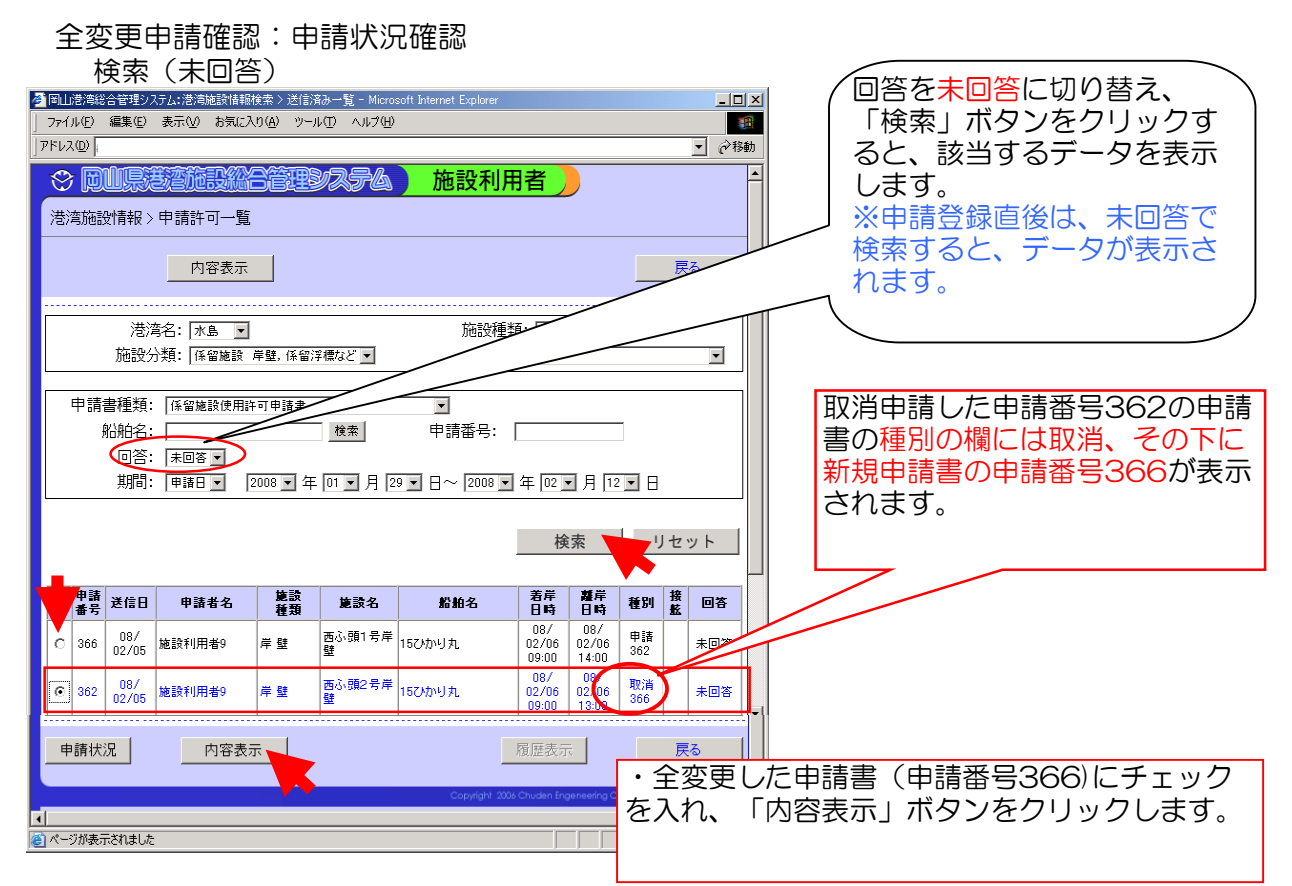

内容表示(確認)

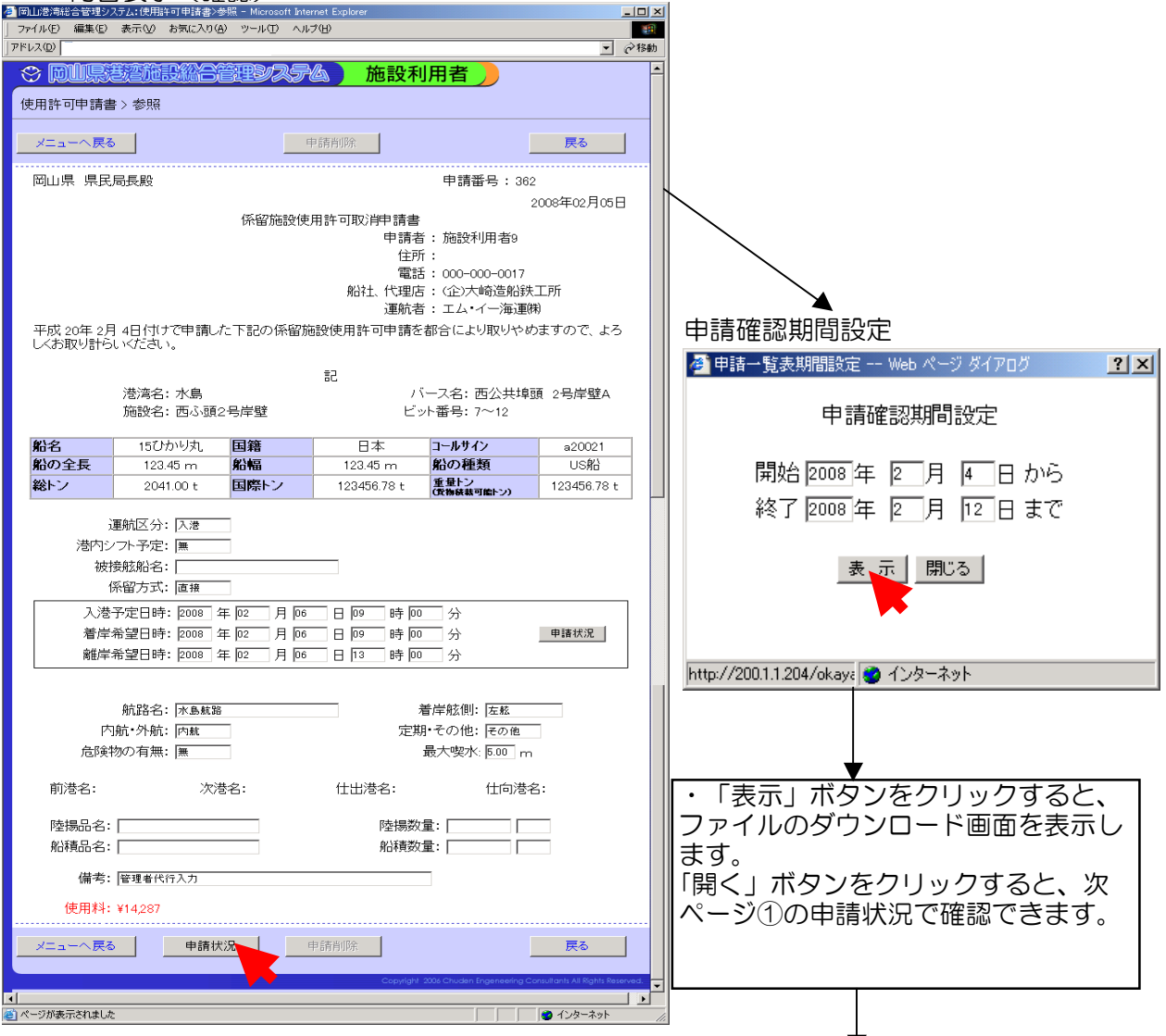

申請状況

#### ①全変更の申請中の表示

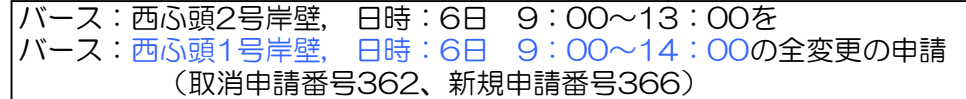

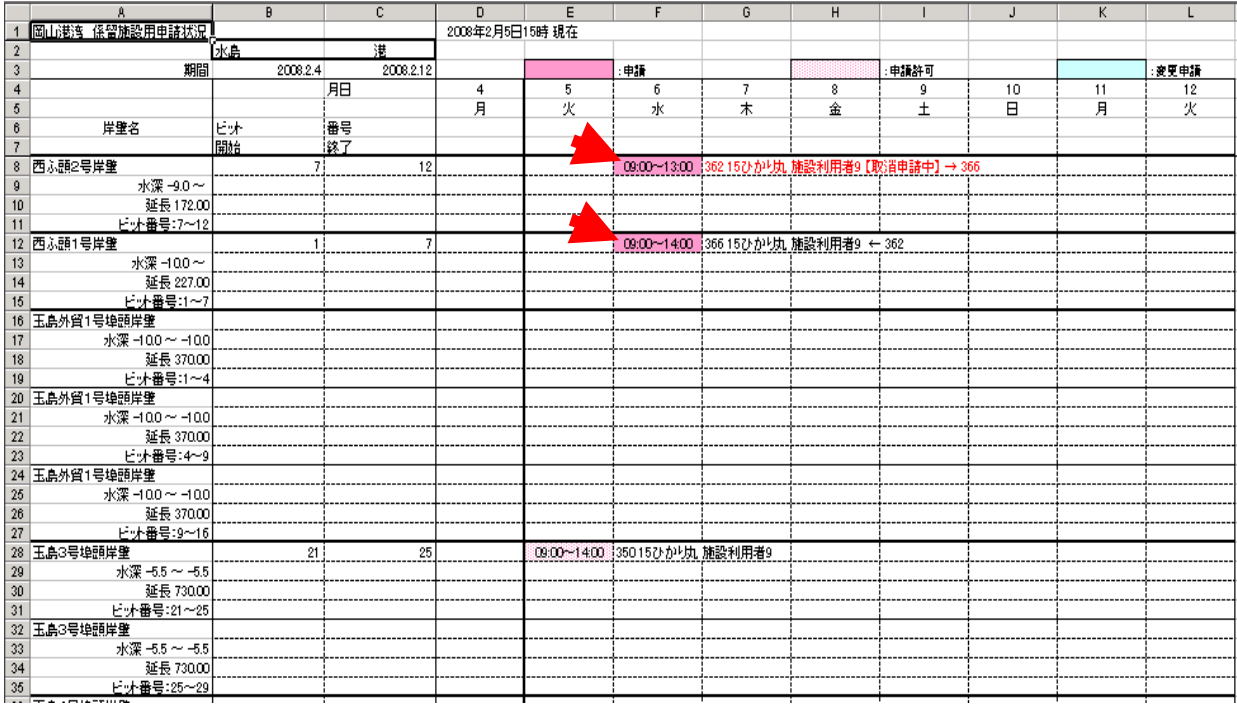

#### ②全変更の許可を得た表示

バース:西ふ頭1号埠頭岸壁, 日時6:日 9:00~14:00 の全変更の申請 。<br>(申請番号366)は、申請許可されています。 ※申請番号362の申請は表示から消えています。

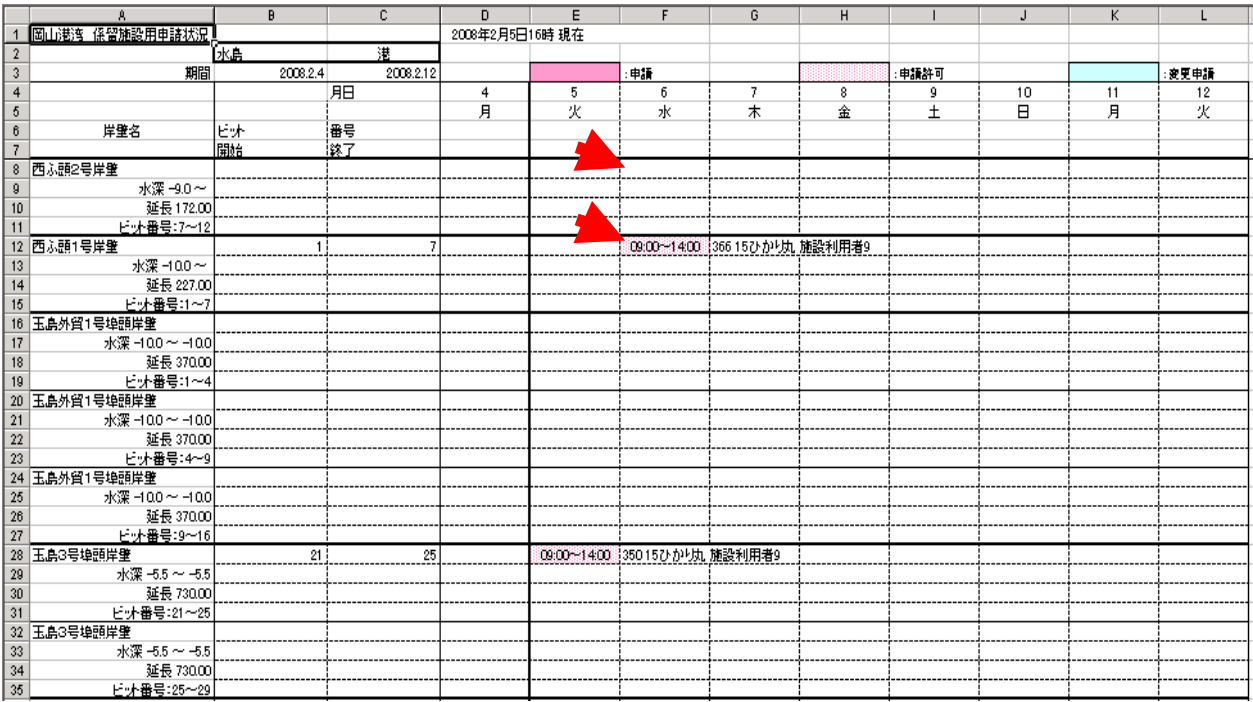

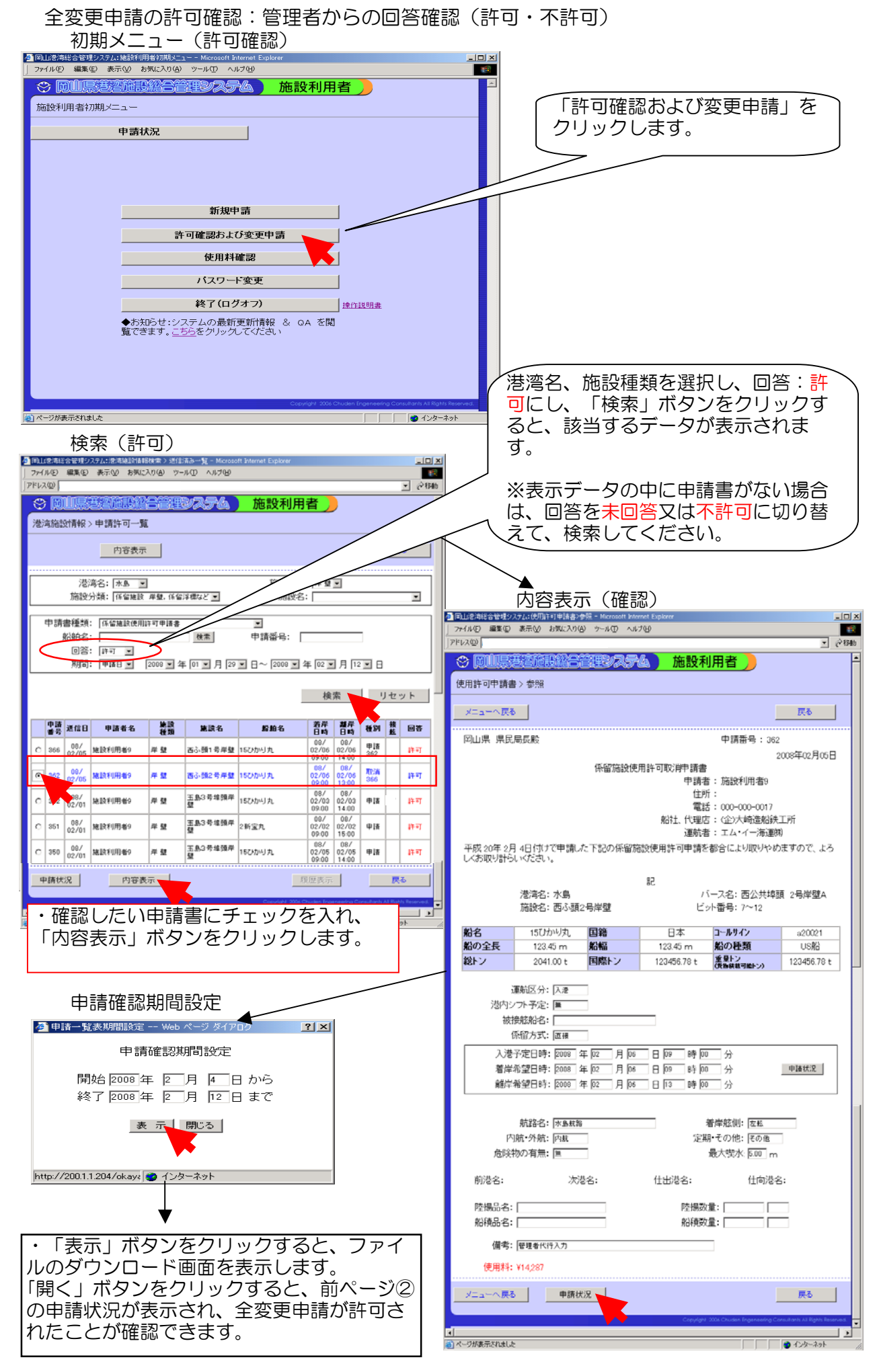

#### 4.8 使用料確認 メインメニュー(使用料確認)  $\sqrt{2}$ ファイル(E) 編集(E) 表示(M) お気に入り(A) ツール(D) ヘルプ(H)  $\overline{\phantom{a}}$ ☆ 岡川県港湾施設総合管理システム 施設利用者 施設利用者初期メニュー 申請状況 新規申請 許可確認および変更申請 使用料確認 バスワート変更 終了(ログオフ) | 擦作説明書 ◆お知らせ:システムの最新更新情報 & QA を閲<br>覧できます。<u>こちら</u>をクリックしてください ー<br><mark>(さ)</mark> ページが表示されました ● インターネット **検索(条件入力)**  $\overline{X}$ |岡山港湾総合管理システム:使用料確認 - Microsoft Internet Explorer<br>ファイル(F) - 編集(E) - 表示(V) - お気に入り(A) - ツール(T) - ヘルプ(H)  $7F12Q$ 25252 施設利用者 使用料表示期間等、検索したい条  $\overline{\mathfrak{S}}$ 使用料確認 件を入力し、「検索」ボタンをク リックすると、該当する使用料の データが表示されます。 使用料表示期間: 2008 회 年 <mark>여 회 月 여 회</mark> 日~ 2008 회 年 <mark>여 회 月 28 회</mark> 日 一<br>施設名: 「 (許可を受けたもののみ) 船舶名: 「 検索 ※船舶名は右の「検索」ボタンか 検索 リセット ら、検索機能を使って入力ができ 合計金額 277,968 円 ます。 申請<br>番号 申請日  $15 - 7$ 经生 差岸日時 難岸日時 使田料 西公共埠頭<br>2号岸壁A 2008/01/26 2008/01/26  $300$ 008/01/25 2新宝丸  $32.43$ / 12<br>西公共埠頭<br>1号岸壁A<br>1 ~ 7 2008/01/26 2008/01/26<br>15:00  $\epsilon$  $299$ 2008/01/25 うらがれ 40.726 1 ~ 7<br>玉島4号埠頭<br>2号岸壁A<br>7 ~ 14  $\frac{2008}{09.00}$ 2008/01/26<br>15:00 2008/01/25 あつた丸 298 49.161 |′\_\_\_\_\_\_\_\_\_\_\_\_\_\_<br>|玉島4号埠頭|<br>|1号岸壁A 2008/01/26 2008/01/26 liek Ewist <sup>1</sup> 2008/01/25  $283$ 32.193  $00.00$ |1 ~ 7<br>|玉島4号埠頭<br>|1号岸壁A<br>|1 ~ 7 2008/01/24  $\frac{2008}{09:00}$ l,  $^{241}$ 2008/01/23 22東洋丸 14,021 |1 ~ 7<br>|玉島4号埠頭<br>|1号岸壁A<br>|1 ~ 7 2008/01/23 2008/01/23 きぬうら丸 2008/01/22 34769 190 |1 ~ 7<br>|玉島3号埠頭<br>|6号岸壁A<br>|25 ~ 29 2008/01/23 2008/01/23 188 2008/01/22 きんゆう丸 17.583  $\epsilon$ 25 ~ 29<br>玉島3号埠頭<br>5号岸壁A<br>3. 2008/01/22 2008/01/22<br>21:40 186 2008/01/22 WOOLIM DRAGON 24,075  $\frac{21 + 29}{156354400}$ <br>5号岸壁A<br>21〜25 2008/01/23 2008/01/23 , 185 2008/01/22 あつた丸 33.009 内容表示 | 戻る ⊺⊡ <u>\*|</u><br><mark>当</mark> ページが表示されました  $\frac{1}{2}$  ( $\frac{1}{2}$  ( $\frac{1}{2}$   $\frac{1}{2}$   $\frac{1}{2}$ ※使用料は離岸日の翌々日(土、日、祝日を含まず)から確認できます。 使用料は許可された申請書の表示になっています。 ・申請書にチェックを入れ、「内容表示」ボタンから申請書の表示もできます。

# 4.9 パスワード変更 初期メニュー(パスワード変更)

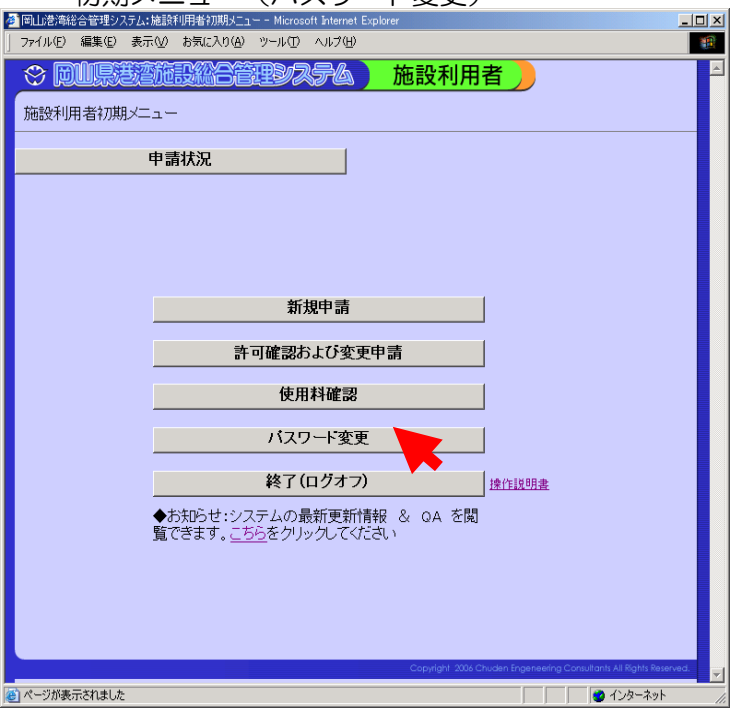

#### パスワード変更

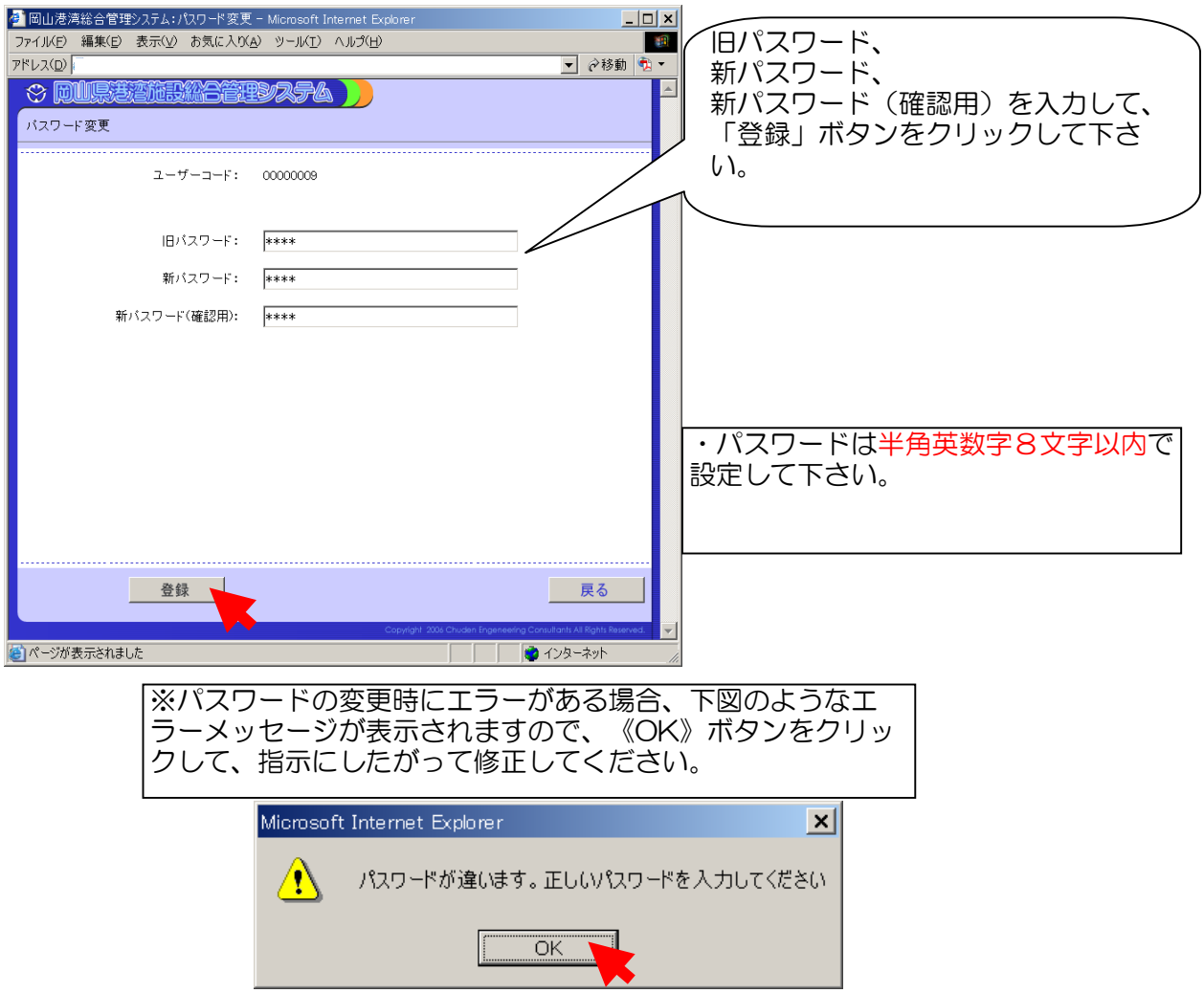

# 4.9 パスワード変更 初期メニュー(パスワード変更)

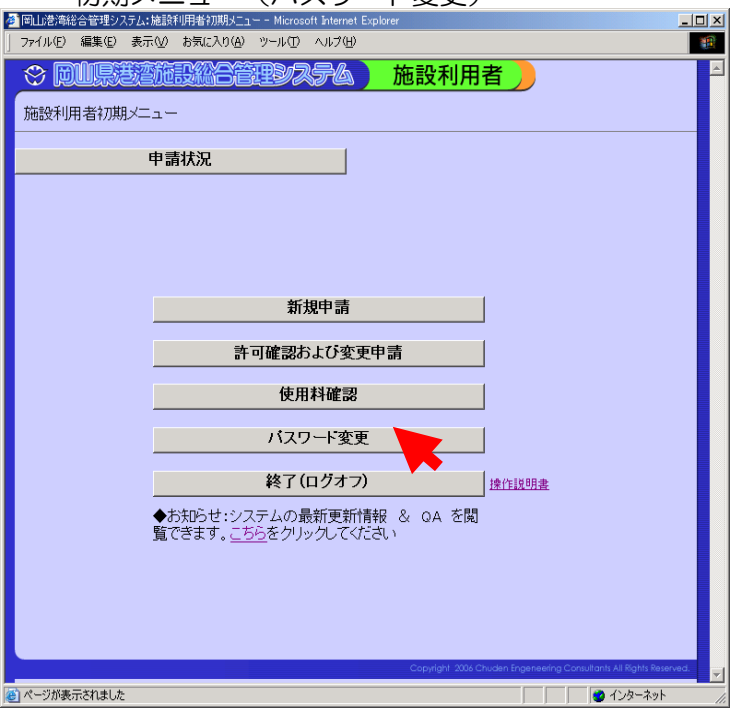

#### パスワード変更

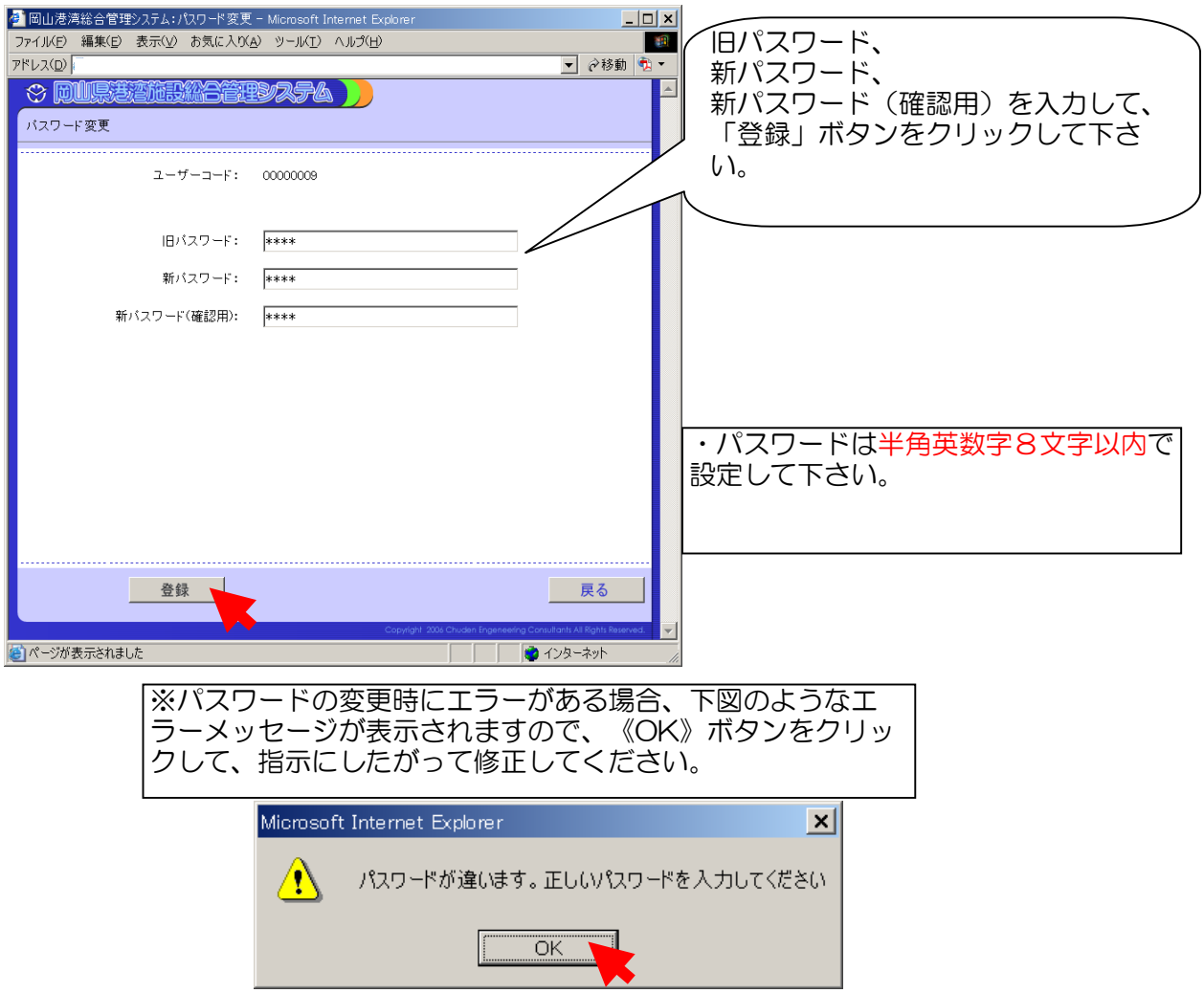

#### 4.10 国のEDIシステムでの申請

国のEDIシステムで申請書を作成する時に、申請書の備考欄に利用するビット番号を入力 して下さい。

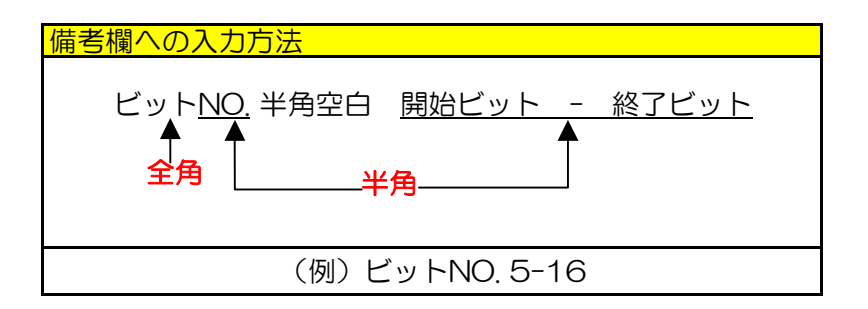

※申請したい日の空き状況や、申請後の許可の確認は、岡山県港湾施設総合管理システムを 利用してください。

※申請が不許可のものは、内容を修正し、新たに申請してください。

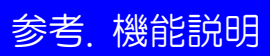

#### 参.1 ログイン

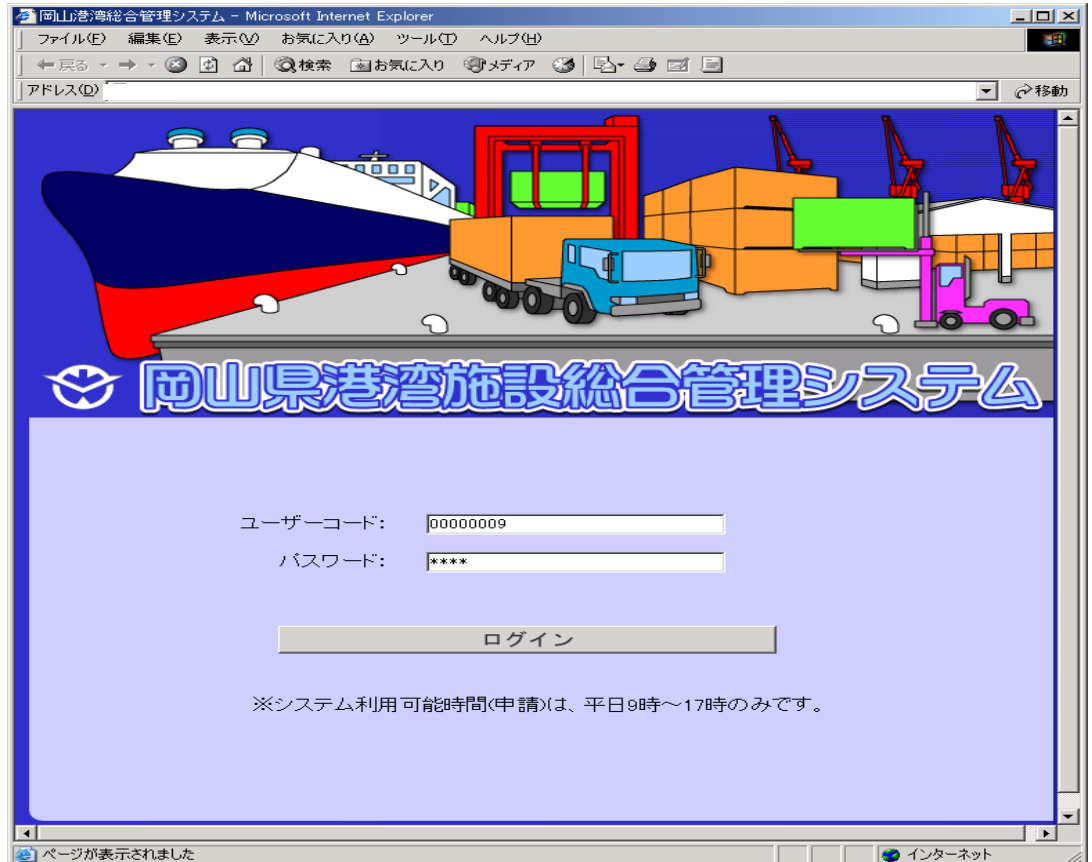

### 〔機能〕

・岡山県港湾施設総合管理システムの利用者の認証を行います。

ユーザーコード:利用者のユーザーコードを半角英数で入力します。

パスワード:利用者のパスワードを半角英数で入力します。

#### 〔ボタン説明〕

メニュー選択画面を表示します。 ログイン

※ユーザーコードが間違っている場合、メッセージ"入力されたユーザーコードは存在しません。" と表示されます。正しいユーザーコードを入力してください。

※パスワードが間違っている場合、メッセージ"パスワードが違います。正しいパスワードを入 力してください。"正しいパスワードを入力してください。

※「ポップアップブロッカー」と呼ばれる機能が有効となっている 場合、ユーザーコードとパスワードを入力して[ログイン]ボタンを押しても、メニュー画面に遷 移しません。その場合は、「ポップアップブロック」を無効にしてください。Google ツールバー の場合の例を示します。

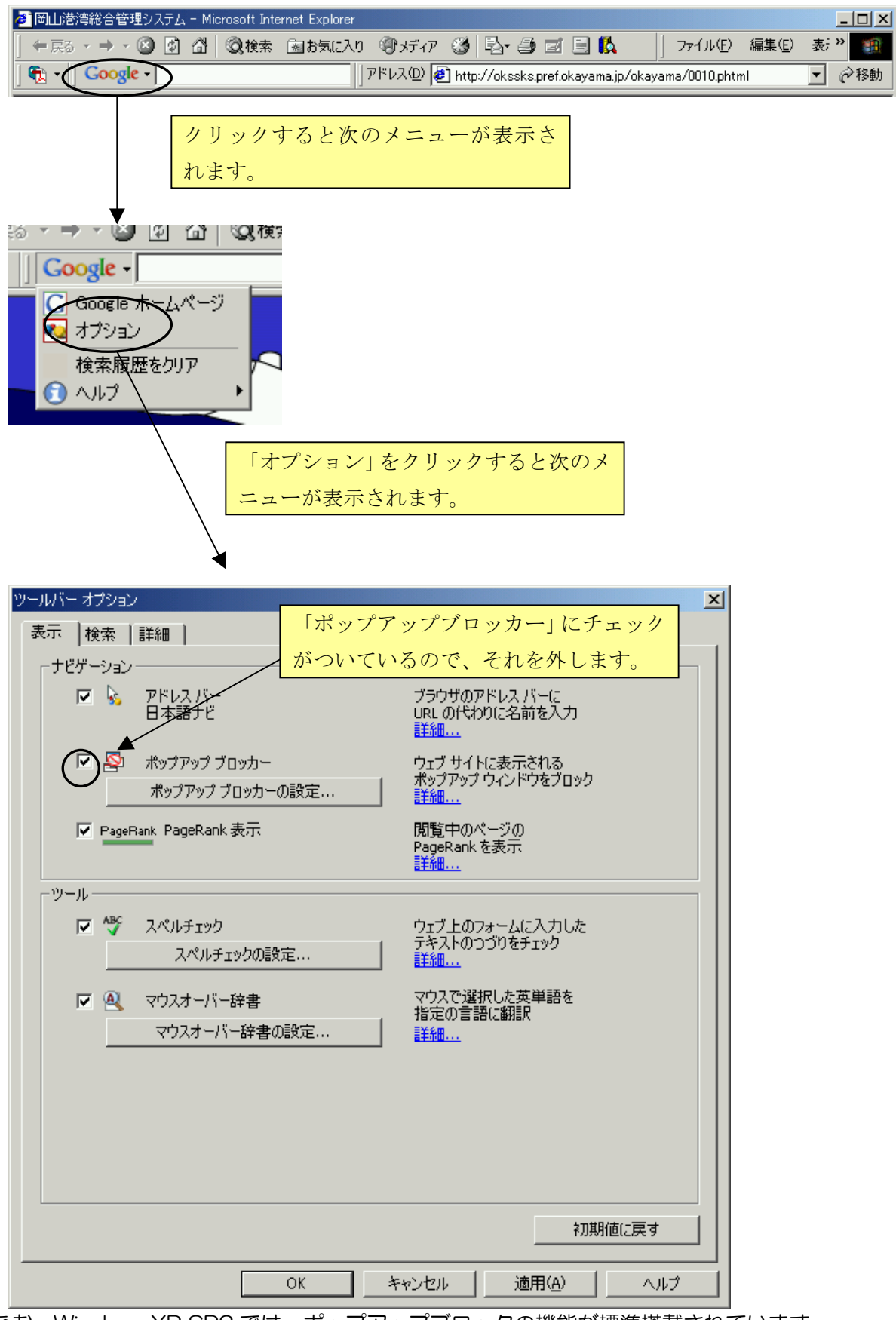

なお、WindowsXP SP2 では、ポップアップブロックの機能が標準搭載されています。 詳しくは、Microsoftのサイト (http://support.microsoft.com/kb/883735/ja) をご覧くだ さい。

・インターネットエクスプローラーのセキュリティレベルが高い場合、ユーザーコードとパスワ ードを入力して[ログイン]ボタンを押しても、メニュー画面に遷移しません。その場合は、イ ンターネットオプションでセキュリティレベルを「既定のレベル」に変更してください。

1.メニューバーよりツール-インターネットオプションを選択する。

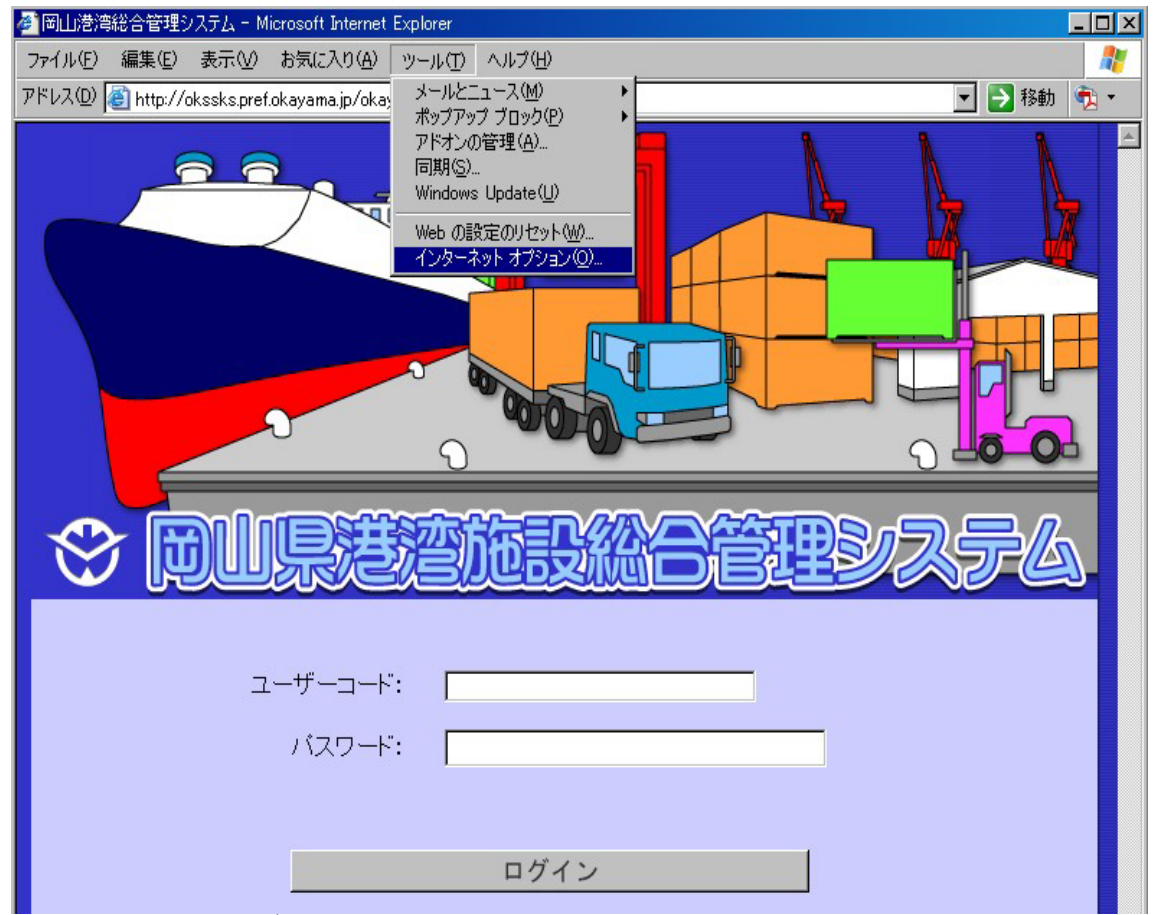

2.セキュリティのタブを押下し、「インターネット」を選択された状態で「既定のレベル」を クリックします。

「適用」を押し、反映します。

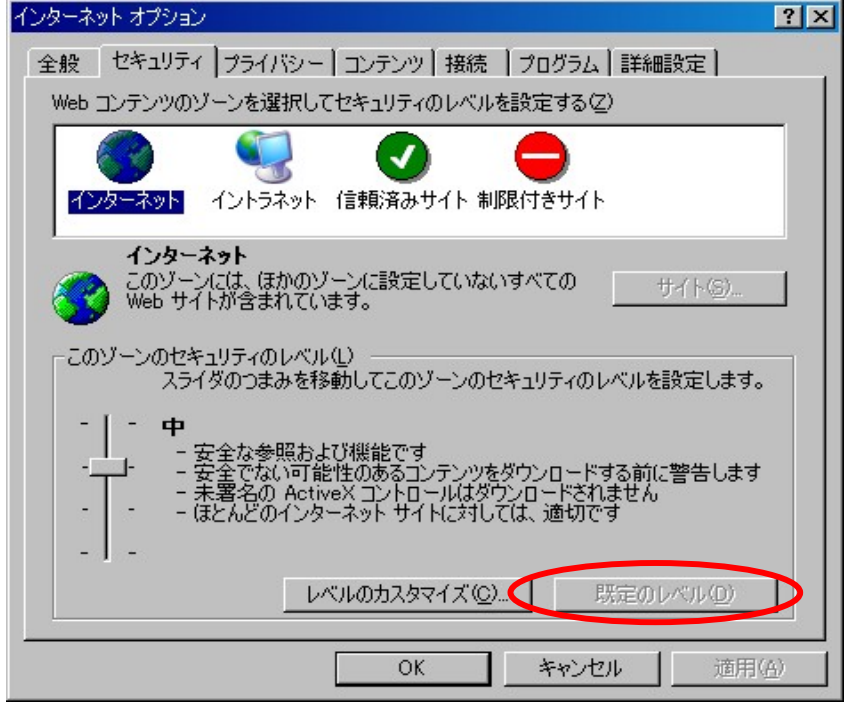

3.一旦インターネットエクスプローラーを終了し、再度起動し、システムへログインできるこ とを確認します。

参.2.1施設利用者 メニュー選択

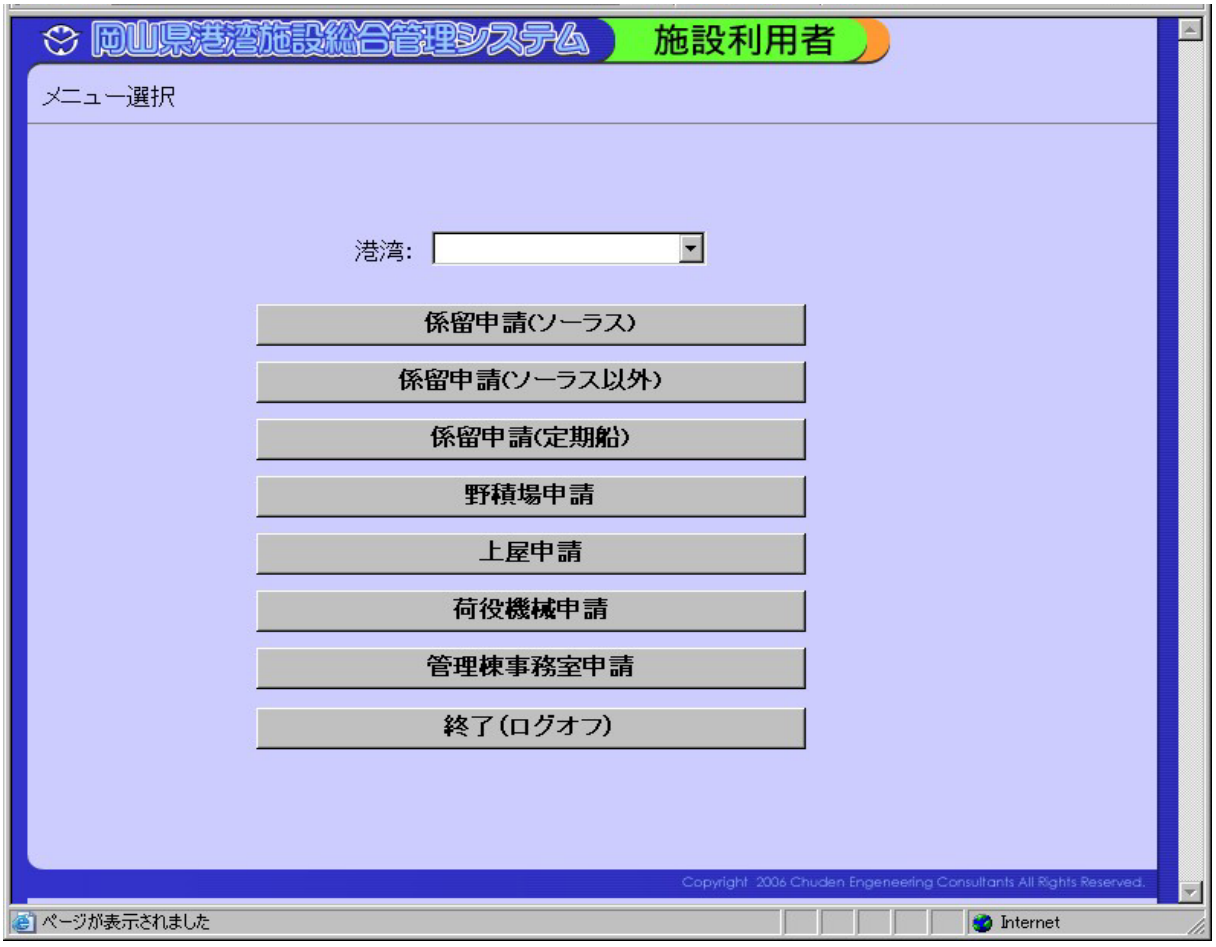

ログインすると メニュー選択が表示されます。 各ボタンの機能は以下の項目を参照してください。

〔ボタン説明〕

港湾名:入力欄右端の[▼]をクリックし、検索したい港湾名を選択します。

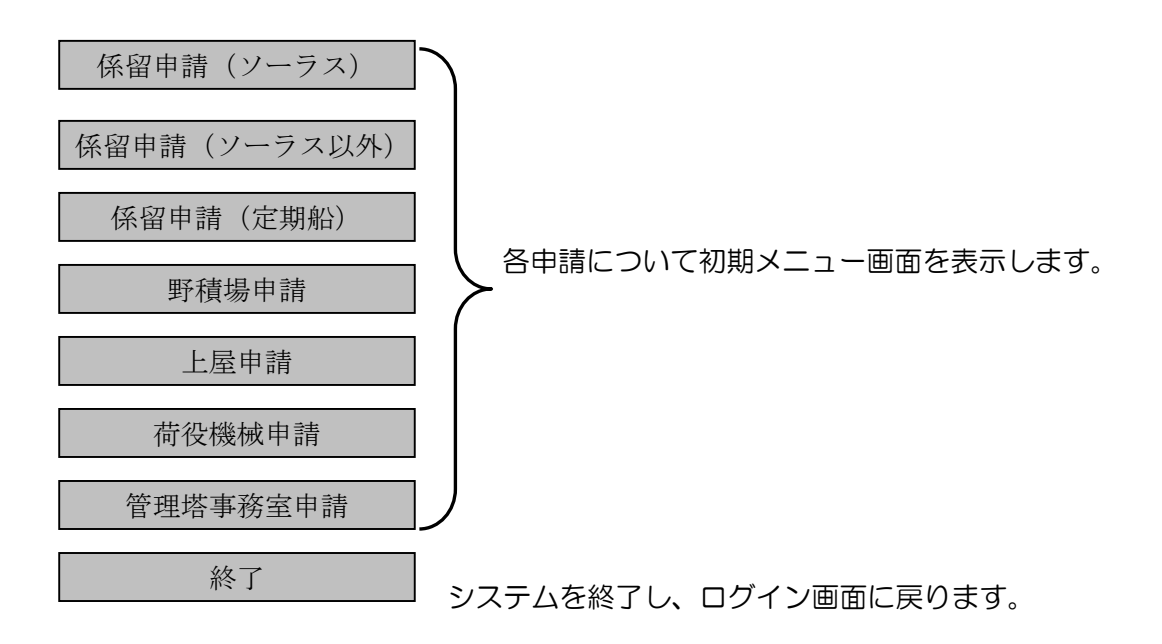

#### 参.2.2 施設利用者 初期メニュー

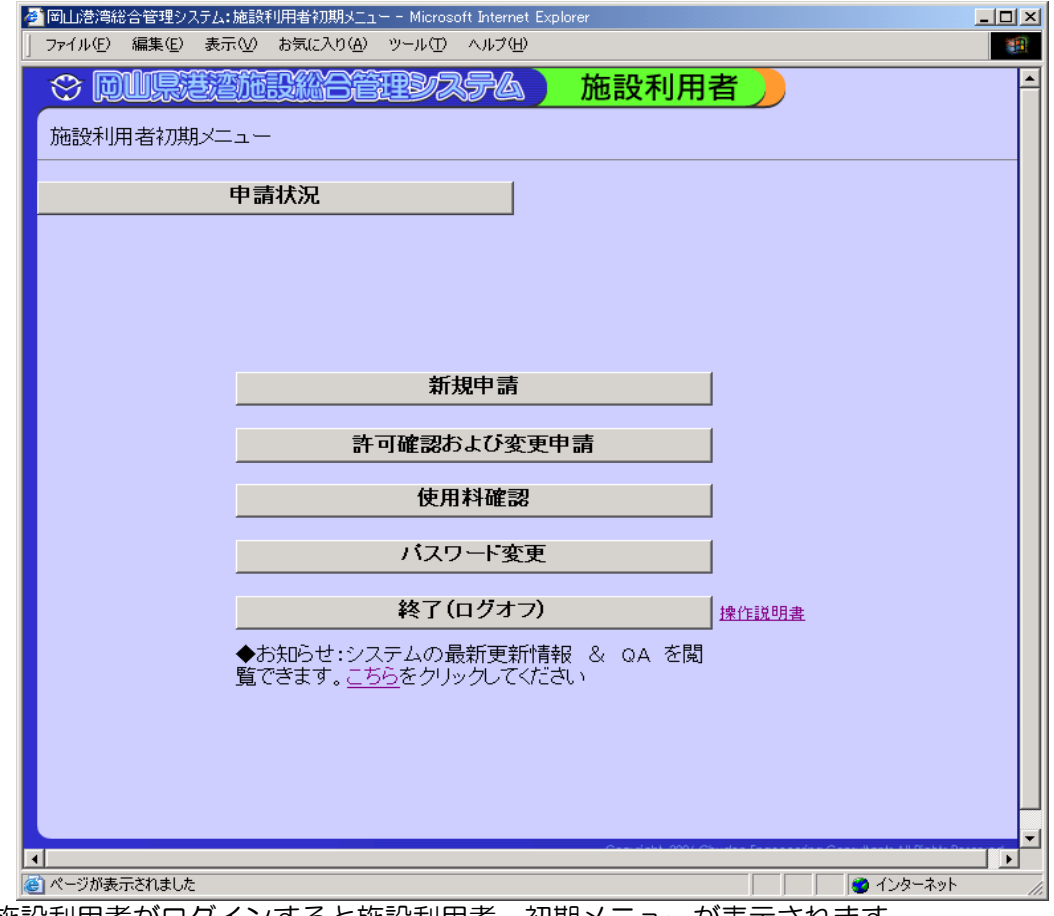

施設利用者がログインすると施設利用者 初期メニューが表示されます。 各ボタンの機能は以下の項目を参照してください。

# 〔ボタン説明〕

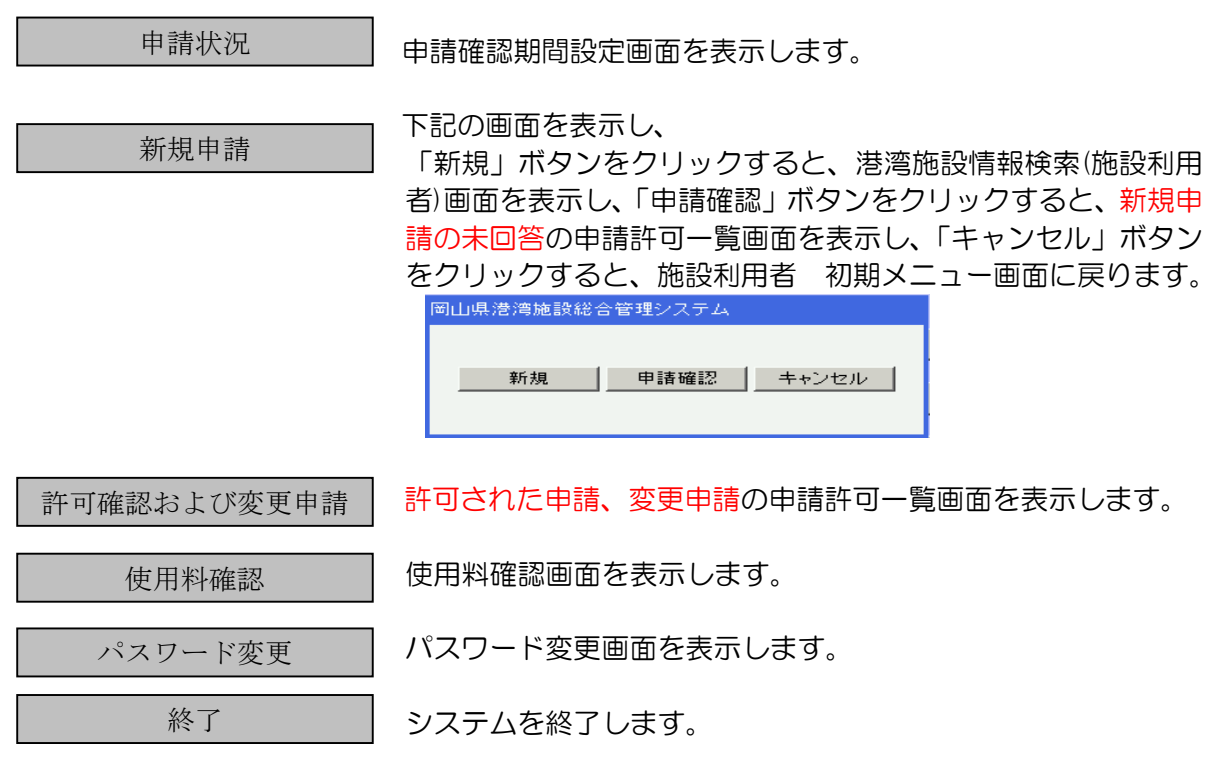

<u>操作説明</u> 取扱説明書を表示します。<br><u>こちら</u> お知らせ:システムの最新 こちら お知らせ:システムの最新更新情報 & QA の閲覧画面を表示します。

#### 参.3 港湾施設情報検索(施設利用者)

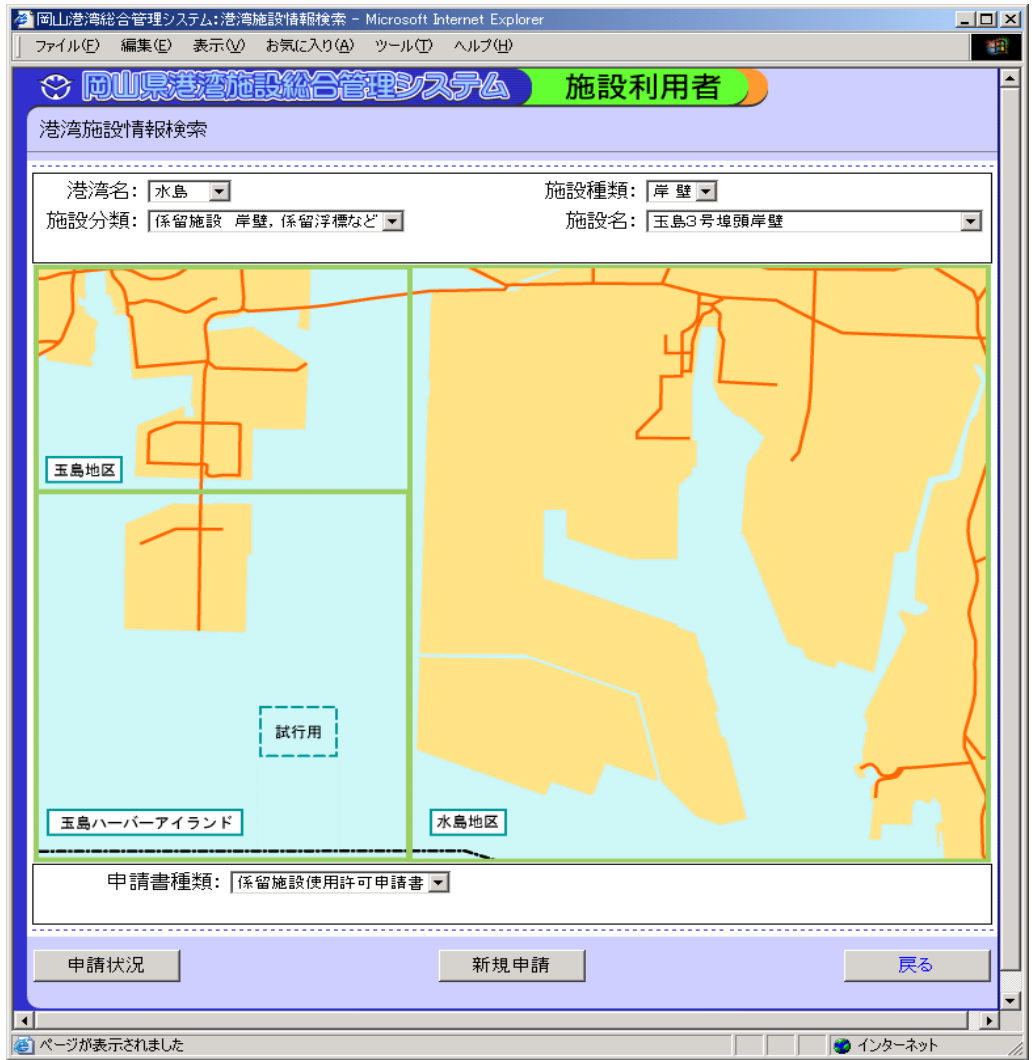

〔機能〕

・申請状況,新規申請等のボタンを押すと、それらの情報を提供する画面へと遷移します。 港湾名:入力欄右端の[▼]をクリックし、検索したい港湾名を選択します。 施設分類:入力欄右端の[▼]をクリックし、検索したい施設分類を選択します。 施設種類:入力欄右端の[▼]をクリックし、検索したい施設種類を選択します。 施設名:入力欄右端の[▼]をクリックし、検索したい施設名を選択します。

※画面上の地区をクリックし、施設名をクリックすると上に項目が設定されます。

申請書種類:選択した施設に対応する申請書を表示します。

〔ボタン説明〕

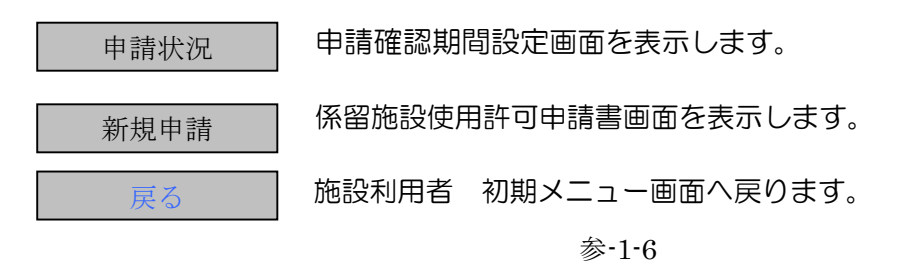

#### 参.4 申請確認期間設定

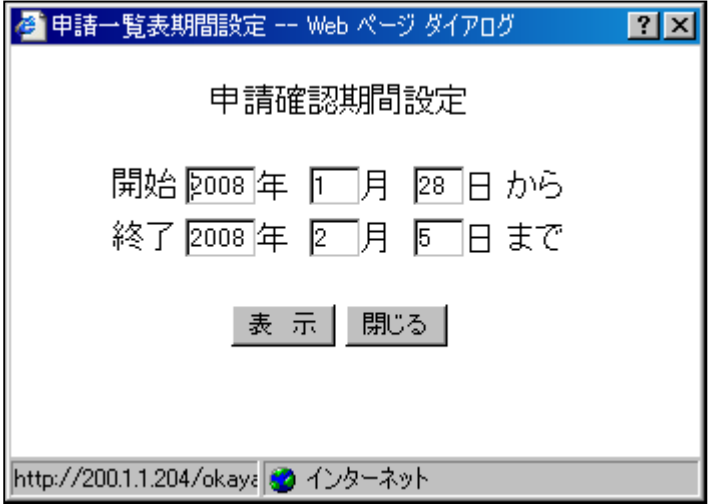

〔機能〕

・申請確認期間設定します。

開始年月日:開始年月日を入力します。

終了年月日:終了年月日を入力します。

〔ボタン説明〕

表示 ファイルのダウンロード(申請状況)画面を表示します。

閉じる 申請確認期間設定画面を閉じます。

# 参.5 ファイルダウンロード(申請状況)

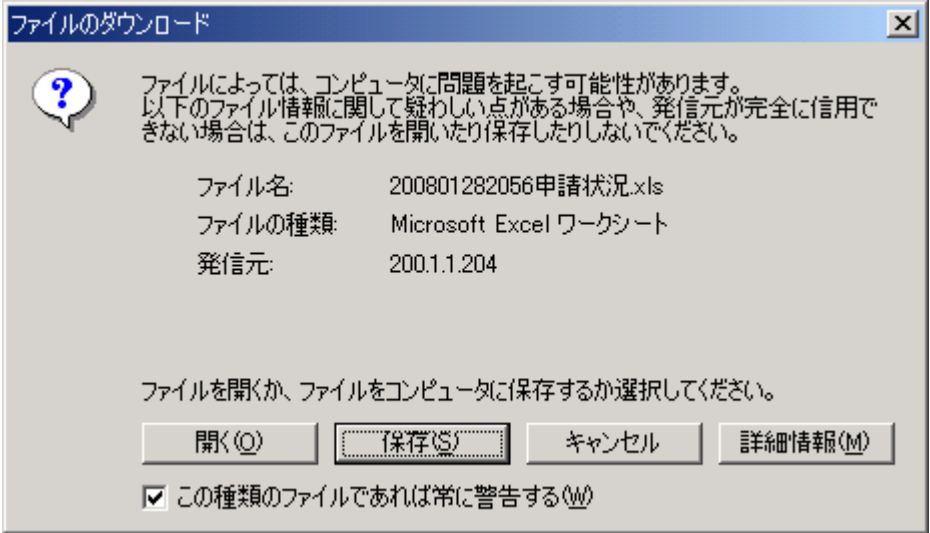

〔機能〕

・開く・保存等のボタンを押すと、それらの情報を提供する画面へと遷移します。

〔ボタン説明〕

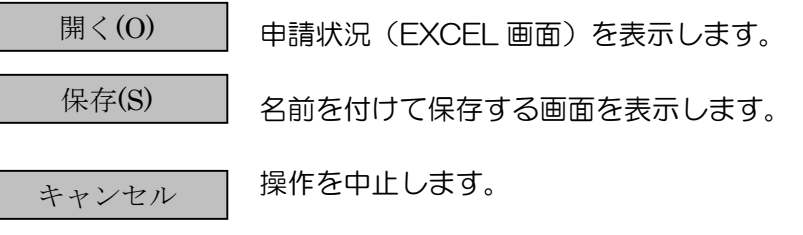

 $\left[\begin{array}{cc} \frac{1}{2} & \frac{1}{2} \\ \frac{1}{2} & \frac{1}{2} \\ \frac{1}{2} & \frac{1}{2} \\ \frac{1}{2} & \frac{1}{2} \\ \frac{1}{2} & \frac{1}{2} \\ \frac{1}{2} & \frac{1}{2} \\ \frac{1}{2} & \frac{1}{2} \\ \frac{1}{2} & \frac{1}{2} \\ \frac{1}{2} & \frac{1}{2} \\ \frac{1}{2} & \frac{1}{2} \\ \frac{1}{2} & \frac{1}{2} \\ \frac{1}{2} & \frac{1}{2} \\ \frac{1}{2} & \frac{1}{2} \\ \$ 

# 参.6 申請状況(EXCEL 画面)

係留施設用申請状況

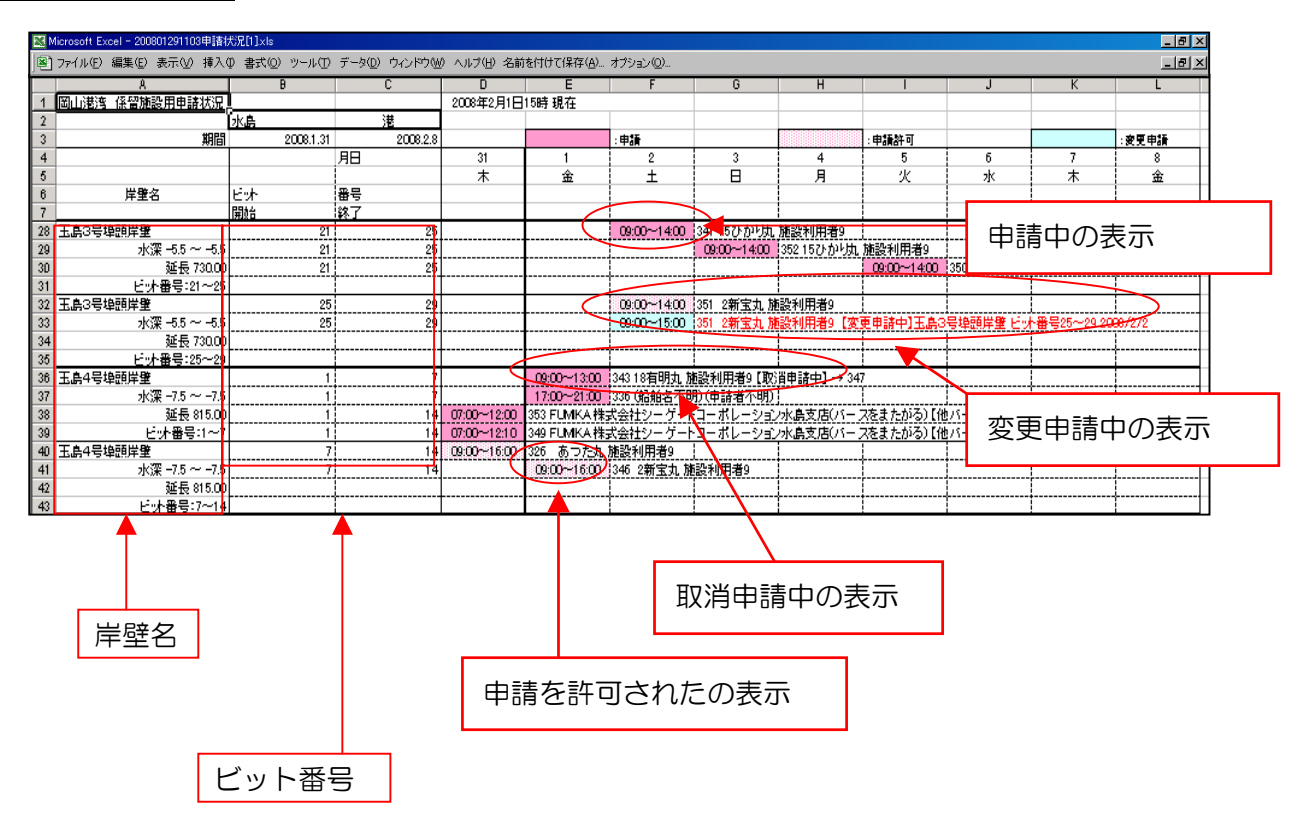

〔機能〕

・施設の申請状況を EXCEL 画面に表示します。

# 参.7 係留施設使用許可申請書(申請書作成 新規入力)

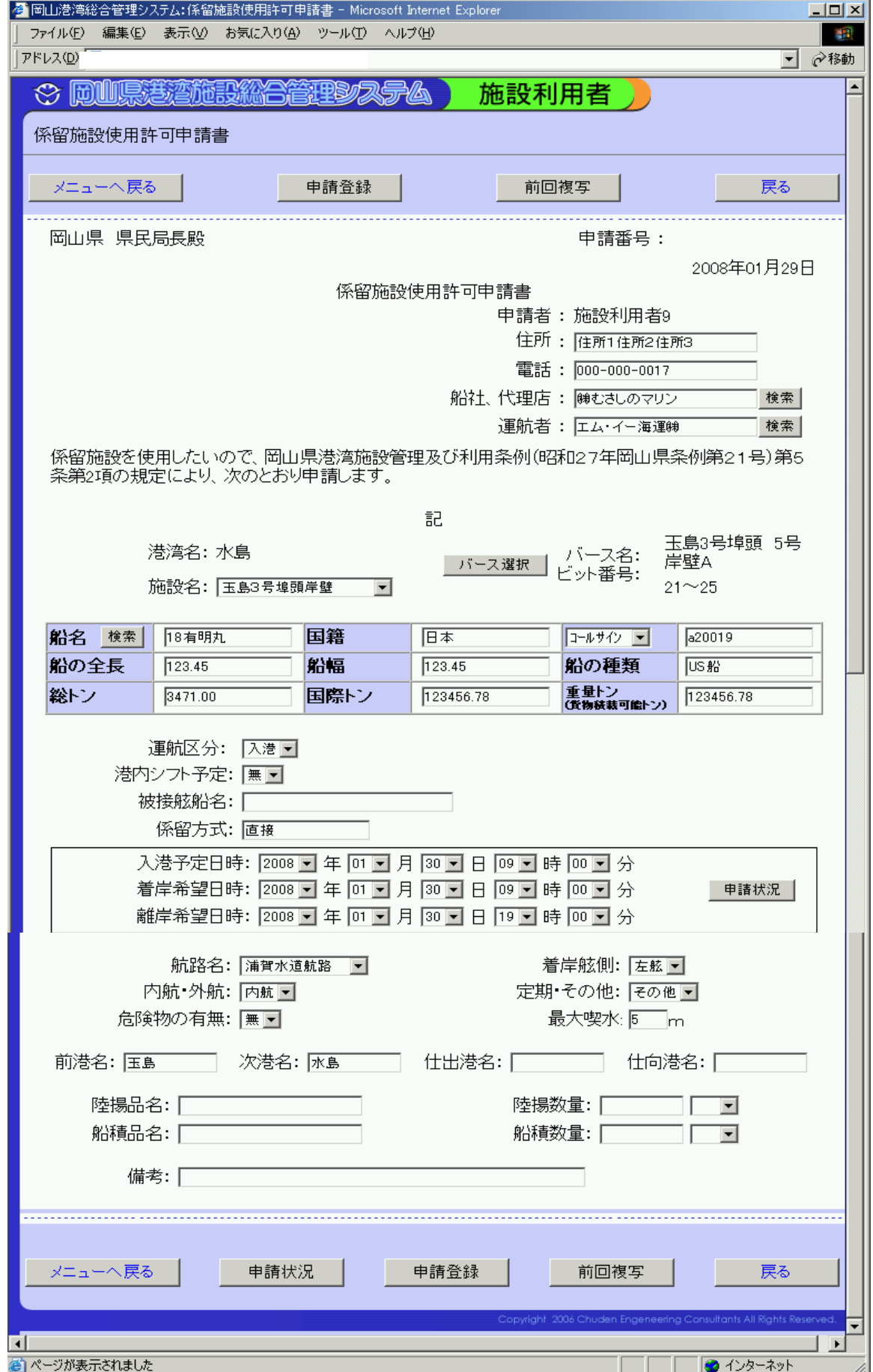

・申請書を新規作成します。(申請書の種類によって異なった書式が表示されます。)

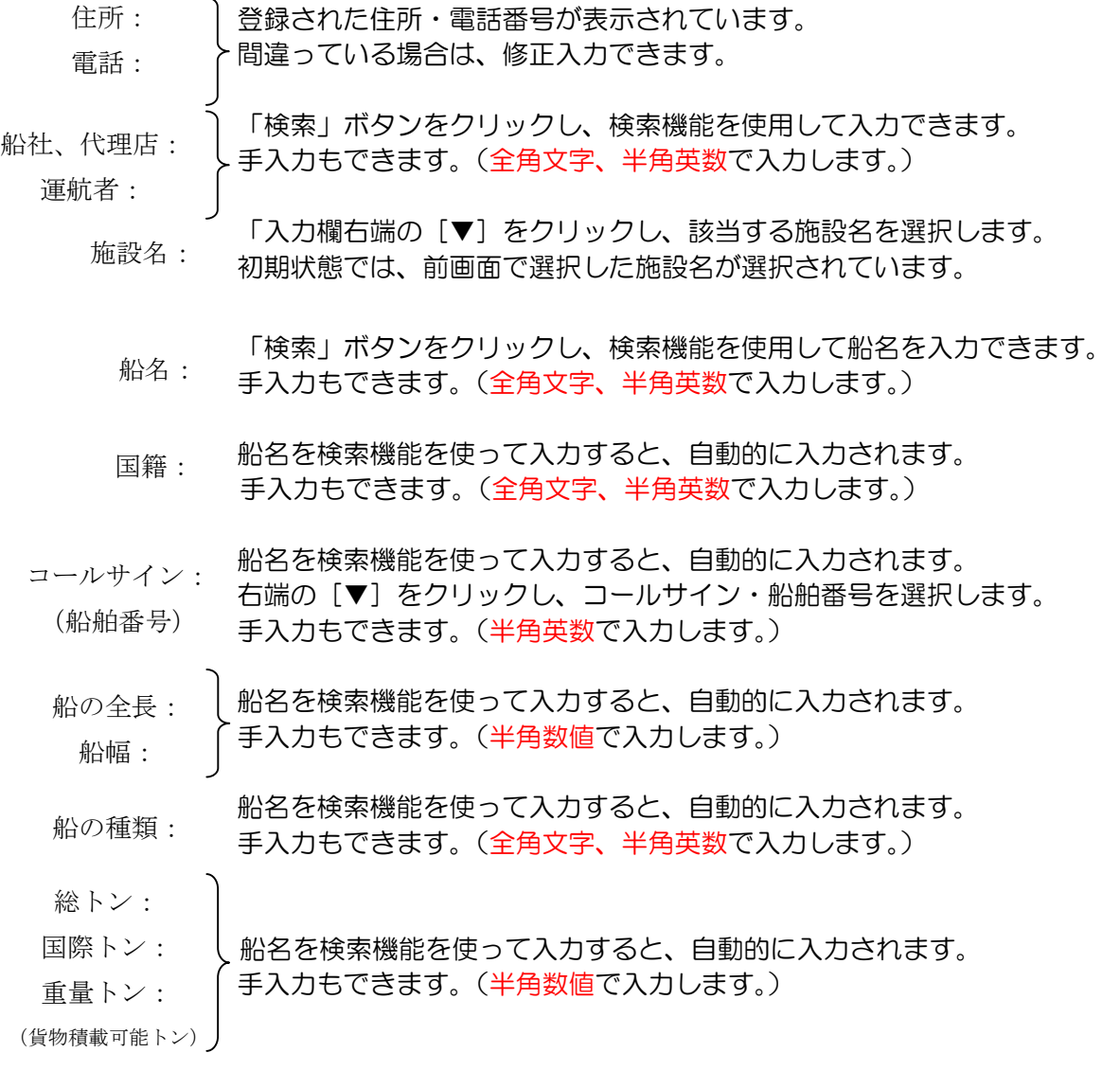

運航区分:入力欄右端の[▼]をクリックし、該当する区分を選択します。

港内シフト予定:入力欄右端の[▼]をクリックし、有・無を選択します。

被接舷船名:全角文字、半角英数で入力します。

初期状態では、直接が表示されています。 間接の場合は、間接とうちかえます。 係留方式:

入力欄右端の[▼]をクリックし、着岸を希望する日時を選択します。 初期状態では、システム日時が選択されています。 入港予定日時:

- 入力欄右端の[▼]をクリックし、着岸を希望する日時を選択します。 初期状態では、システム日時が選択されています。 着岸希望日時:
- 入力欄右端の[▼]をクリックし、離岸を希望する日時を選択します。 初期状態では、システム日時が選択されています 離岸希望日時:

航路名:入力欄右端の[▼]をクリックし、該当する航路名を選択します。

着岸舷側:入力欄右端の[▼]をクリックし、左舷・右舷を選択します。

内航・外航:入力欄右端の[▼]をクリックし、内航・外航を選択します。

定期・その他:入力欄右端の [▼] をクリックし、定期・その他を選択します。

危険物の有無:入力欄右端の[▼]をクリックし、有・無を選択します。

最大喫水:半角数値で入力します。

全角文字、半角英数で入力します。 前港名: 次港名: 仕出港名:

仕向港名:

陸揚品名:全角文字、半角英数で入力します。

陸揚数量:半角数値で入力し、右端の[▼]をクリックし、単位を選択します。

船積品名:全角文字、半角英数で入力します。

船積数量:半角数値で入力し、右端の「▼]をクリックし、単位を選択します。

備考:全角文字、半角英数で入力します。

〔ボタン説明〕

■ 横索 ■ 船者、代理店等 検索画面を表示します。

バース選択 利用ビット入力画面を表示します。

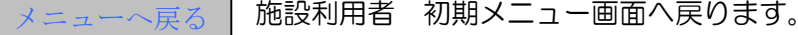

申請状況 | 申請確認期間設定画面を表示します。

申請登録 | 申請データを登録し、申請書を送信します。 ※申請データにエラーがある場合は、エラーメッセージが表示されますので、 メッセージにしたがって、再度入力等をして下さい。 申請登録をすると、下記のメッセージが表示されます。

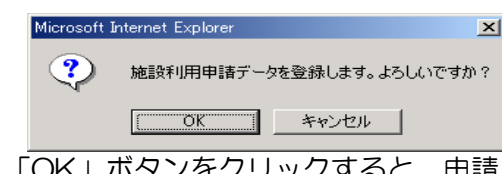

「OK」ボタンをクリックすると、申請した申請書の申請番号が表示された メッセージを表示します。

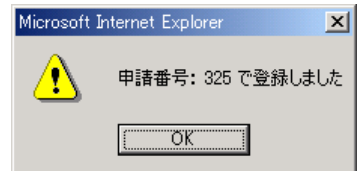

前回複写 | 使用許可申請書 複写画面を表示します。

**| <sub>戻る</sub> │ 前画面(港湾施設情報検索(施設利用者))へ戻ります。** 

#### 参.8 船社、代理店等 検索

#### 代理店

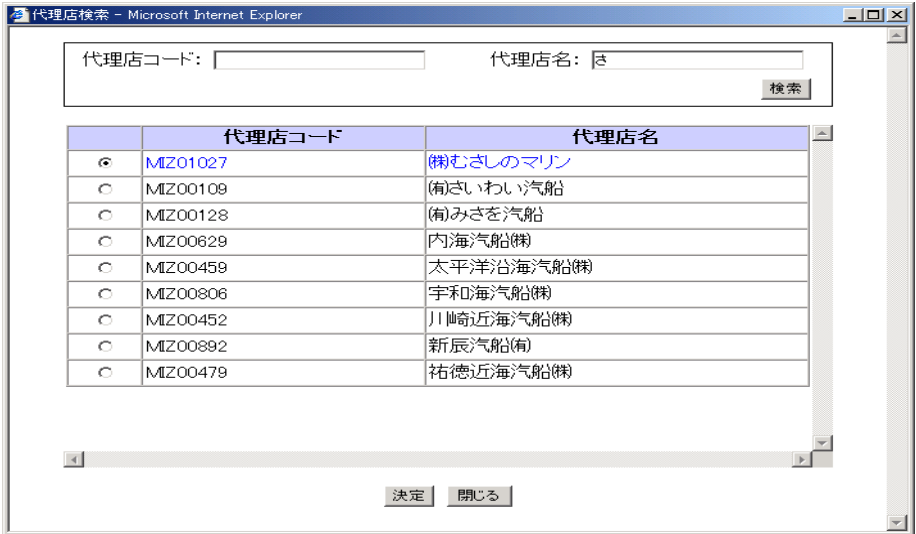

#### 運航者

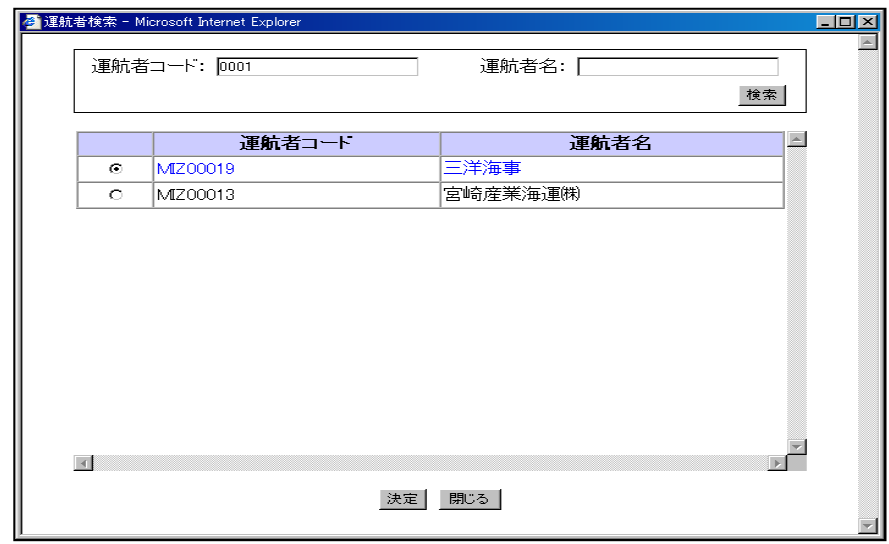

# 〔機能〕

・船社、代理店等の登録されているデータを部分文字列の入力で、検索して該当するデータを表 示し、選択したデータを入力します。

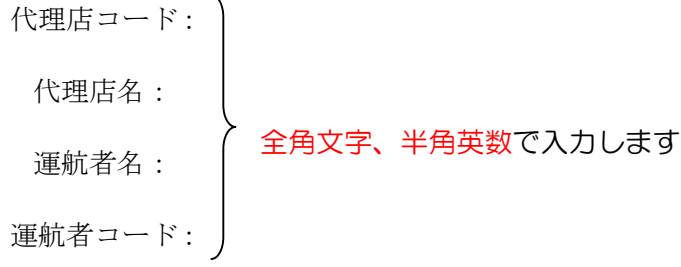

# 〔ボタン説明〕

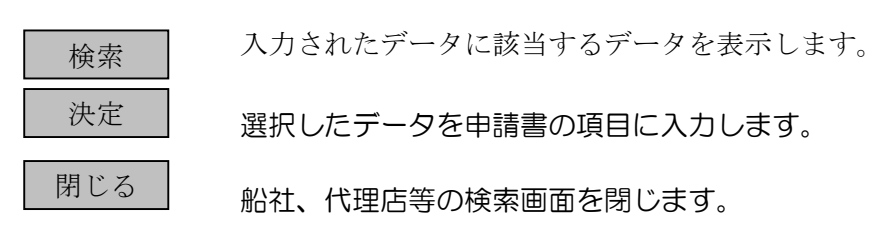

# 参.9 利用ビット入力

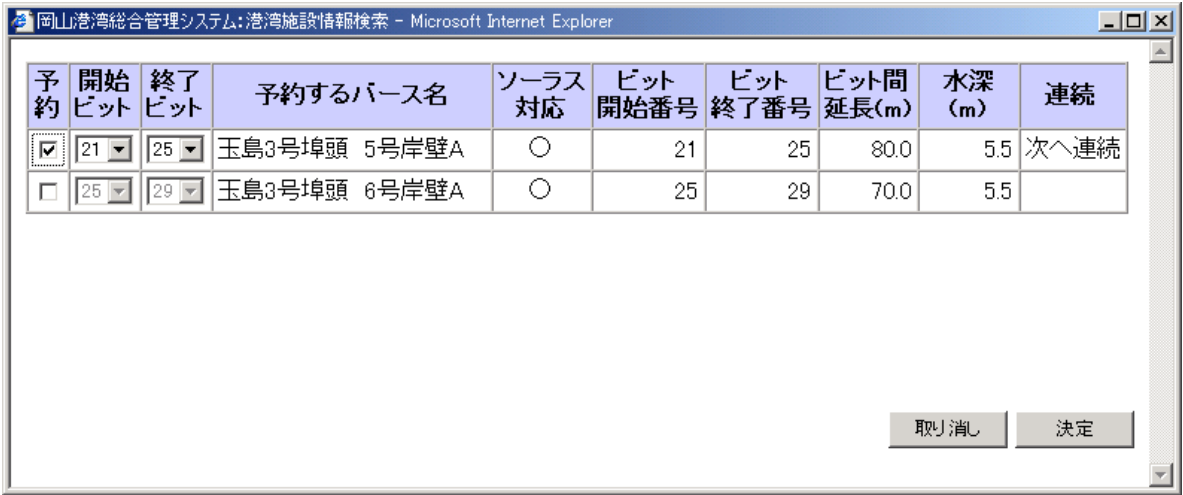

〔機能〕

・選択された施設に該当するビットを表示し、選択したビット番号を申請書の項目に入力します。

予約:チェックをいれると、開始ビット、終了ビットの選択できるようになります。

開始ビット:入力欄右端の[▼]をクリックし、開始ビット番号を選択します。

終了ビット:入力欄右端の[▼]をクリックし、終了ビット番号を選択します。

### 〔ボタン説明〕

■ 天定 ■ 選択した開始ビット番号、終了ビット番号を申請書の項目に入力します。 取り消し 利用ビット入力画面を閉じます。

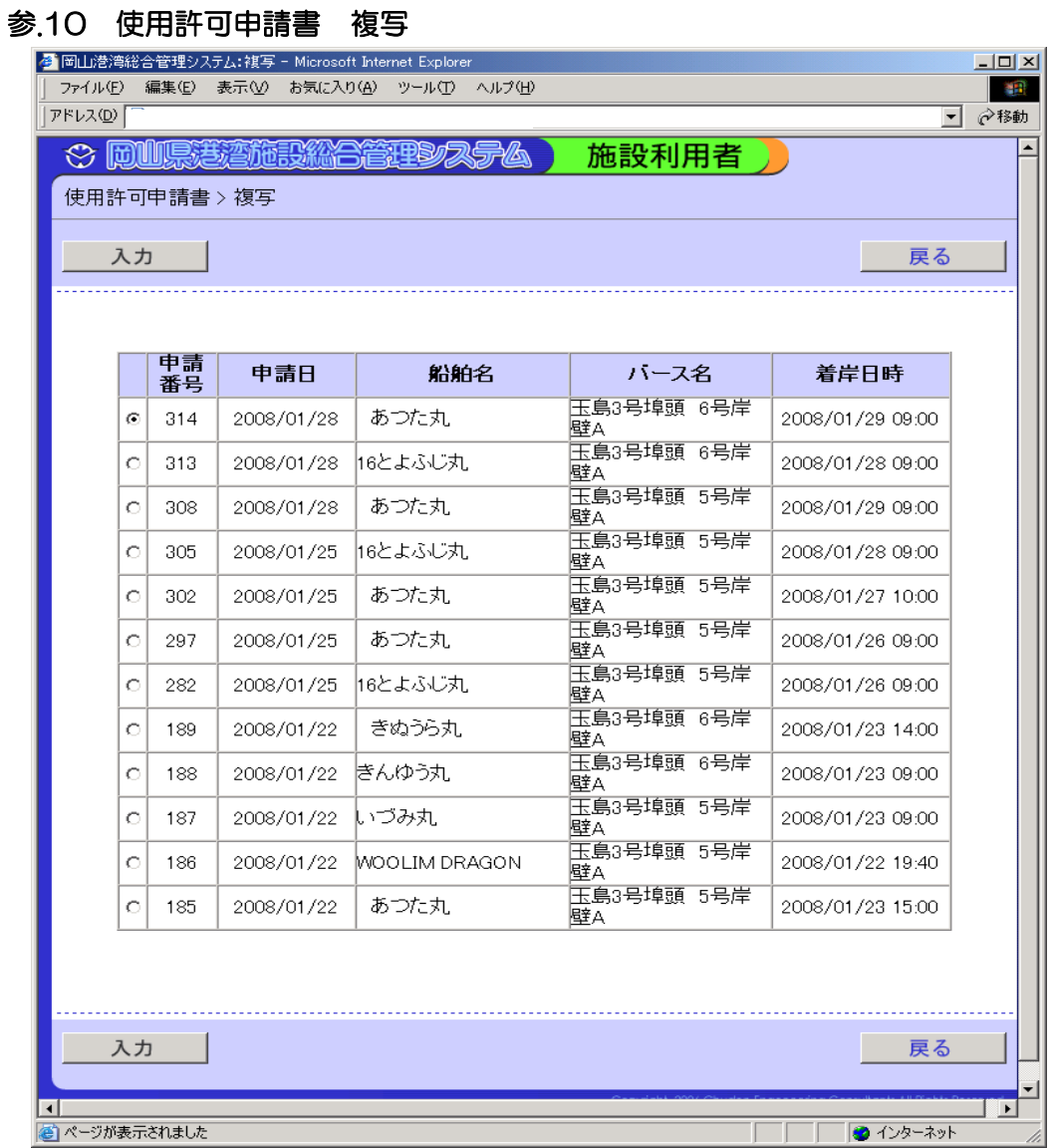

・過去に申請したデータをコピーして申請書を作成します。

# 〔ボタン説明〕

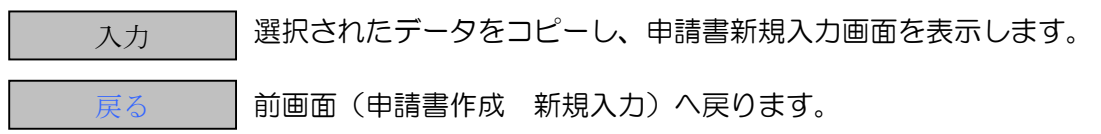

#### 参.11 港湾施設情報 申請許可一覧

新規申請 → 申請確認

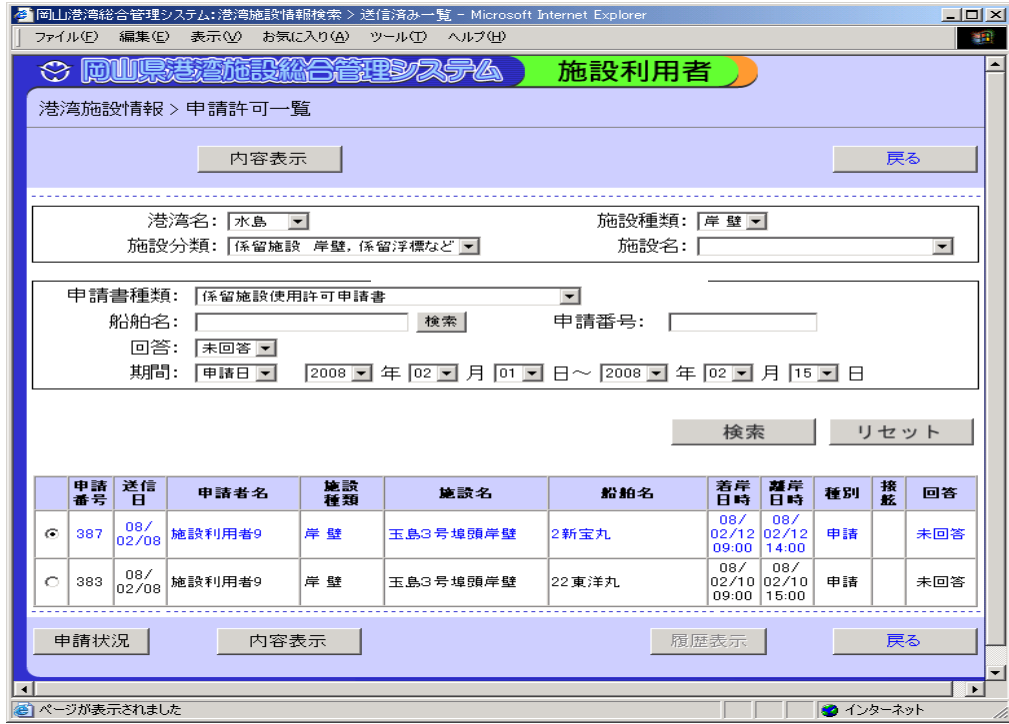

#### 許可確認および変更申請

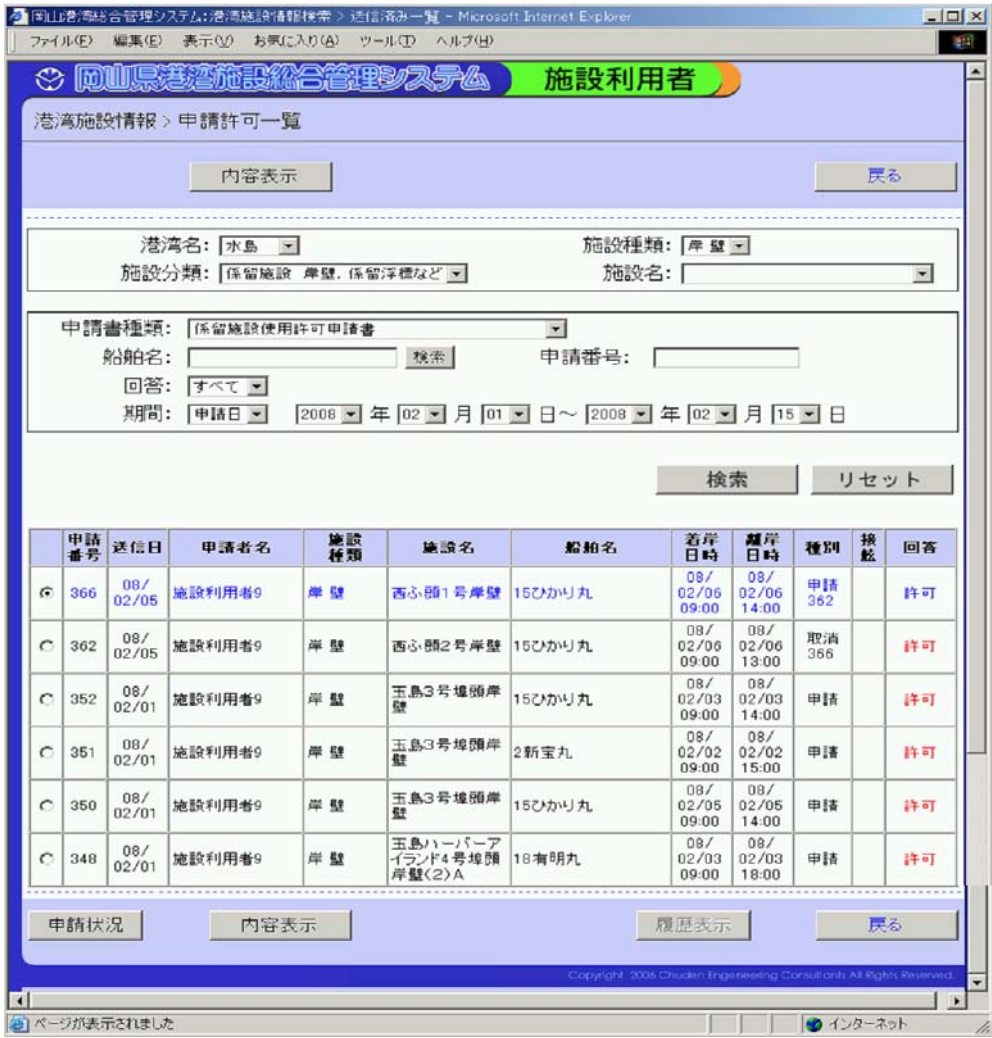

・送信済み申請書を一覧表示します。

※申請が重複している場合には、赤で表示されますので、利用者間で調整が必要となります。

港湾名:入力欄右端の[▼]をクリックし、検索したい港湾名を選択します。

施設分類:入力欄右端の[▼]をクリックし、検索したい施設分類を選択します。

施設種類:入力欄右端の[▼]をクリックし、検索したい施設種類を選択します。

施設名:入力欄右端の[▼]をクリックし、検索したい施設名を選択します。

申請書種類:入力欄右端の[▼]をクリックし、検索したい申請書種類を選択します。

申請番号:検索したい申請番号を半角英数で入力します。

回答:入力欄右端の[▼]をクリックし、検索したい回答を選択します ※前画面(施設利用者 初期メニュー)で「新規申請」→「申請確認」ボタン から表示された場合、回答は未回答のみです。 前画面(施設利用者 初期メニュー)で「許可確認および変更申請」ボタン からの表示された場合、初期状態では、すべてが選択されています。

期間:入力欄右端の[▼]をクリックし、検索したい条件で期間を選択します。

〔ボタン説明〕

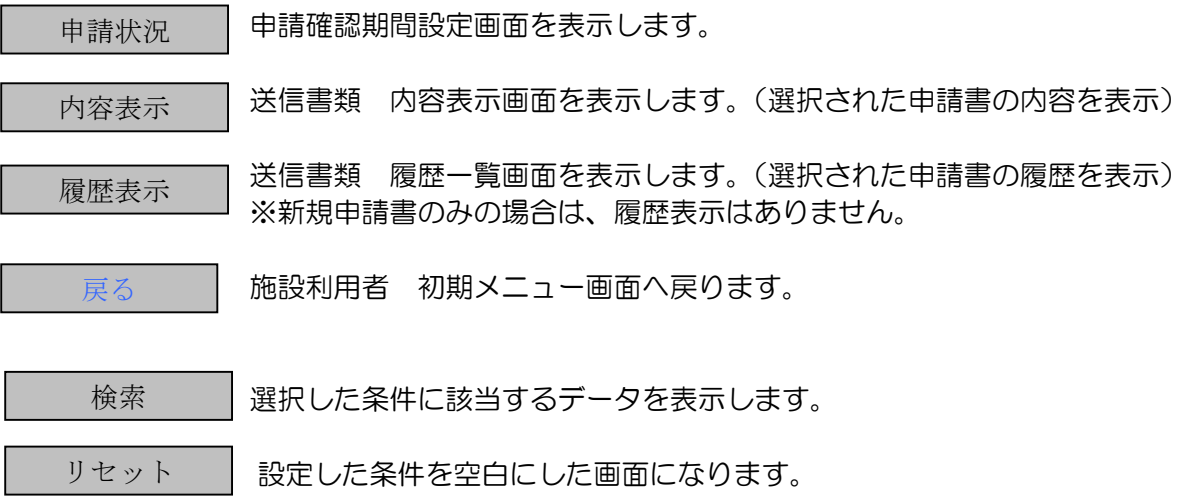

※回答欄では「許可」「不許可」は赤で表示されます。

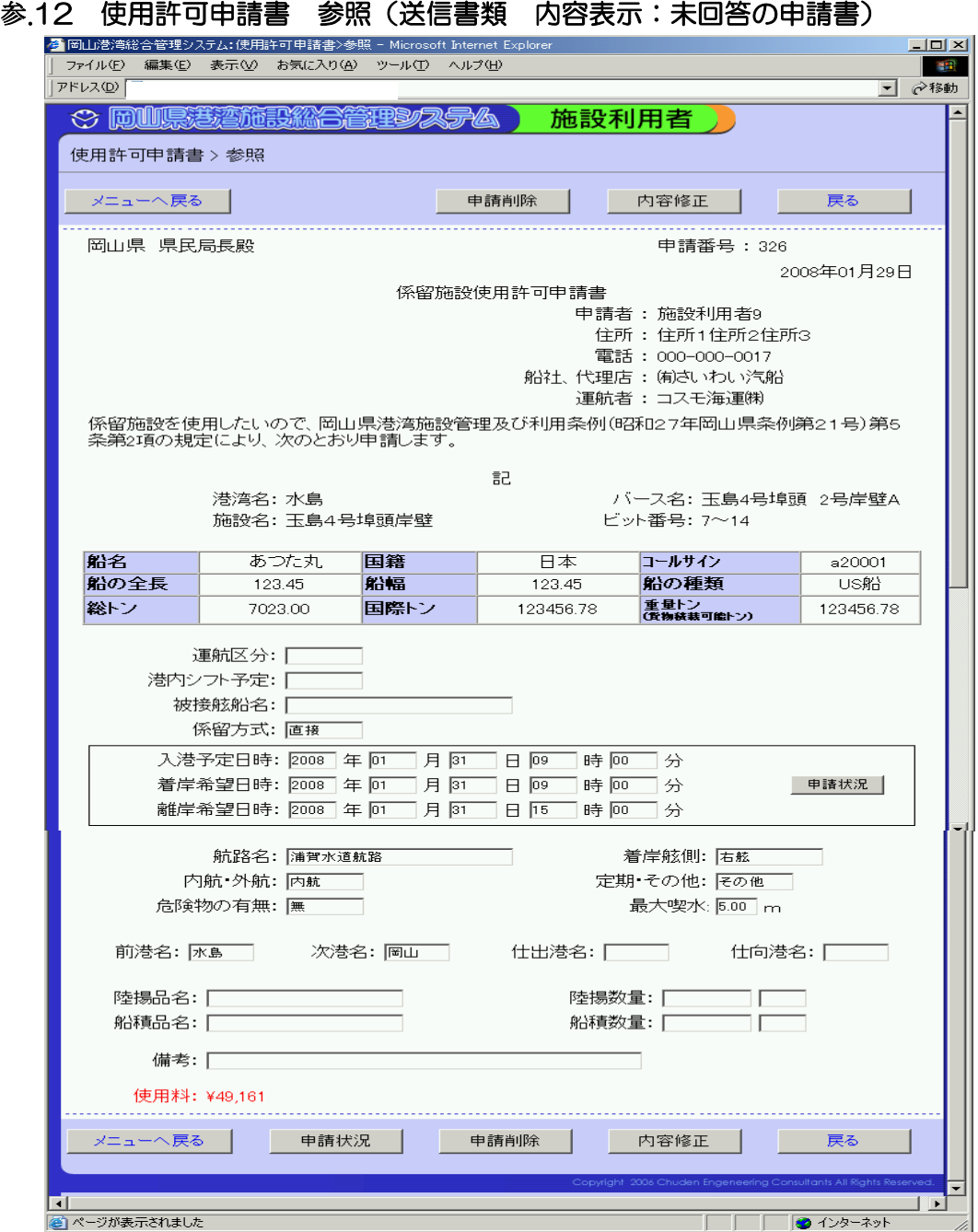

・送信済みの申請書の内容を表示します。(申請書の種類によって異なった書式が表示されます。)

〔ボタン説明〕

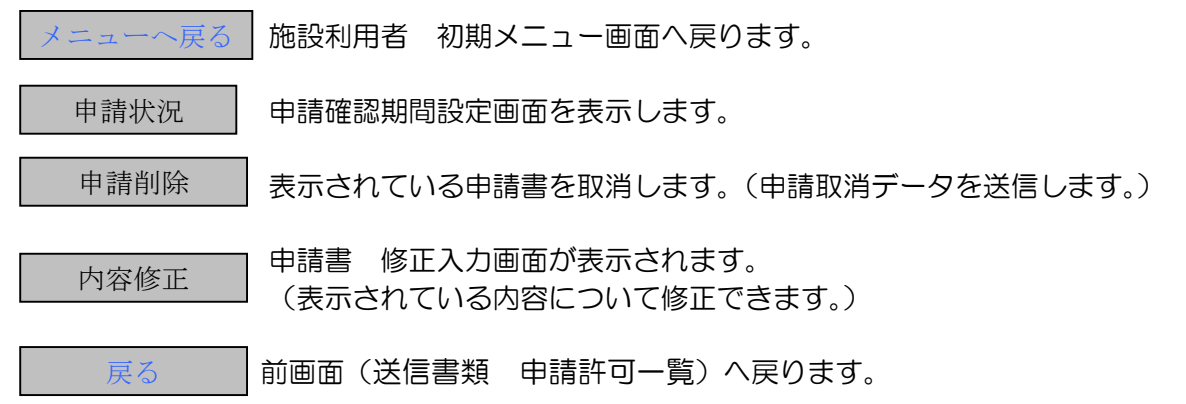

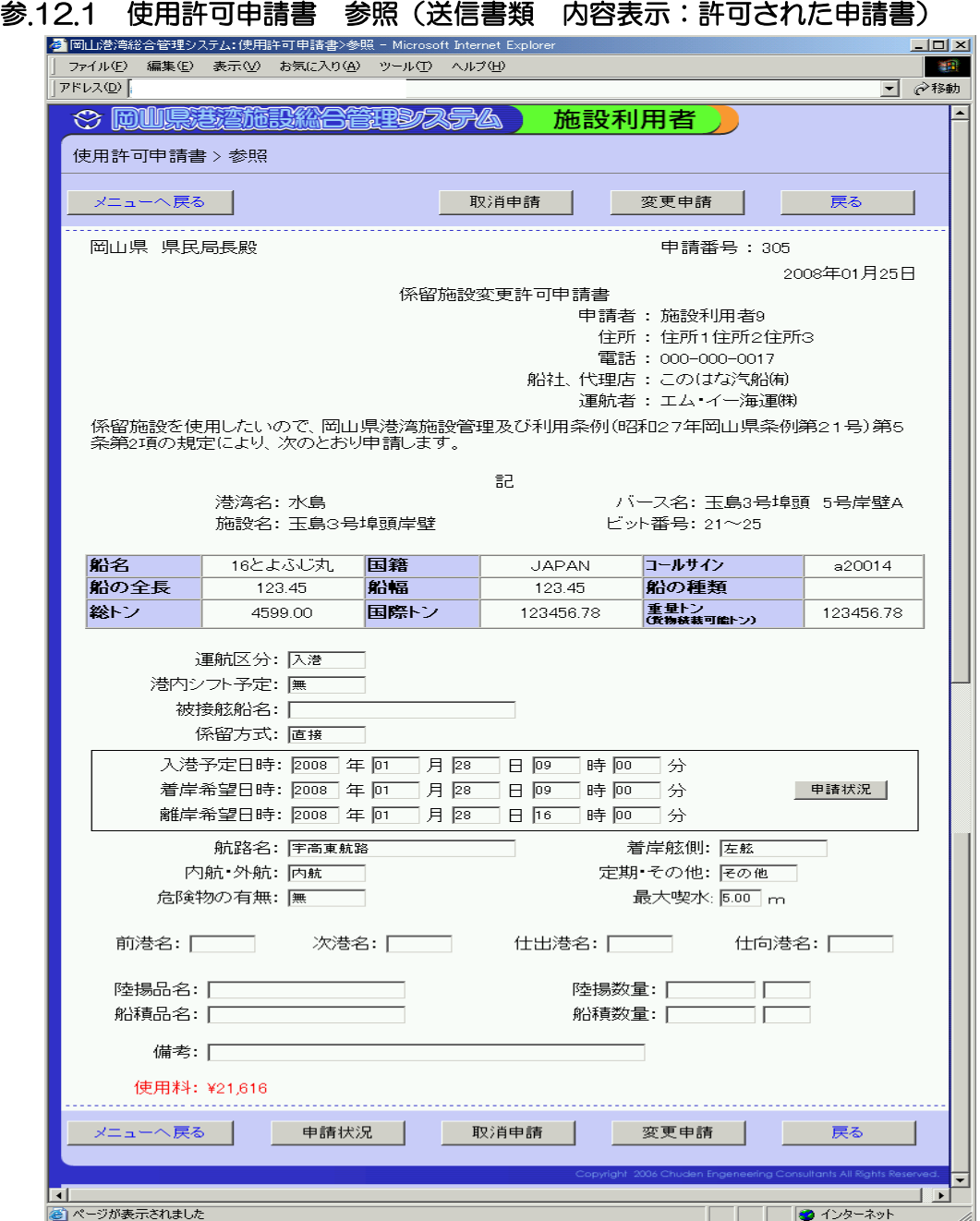

・送信済みの申請書の内容を表示します。(申請書の種類によって異なった書式が表示されます。)

〔ボタン説明〕

メニューへ戻る 施設利用者 初期メニュー画面へ戻ります。 申請状況 申請確認期間設定画面を表示します。 申請取消 |表示されている申請書を取消します。(申請取消データを送信します。)

| 変更申請 | 時間変更・時間以外変更選択画面を表示します。

※時間以外の変更とは、利用するバースの変更、時間の変更の場合で、 許可されていた申請を取消、変更するバースで新規に申請書を作成す る必要があります。取消申請と新規申請がセットになります。

※時間のみの変更は「はい」ボタンを、

利用するバースの変更、時間の変更は「いいえ」ボタンをクリックして 下さい。

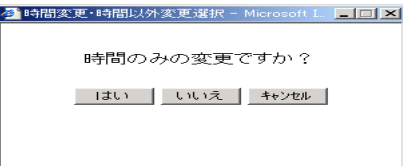

「はい」ボタンをクリックすると、時間のみの修正ができる申請書 修正 入力画面を表示します。

「いいえ」ボタンをクリックすると、下記のメッセージが表示されます。

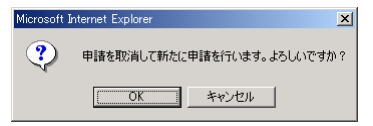

「OK」ボタンをクリックすると、取消した申請書を複写した申請書を表示 します。この申請書の利用するバースの変更、時間の変更など修正入力を して、新規申請書として申請登録します。

「キャンセル」ボタンをクリックすると時間変更・時間以外変更選択画面 を閉じます。

■戻る | 前画面 (送信書類 申請許可一覧) へ戻ります。

#### 参.12.2 使用許可申請書 参照

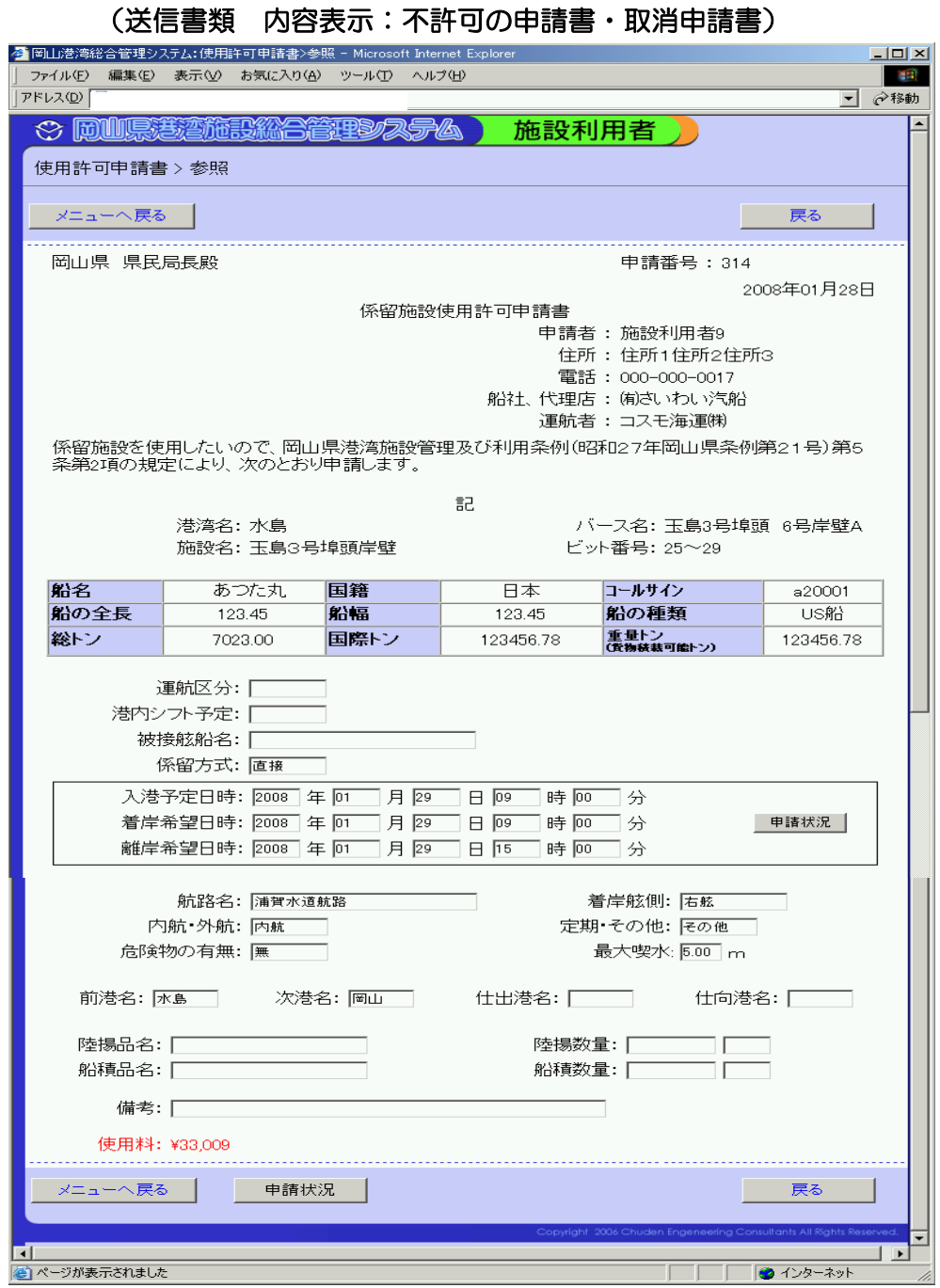

〔機能〕

・送信済みの申請書の内容を表示します。(申請書の種類によって異なった書式が表示されます。)

〔ボタン説明〕

メニューへ戻る 施設利用者 初期メニュー画面へ戻ります。 申請状況 申請確認期間設定画面を表示します。 ■戻る | 前画面(送信書類 申請許可一覧)へ戻ります。

#### 5.13 使用許可申請書 修正入力

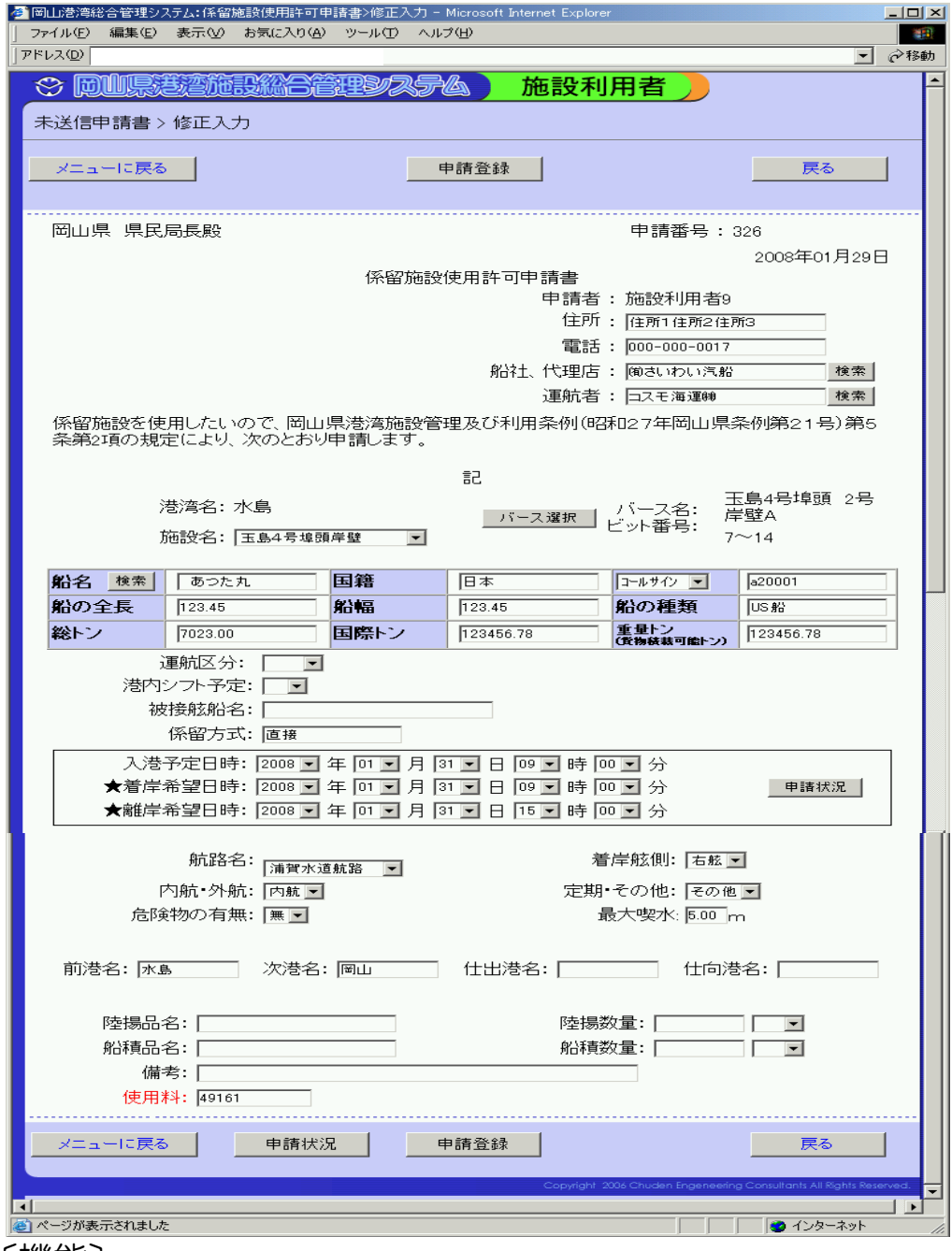

〔機能〕

・申請済みの申請書を修正します。(申請書の種類によって異なった書式が表示されます。) ※表示された申請書の非表示になっている部分は、修正できません。

電話: 住所: 運航者: 船社、代理店: 登録された住所・電話番号が表示されています。 間違っている場合は、修正入力できます。 「検索」ボタンをクリックし、検索機能を使用して入力できます。 手入力もできます。(全角文字、半角英数で入力します。) 「入力欄右端の[▼]をクリックし、該当する施設名を選択します。 施設名: 初期状態では、前画面で選択した施設名が選択されています。 船名: 「検索」ボタンをクリックし、検索機能を使用して船名を入力できます。<br>船名: 手入力もできます。(全角文字、半角英数で入力します。) 。 船名を検索機能を使って入力すると、自動的に入力されます。<br>国籍: 手入力もできます。(全角文字、半角英数で入力します。)

コールサイン: 船名を検索機能を使って入力すると、自動的に入力されます。

(船舶番号) 右端の「▼〕をクリックし、コールサイン・船舶番号を選択します。 手入力もできます。(半角英数で入力します。)

船の全長 :| 船名を検索機能を使って入力すると、自動的に入力されます。 手入力もできます。(半角数値で入力します。) 船幅:

船の種類:船名を検索機能を使って入力すると、自動的に入力されます。 手入力もできます。(全角文字、半角英数で入力します。)

総トン:

船名を検索機能を使って入力すると、自動的に入力されます。 手入力もできます。(半角数値で入力します。) 重量トン: (貨物積載可能トン) 国際トン:

運行区分:入力欄右端の[▼]をクリックし、該当する区分を選択します。

港内シフト予定:入力欄右端の[▼]をクリックし、有・無を選択します。

被接舷船名:全角文字、半角英数で入力します。

- 初期状態では、直接が表示されています。 間接の場合は、修正入力します。 係留方式:
- 入力欄右端の[▼]をクリックし、着岸を希望する日時を選択します。 初期状態では、システム日時が選択されています。 入港予定日時:
- 着岸希望日時: 入力欄右端の〔▼〕をクリックし、着岸を希望する日時を選択します。 初期状態では、システム日時が選択されています。
- 離岸希望日時: 入力欄右端の [▼] をクリックし、離岸を希望する日時を選択します。 初期状態では、システム日時が選択されています。

航路名:入力欄右端の[▼]をクリックし、該当する航路名を選択します。

内航・外航:入力欄右端の[▼]をクリックし、内航・外航を選択します。

着岸舷側:入力欄右端の[▼]をクリックし、左舷・右舷を選択します。

定期・その他:入力欄右端の[▼]をクリックし、定期・その他を選択します。

危険物の有無:入力欄右端の[▼]をクリックし、有・無を選択します。

最大喫水:半角数値で入力します。

全角文字、半角英数で入力します。 前港名: 次港名: 仕出港名: 仕向港名:

陸揚品名:全角文字、半角英数で入力します。

陸揚数量:半角数値で入力し、右端の[▼]をクリックし、単位を選択します。

船積品名:全角文字、半角英数で入力します。

船積数量:半角数値で入力し、右端の[▼]をクリックし、単位を選択して下さい。

備考:全角文字、半角英数で入力します。

〔ボタン説明〕

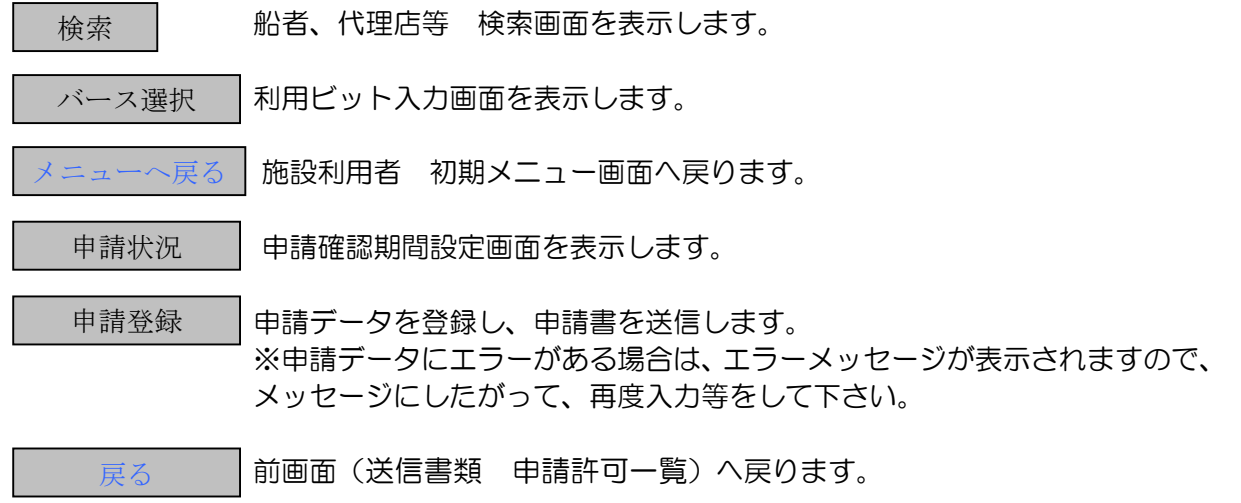

# 参.14 港湾施設情報 履歴一覧(送信書類 履歴一覧)

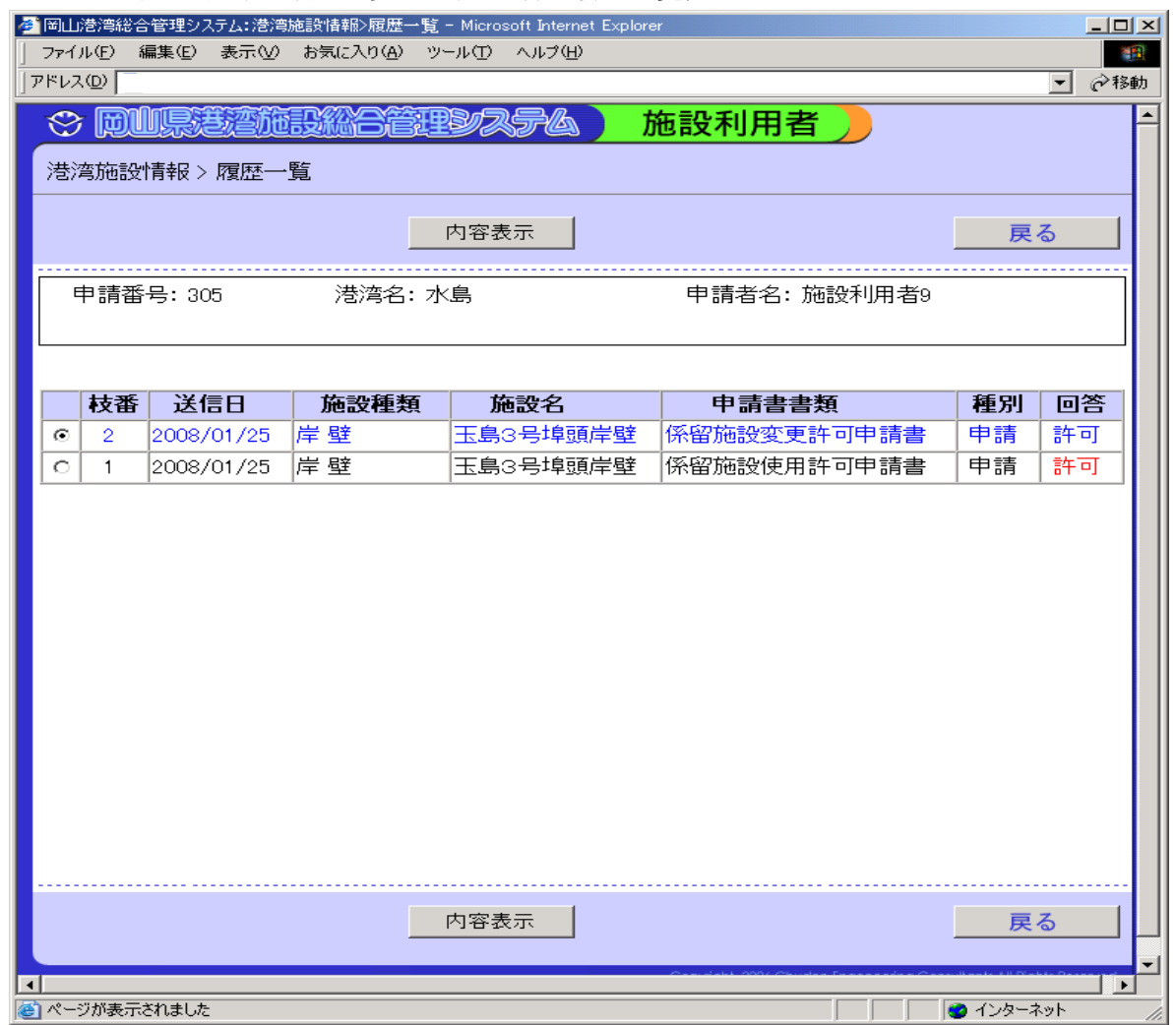

〔機能〕

・申請済みの申請書の履歴を、枝番をつけて一覧表示します。

〔ボタン説明〕

内容表示 送信書類 内容表示画面を表示します。(選択された申請書の内容を表示) ■ 戻る ■ 前画面 (送信書類 申請許可一覧) へ戻ります。

#### 参.15 使用料確認

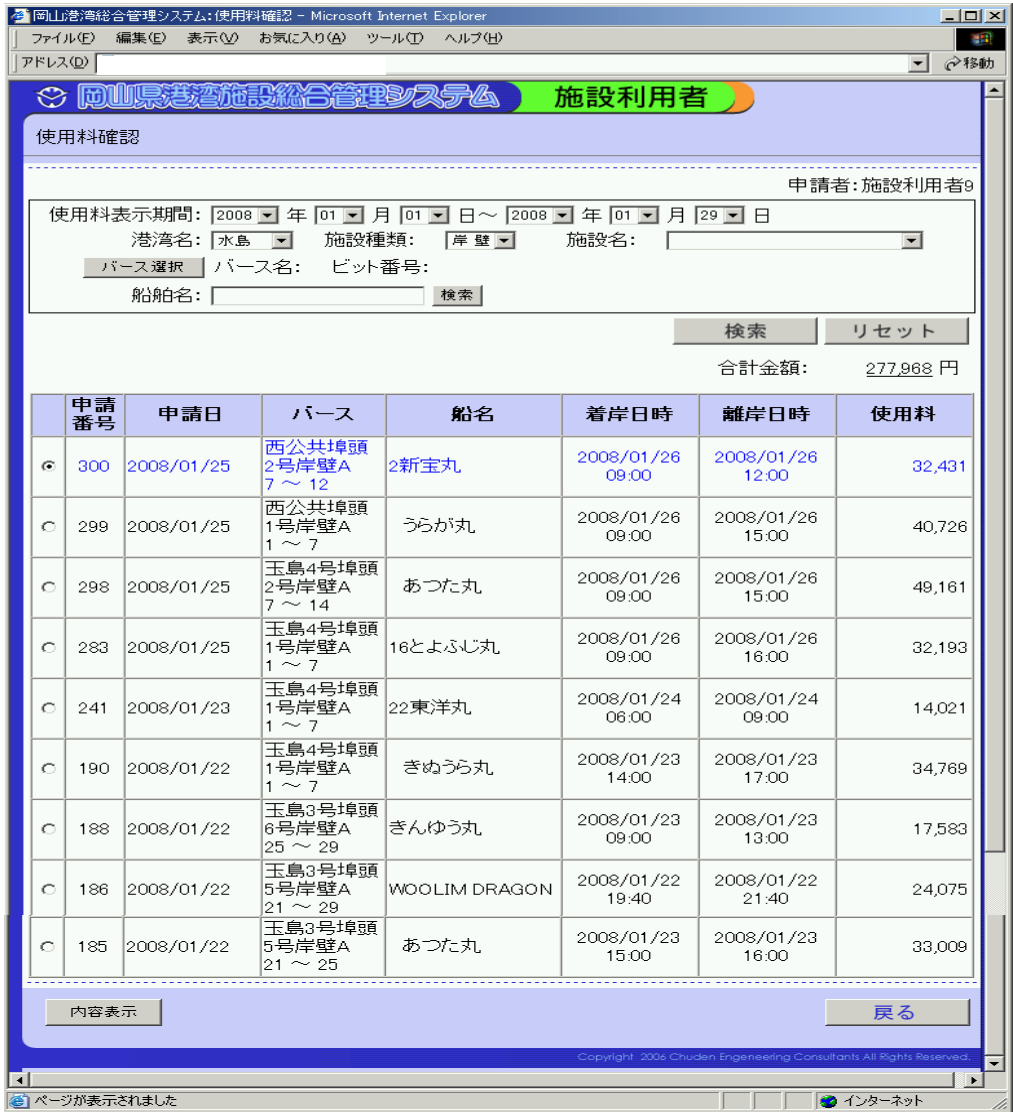

# 〔機能〕

・申請済みの申請書の使用料金を確認できます。 ※使用料金は利用日の翌々日から確認できます。

> 使用料表示期間:入力欄右端の[▼]をクリックし、表示したい使用料表示期間を選択 します。

港湾名:入力欄右端の[▼]をクリックし、表示したい港湾名を選択します。

施設種類:入力欄右端の[▼]をクリックし、表示したい施設種類を選択します。

施設名:入力欄右端の[▼]をクリックし、表示したい施設名を選択します。

船舶名:「検索」ボタンをクリックし、検索機能を使用して船舶名を入力できます。 手入力もできます。(全角文字、半角英数で入力します。)

〔ボタン説明〕

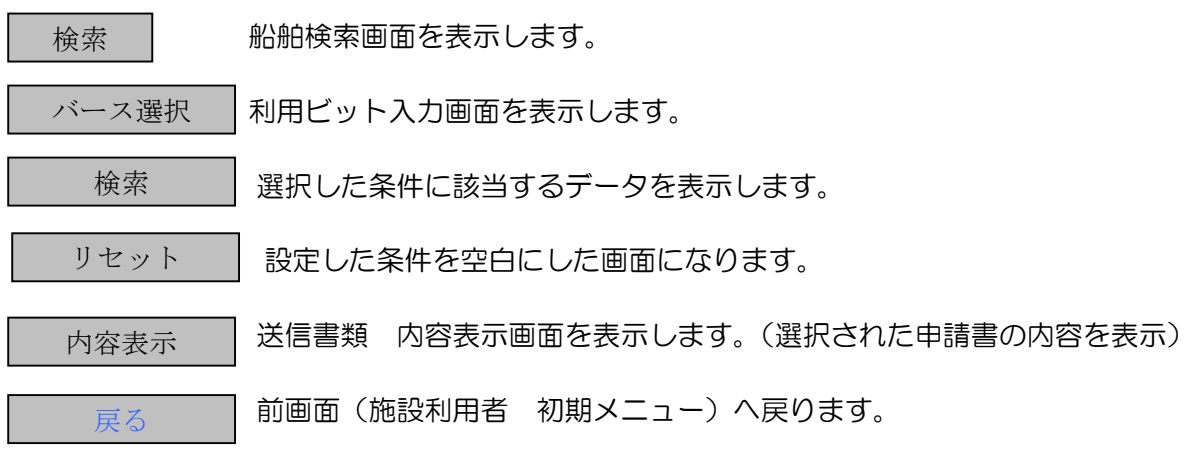

#### 参.16 パスワード変更

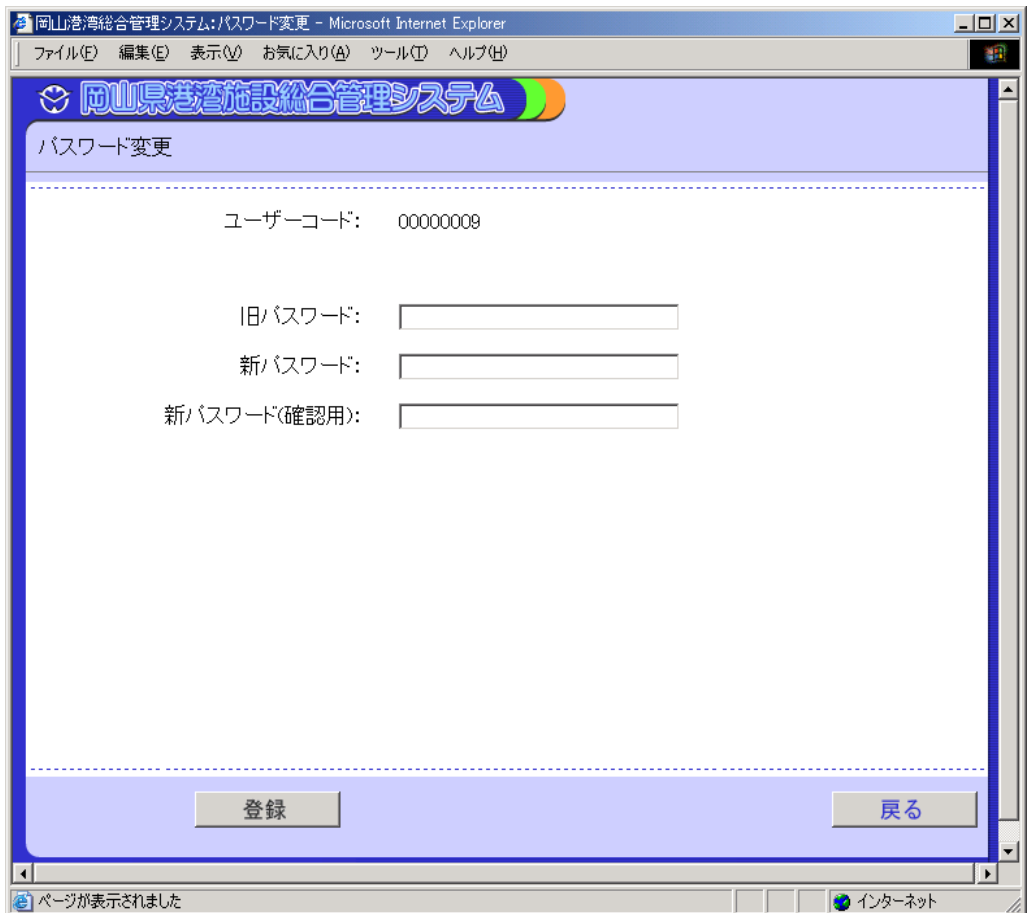

〔機能〕

・パスワードを変更します。

旧パスワード:現在のパスワードを半角英数で入力します。

新パスワード:新パスワードを半角英数で入力します。

新パスワード(確認用):確認の為、新パスワードを半角英数でもう一度入力します。

#### 〔ボタン説明〕

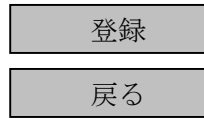

登録 | 新パスワードを登録します。

戻る 前画面(施設利用者 初期メニュー)へ戻ります。

※パスワードが間違っている場合、メッセージ"パスワードが違います。正しいパスワードを力 してください。"が表示されます。正しいパスワードを入力して下さい。 ※新パスワードと新パスワード(確認用)が同じでなかったら、メッセージ"新パスワードと新 パスワード (確認用) が違います。同じ内容を入力して下さい。"が表示されますので、再度入力 して下さい。